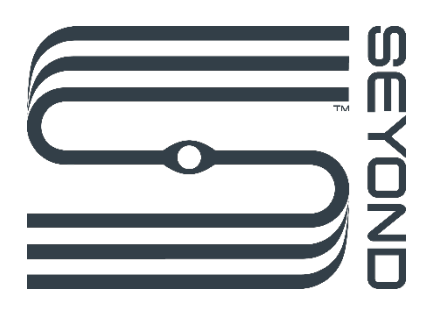

# **Falcon K1 LiDAR**

# **User Manual**

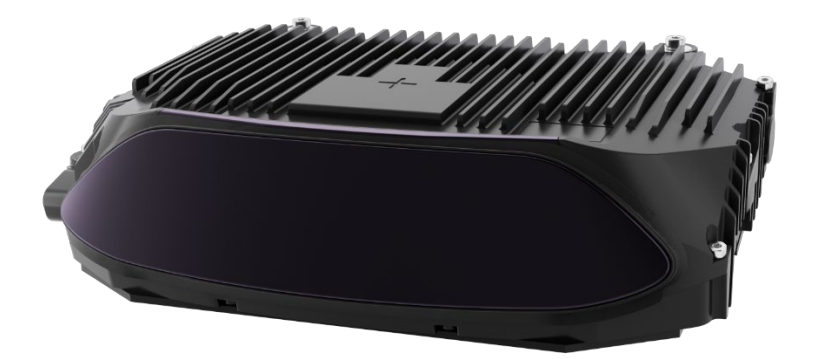

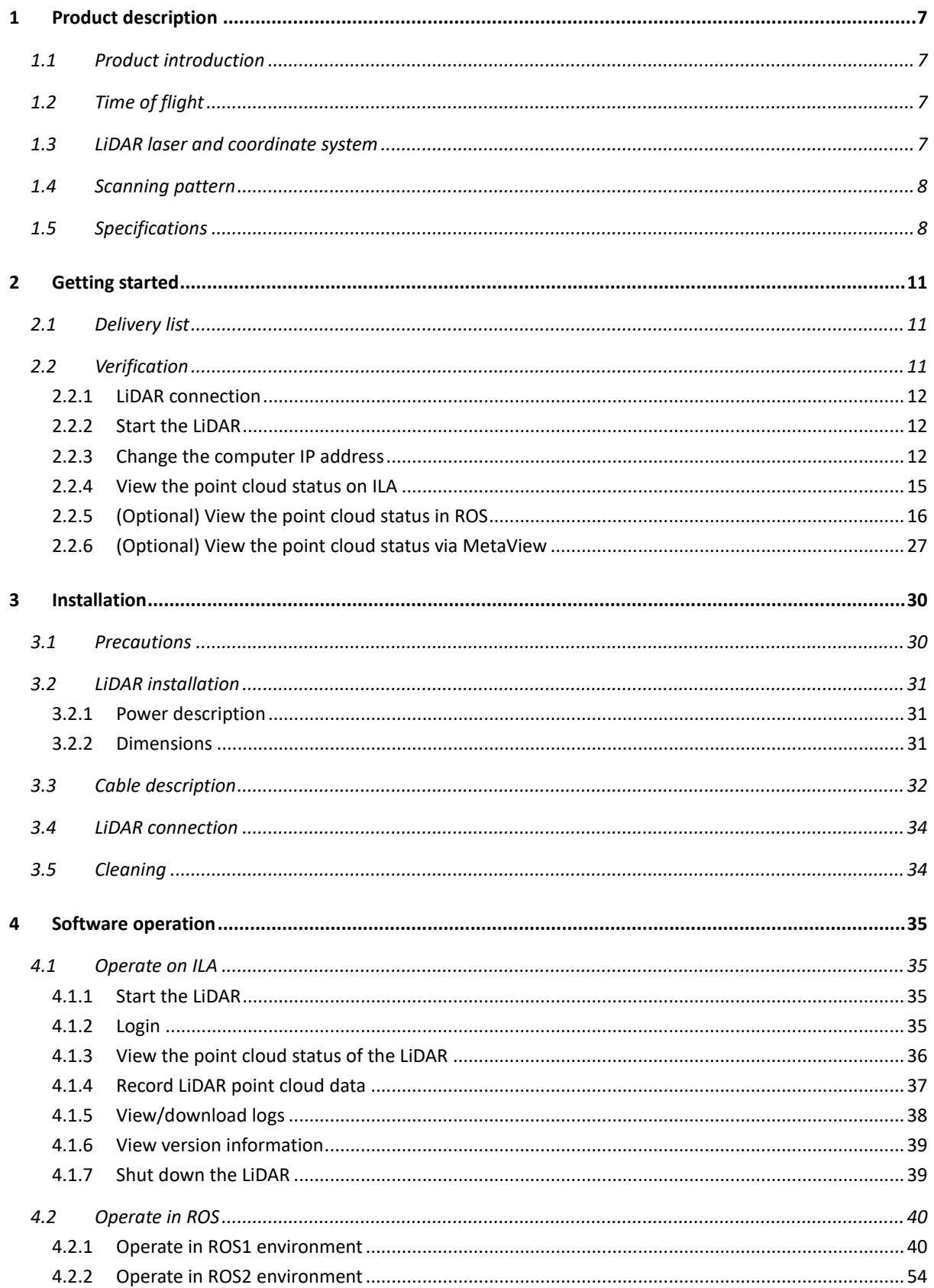

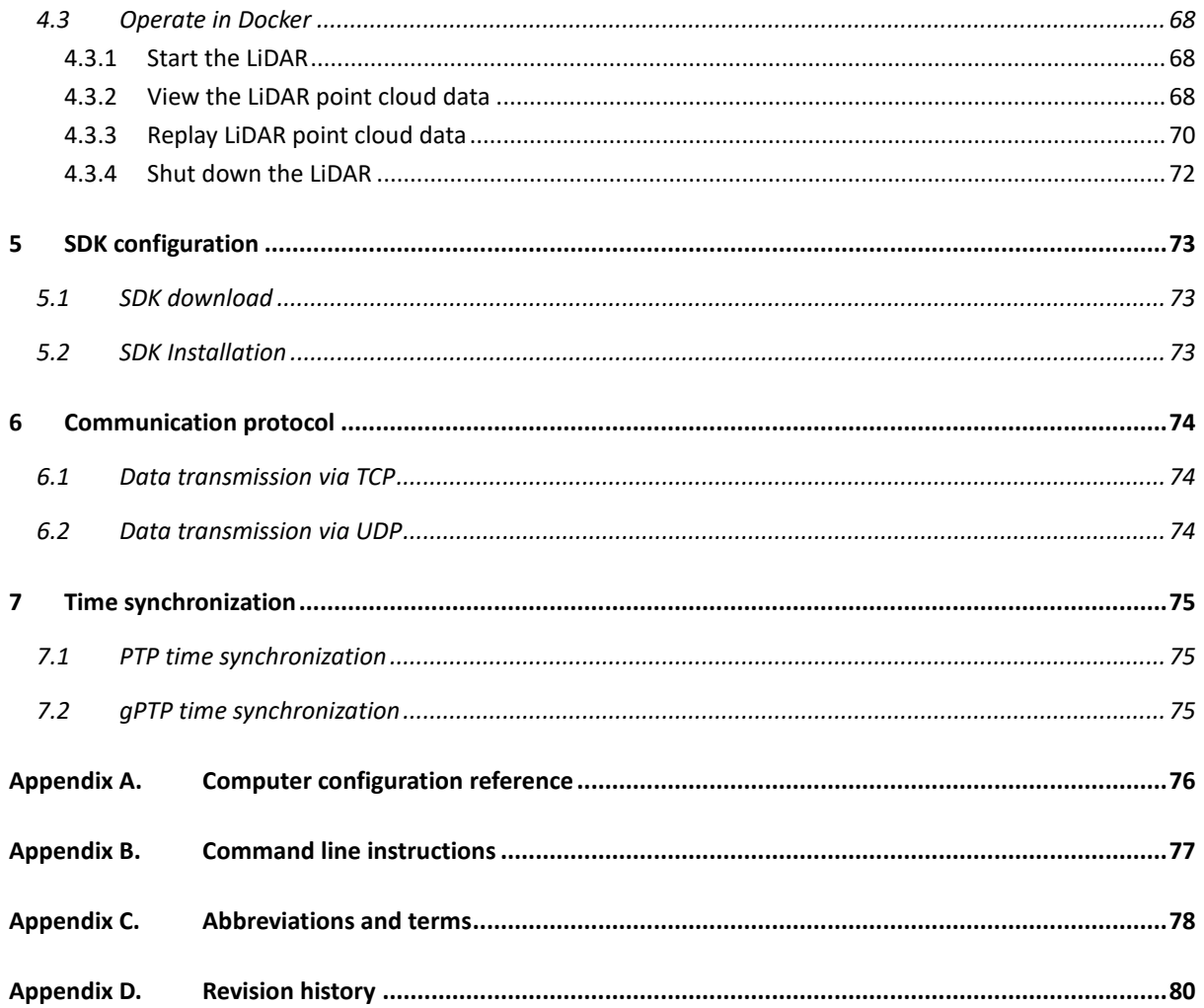

L

# **Preface**

### **Product**

Falcon K1 LiDAR

### **Manufacturer**

**SEYOND** 

# **Legal Disclaimer**

The information contained in this document is copyrighted by Seyond, Inc. and issubject to change without notice. Seyond endeavors to ensure the completeness and accuracy of manual publications. When new or revised information becomes available, the entire document will be updated. Copyright 2024 Seyond, Inc. All rights reserved.

# **Overview**

This manual provides instructions for the installation, usage, maintenance, and diagnostic evaluation of Falcon K1 LiDAR (hereinafter referred to as "Falcon" or "LiDAR"). The contents of the manual are based on the different phases of the LiDAR life cycle, including the installation, configuration, and maintenance of the LiDAR.

The intended users of this manual include project developers (R&D personnel and designers), installers, electrical professionals, safety professionals, and service personnel.

# **Original document**

This document is the original document owned by Seyond.

# **Manual description**

Although this document covers instructions to handle frequent problems, it is still not guaranteed to fully resolve all problems. If you encounter other issues not covered in the manual, please contact Seyond staff in time. This manual will be updated when new information becomes available.

Tel : (650)963-9573 E-mail: info@ [seyond.com](mailto:info@cn.innovusion.com)

# **Precautions**

This user manual provides descriptions of Falcon K1 LiDAR introduction, installation, transferring, usage, maintenance, diagnostic evaluation, disposal, etc., and software instructions.

Considering this is a laser product (1550 nm), please thoroughly read and comprehend all information within this manual before the operation and consider the precautions to avoid danger. Please strictly follow the instructions and steps described in the manual during operation.

# **Safety notices**

Before using the product, please read this manual carefully and strictly follow the relevant instructions.

Please contact Seyond staff to obtain detailed specifications.

To reduce the risk of electric shock and avoid violating the warranty, please do not disassemble or modify the LiDAR without permission. This product does not contain the user's serviceable parts. Please consult Seyond's certified service personnel for maintenance and repair.

Service procedures where the laser is energized, is only intended to be performed by Seyond service personnel or persons trained by Seyond to perform such service.

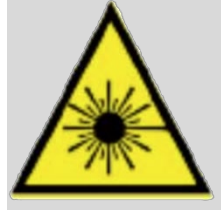

**CLASS 1 LASER PRODUCT** 

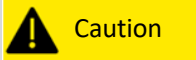

Use of controls, adjustments, or performance of procedures other than those specified for this product may result in hazardous radiation leakage.

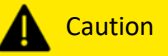

 $\blacktriangleright$  Class 1 laser product.

 Failure to use, control, adjust or operate LiDAR as specified herein may result in serious radiation hazards.

▶ The product incorporates a Class 4 fiber laser system which, by itself, may be hazardous. This device incorporates a protective housing and a scan failure safeguard in the machine design such that there is no exposure or human access to laser radiation generated by the fiber laser during operation or maintenance.

 UNDER NO CIRCUMSTANCE shall attempts be made to operate the laser with protective housing removed or the scan failure safeguards overridden.

When the laser is powered up, service procedures are only intended to be operated by Seyond service personnel or persons trained and certified by Seyond.

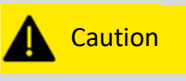

This product meets the following standards:

Complies with FDA performance standards for<br>laser products except for conformance with<br>IEC 60825-1 Ed. 3, as described in<br>Laser Notice No. 56, dated May 8, 2019.

21 CFR 1040.10 and 1040.11, except for the deviation of Laser Notice No.50 issued on June 24, 2007.

#### **Device maintenance**

This product is made of metal, glass, plastic, and contains sensitive electronic components.

IEC 60825-1

- $\triangleright$  Do not misuse the product by dropping, burning, piercing, bumping, squeezing, etc.
- $\triangleright$  Shut off the product immediately once it is hit or dropped. Please contact Seyond staff for technical support.
- $\triangleright$  If there is any possibility that the product may have been damaged, please stop using it immediately to prevent personnel injury.
- $\triangleright$  Do not touch the LiDAR window with your hands in case of performance degradation.
- If the LiDAR window is stained, please clean the product as described in the *[Cleaning](#page-34-0)* section of this manual.
- $\triangleright$  It is strictly forbidden for users to disassemble or convert the device without permission. Dismantling this product may result in product damage, loss of waterproof performance, or personal injury.

#### **Electrical safety**

- $\triangleright$  Always use the connecting cable and power adapter provided or specified by Seyond.
- $\triangleright$  Using damaged cables or adapters in a humid environment may lead to fire, electric shock, personal injury, product damage, or other property losses.
- $\triangleright$  Voltage surges due to lightning may lead to the degeneration of electrical systems over an extended period.

#### **Heat dissipation**

- $\triangleright$  Long-time contact with the hot surface of the product may cause personal discomfort or injury.
- $\triangleright$  To avoid heat accumulation, please ensure the device is in well-ventilated environment.
- $\triangleright$  LiDAR may generate a high amount of heat after prolonged operations. It is recommended to shut off the power for a few minutes before touching it.

#### **Operating environment**

- $\triangleright$  Do not subject the product to intense vibration.
- $\triangleright$  Do not look directly at the transmitting laser through a magnifying device (such as a microscope and magnifying glass).
- $\triangleright$  Do not look directly at the transmitting laser through an electronic device.
- $\triangleright$  Do not place this product near flammable and explosive materials.
- $\triangleright$  Do not expose this product to areas with explosive air, such as areas with a high concentration of flammable chemicals or saturated vapor.
- $\triangleright$  Do not expose this product to an environment with high-density industrial chemicals, such as easily vaporized liquefied gas (e.g., helium), to avoid performance degradation.

#### **Radio frequency interference**

Copyright©Seyond, Inc. 5

Before the operation, please read the product label's certification and safety information. Although the product's design, testing, and manufacturing comply with the relevant provisions of RF energy radiation, the radiation from the product may still lead to the failure of other electronic equipment.

#### **Medical device interference**

Some components and radio devices contained in this product will emit electromagnetic fields that may interfere with medical equipment, such as cochlear implants, pacemakers, and defibrillators. Consult your doctor and medical equipment manufacturer for specific information, e.g., whether you need to keep a safe distance from this product. If there's any possibility that this product is interfering with your medical equipment, please stop using it immediately.

# <span id="page-7-0"></span>**1 Product description**

# <span id="page-7-1"></span>**1.1 Product introduction**

#### **Product Overview**

Falcon K1 (hereinafter referred to as "Falcon" or "LiDAR") is an industry-leading automotive-grade LiDAR developed by Seyond through forward engineering. It can detect objects as far as 500 meters, and dark objects with 10% reflectivity up to 250 meters. Falcon can maximize point density in region of interest (ROI) which is adjustable to focus where it matters most to better track objects on the road. High performance LiDAR with strong environmental adaptability like Falcon is key to safe autonomy and smart transportation.

#### **Product features**

- $\geq$  500m ultra-long detection range, image-grade ultra-high resolution
- $\triangleright$  Flexible and adjustable ROI
- $\geq$  1550nm laser wavelength enables better eye-safety
- $\triangleright$  Greater environmental adaptability and longer product life
- $\triangleright$  Mass production of automotive-grade robust products is ready

# <span id="page-7-2"></span>**1.2 Time of flight**

LiDAR performs based on the time-of-flight (ToF) methodology.

- 1. The LiDAR emits a light pulse of short duration and narrow divergence.
- 2. Upon hitting an object, the emitted light will undergo scattered reflection.
- 3. Some of the reflected light will return to the unit and be detected by the LiDAR's optical sensor.
- 4. The object's distance is calculated by measuring the time between the emission of the light pulse and the detection of the reflected light. The object's location is known since the angular direction of the emitted light pulse is known.
- 5. The LiDAR emits light pulses in multiple directions sequentially, thereby constructing a 3 dimensional map of the system's surroundings.

The distance is expressed as:

$$
d=\frac{ct}{2}
$$

d: distance c: speed of flight t: flight time of the laser pulse

### <span id="page-7-3"></span>**1.3 LiDAR laser and coordinate system**

Falcon is a semi-solid-state LiDAR with a laser light source wavelength of 1550nm.

The three-dimensional coordinate system is defined as follows.

 $\triangleright$  X-axis is perpendicular to the ground, pointing up.

- $\triangleright$  Y-axis is parallel to the ground, pointing right.
- $\triangleright$  Z-axis is parallel to the ground, pointing forward.
- $\triangleright$  The origin in this coordinate is the optical origin and can be used for calibration reference.

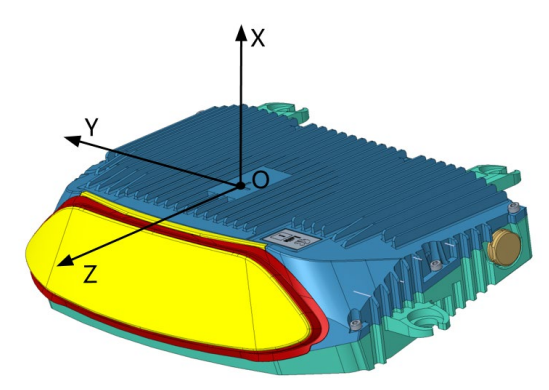

### <span id="page-8-0"></span>**1.4 Scanning pattern**

Falcon is designed with a dual-dimensional scanning pattern.

The Field of View (FOV) is the angle through which the LiDAR is sensitive to the electromagnetic radiation. FOV (H  $\times$  V): 120°×25°. Angular resolution (H  $\times$  V): 0.18°×0.24°.

The Region of Interest (ROI) is the angle with high point cloud density, which is about six times higher than the non-ROI in LiDAR. FOV in ROI (H × V): 40°×4.8°. Angular resolution in ROI (H × V): 0.09°×0.08°.

The position of ROI center can be adjusted in real-time within the entire FOV through the computer commands sent to LiDAR.

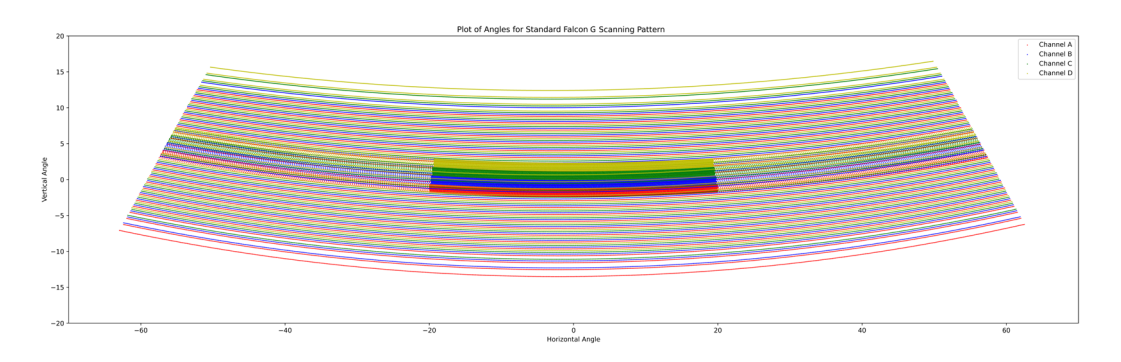

# <span id="page-8-1"></span>**1.5 Specifications**

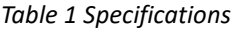

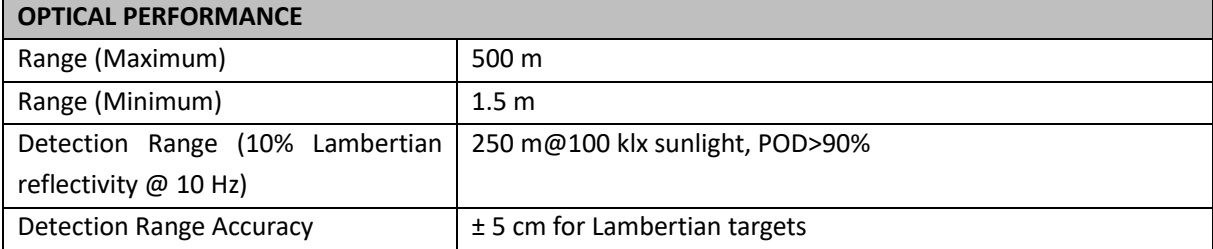

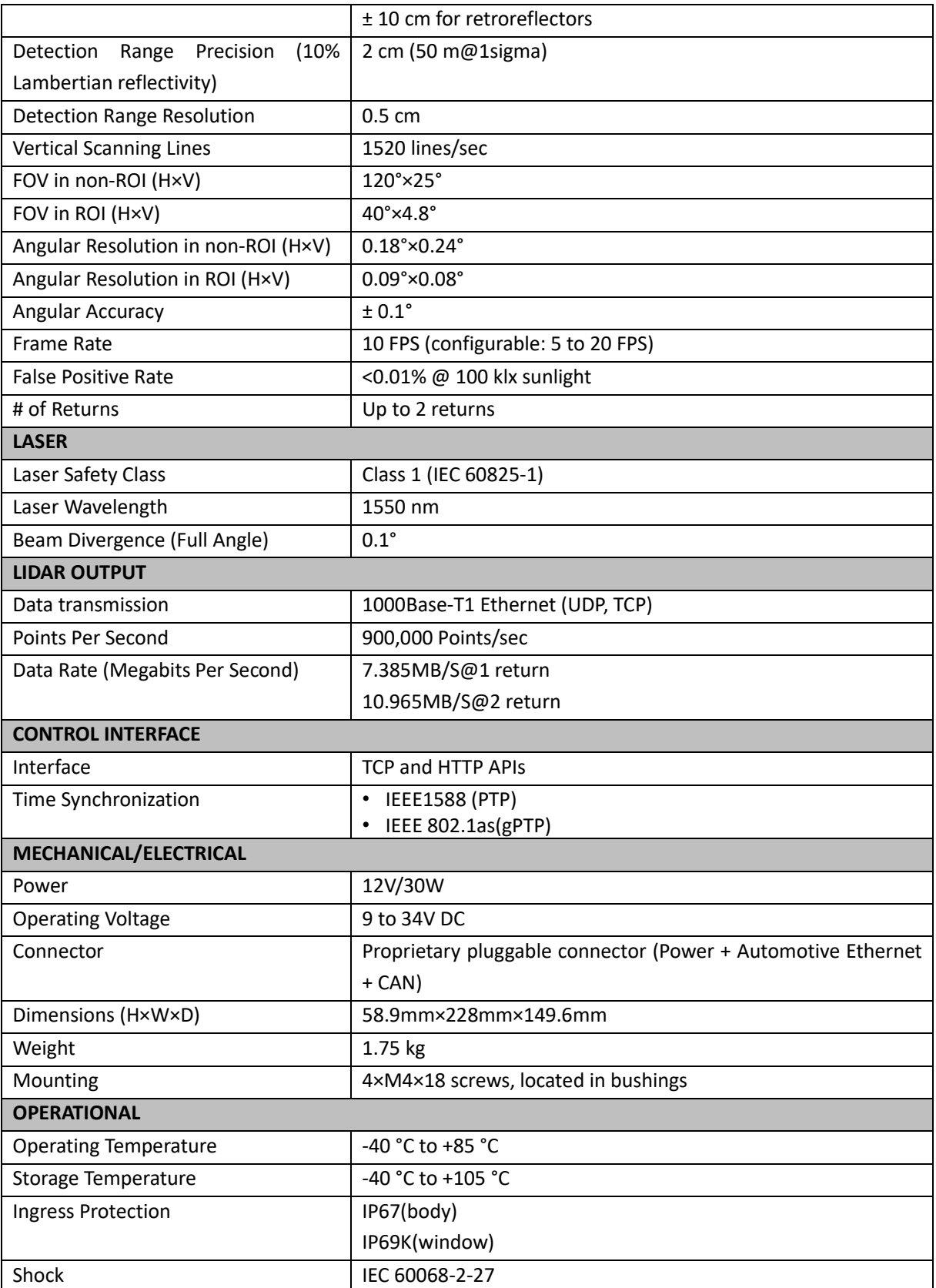

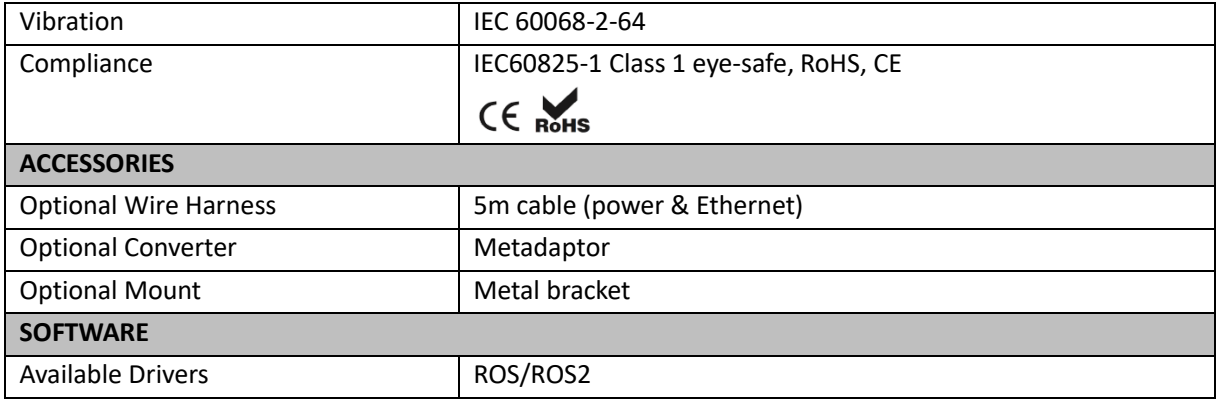

Note

Specifications are subject to change without notice.

# <span id="page-11-0"></span>**2 Getting started**

This chapter provides the procedure to test and verify that your LiDAR is operating properly.

### <span id="page-11-1"></span>**2.1 Delivery list**

It is highly recommended to check if there are any loss or damage of the components according to the delivery list before installation.

*Table 2 Standard delivery list*

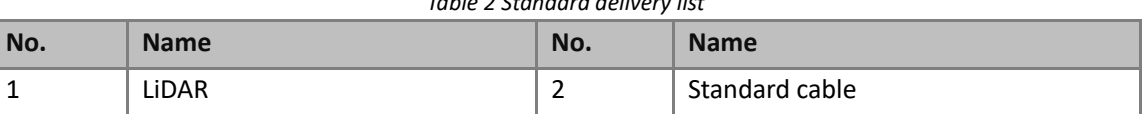

You can select the optional components to customize your delivery list on demand. The list of the optional components is shown below. For more information, please contact Seyond staff for support.

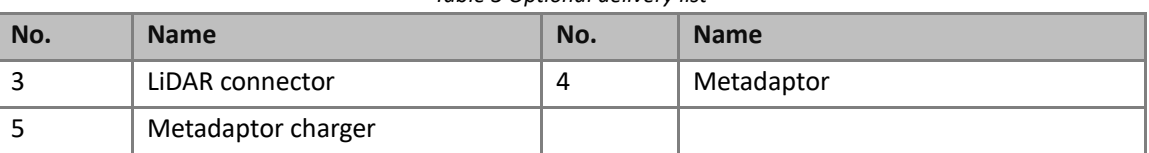

*Table 3 Optional delivery list*

#### Note

The delivery list is subject to your individual order, this section is for reference only.

# <span id="page-11-2"></span>**2.2 Verification**

Note

It is recommended to check out a new LiDAR's functionality and start processing the LiDAR before

mounting.

- 1. Unpack the LiDAR and the accessories on a workbench or desk. About the component list, see *[2.1](#page-11-1) [Delivery list](#page-11-1)*.
- 2. Connect the LiDAR to the power supply and startup the LiDAR. About the connection method, see *[2.2.1](#page-12-0) [LiDAR connection](#page-12-0)*. About the LiDAR startup, see *[2.2.2](#page-12-1) [Start the LiDAR](#page-12-1)*.
- 3. Connect the LiDAR to a test computer. Change the computer IP address to the same subnet with the LiDAR. About the connection method, see *[2.2.1](#page-12-0) [LiDAR connection](#page-12-0)*.

About how to change the computer IP address on Windows, see *[2.2.3.1](#page-12-3) [Change the computer IP](#page-12-3)  [address on Linux](#page-12-3)*. About how to change the computer IP address on Windows, see *[2.2.3.2](#page-12-4) [Change the computer IP address on Windows](#page-12-4)*.

4. View the point cloud status to verify the connection and the function. You could choose one of the following methods according to your actual situation.

About how to view the point cloud via ILA, see *[2.2.4](#page-15-0) [View the point cloud status on ILA](#page-15-0)*.

About how to view the point cloud in ROS, see *[2.2.5](#page-16-0) [\(Optional\) View the point cloud status in](#page-16-0)  [ROS](#page-16-0)*.

5. About how to view the point cloud via MetaView, see *[2.2.6](#page-27-0) [\(Optional\) View the point cloud](#page-27-0)  [status via MetaView](#page-27-0)*.

#### <span id="page-12-0"></span>**2.2.1 LiDAR connection**

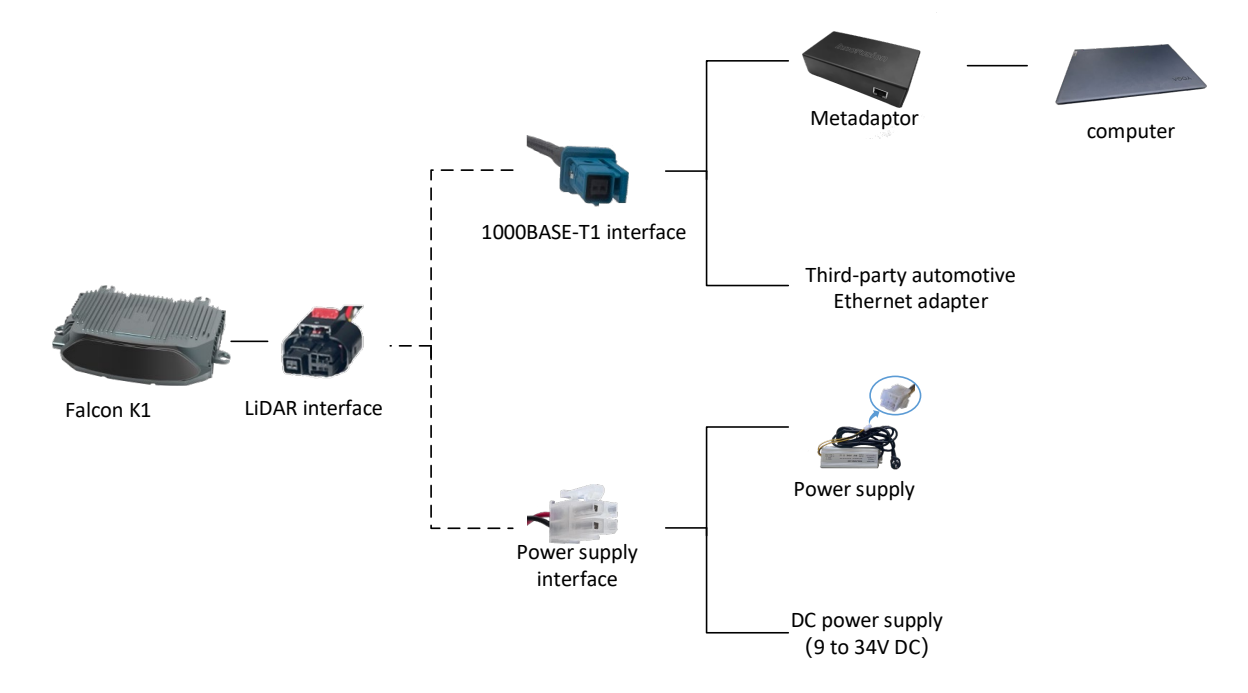

#### <span id="page-12-1"></span>**2.2.2 Start the LiDAR**

- 1. Connect the power supply to start the LiDAR.
- 2. The LiDAR completes initialization and generates data after powering on for 11 to 18 seconds.

#### Note

The LiDAR does not have a power switch. It will become operational when power is applied.

#### <span id="page-12-2"></span>**2.2.3 Change the computer IP address**

You need to change the computer IP address to the same subnet with the LiDAR before viewing the point cloud status. The method of changing the IP address may vary with the operating system.

#### <span id="page-12-3"></span>**2.2.3.1 Change the computer IP address on Linux**

- 1. Connect the computer to LiDAR and ensure the Ethernet connection.
- 2. Select **Settings** > **Network**.
- 3. Select **IPv4**. Click **Manual** to change the computer IP to the same subnet with the LiDAR.
- 4. Click **Apply**.

#### <span id="page-12-4"></span>**2.2.3.2 Change the computer IP address on Windows**

1. Connect the computer to LiDAR and ensure the Ethernet connection.

- 2. Select **Settings** > **Network & internet** > **Ethernet**.
- 3. Click **Edit** on the **IP assignment** bar.

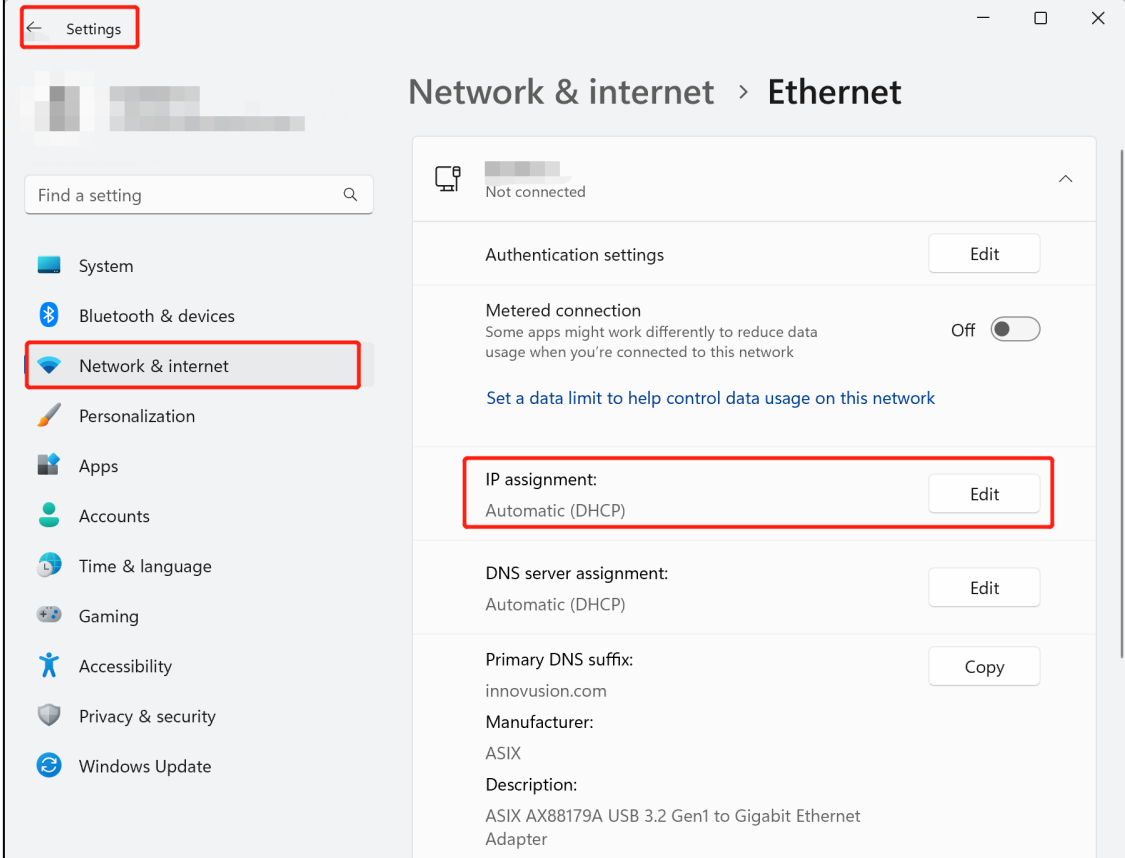

4. Select **Manual** in the **Edit IP settings** dialog box.

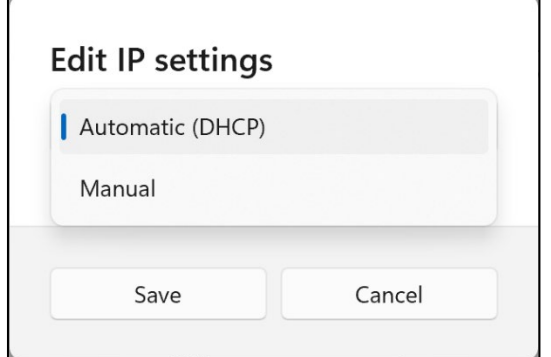

5. Toggle on **IPv4**. Enter the **IP address**, **Subnet mask** and **Gateway** to make the computer with the same subnet to the LiDAR. See below for example of the settings for a default factory LiDAR. Click **Save** to save the settings.

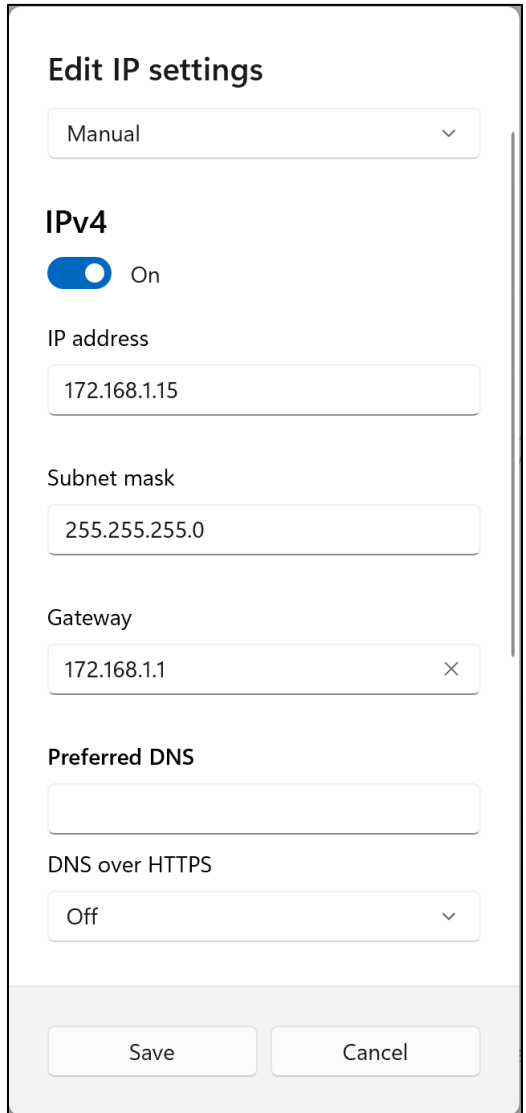

6. (Optional) Verify the connection.

It is recommended to check the access to the LiDAR IP address by using the ping command. The return value is shown in the figure below. The default factory LiDAR will usually have an IP address of 172.168.1.10.

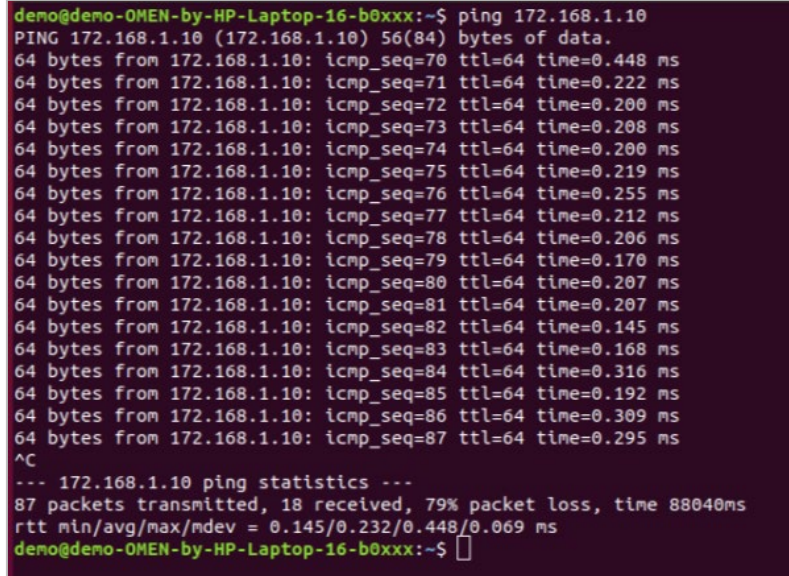

#### <span id="page-15-0"></span>**2.2.4 View the point cloud status on ILA**

1. Open the browser. Enter the LiDAR IP address and port number in the address bar <IP Address>: <PORT> to access the ILA.

Note

The default LiDAR IP address is 172.168.1.10. By default, the ILA port number is 8675. The default ILA

login address is 172.168.1.10:8675.

It is recommended to use the Google Chrome browser to log in to the ILA.

- 2. You can directly view the status of the LiDAR point cloud in real-time on the **View Stream**.
- 3. (Optional) Change the point of view and distance in which the point cloud data is displayed using the keyboard shortcuts and mouse.

The available keyboard shortcuts are listed on the **View Stream**.

4. (Optional) Click **Viewer Only** to launch the point cloud viewer and view the live point cloud in a new tab.

From the new tab, it is possible to maximize the display into full-screen mode.

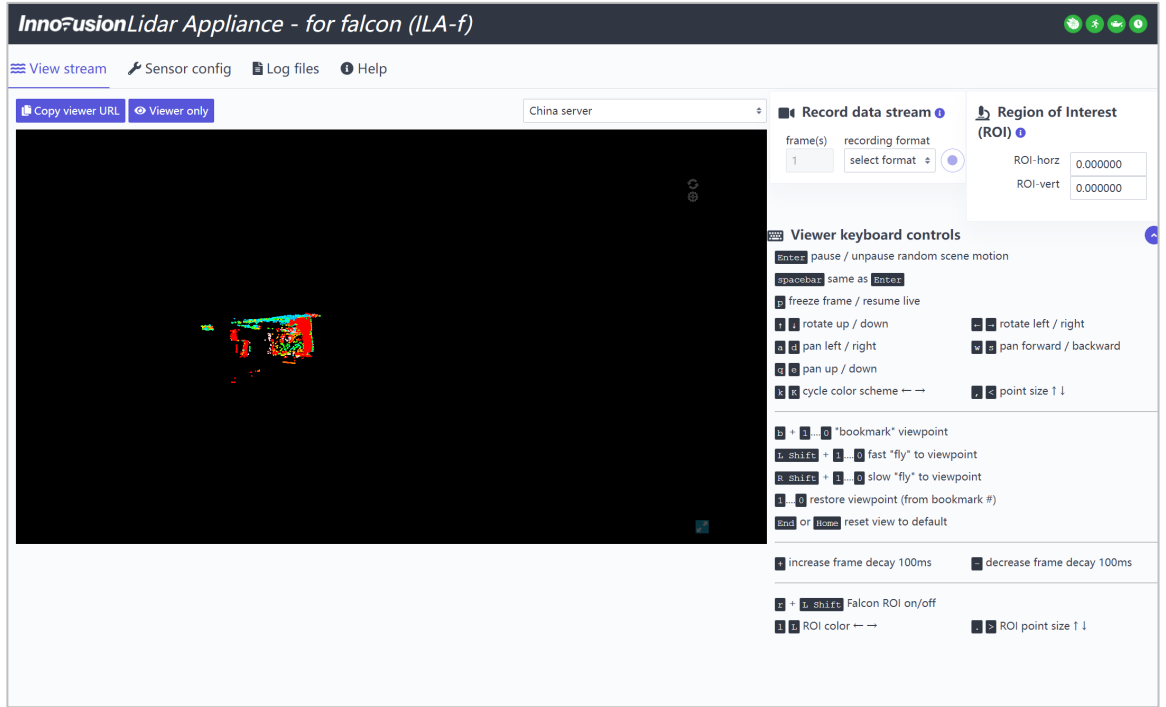

#### <span id="page-16-0"></span>**2.2.5 (Optional) View the point cloud status in ROS**

#### **2.2.5.1 View the point cloud status in ROS1**

1. View the system details and obtain the corresponding driver. Copy the driver to the root directory of the system. Execute the following command to install the driver.

sudo dpkg -i <package.deb>

Note

package.deb is the driver's name of the LiDAR. Obtain the latest driver version based on the actual conditions.

2. Start ROS. The return value is shown in the figure below.

roscore

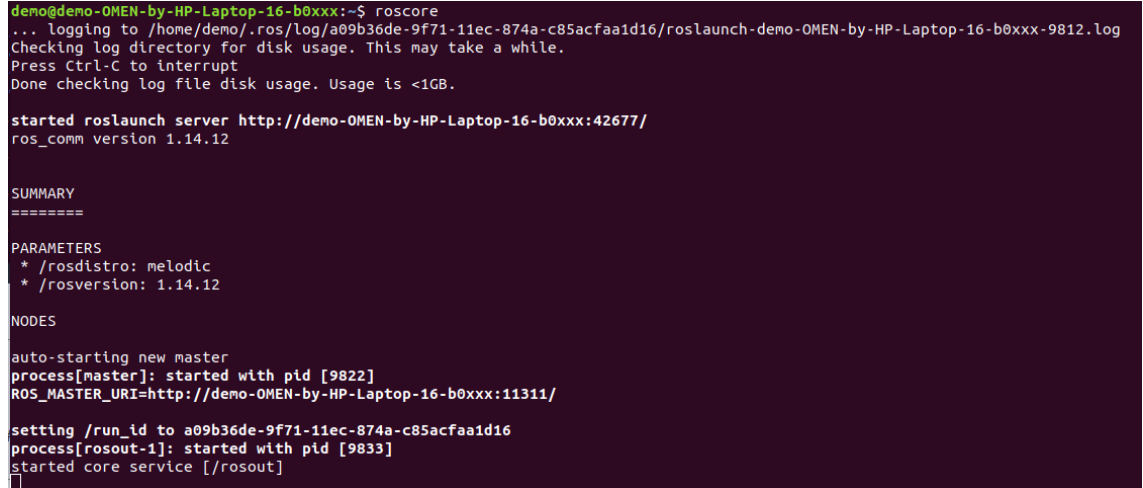

- 3. Obtain the point cloud data of the LiDAR. The return value is shown in the figure below.
	- Obtain the point cloud data via the TCP port.

source /opt/ros/melodic/setup.bash

roslaunch innovusion\_pointcloud innovusion\_points.launch device\_ip:= <device\_ip> port:=< TCP\_port > processed:= <Processed\_number>

• Obtain the point cloud data via the UDP port.

source /opt/ros/melodic/setup.bash

roslaunch innovusion\_pointcloud innovusion\_points.launch device\_ip:= <device\_ip> udp\_port:= <UDP\_port> processed:= <Processed\_number>

Note

The default value of device\_ip is 172.168.1.10. By default, the UDP port number is 8010.

The value of processed\_number can be 0 or 1. When the process\_number is set to 1, the point cloud data is obtained from ROS client. When the process\_number is set to 0, the point cloud data is obtained from external PCS.

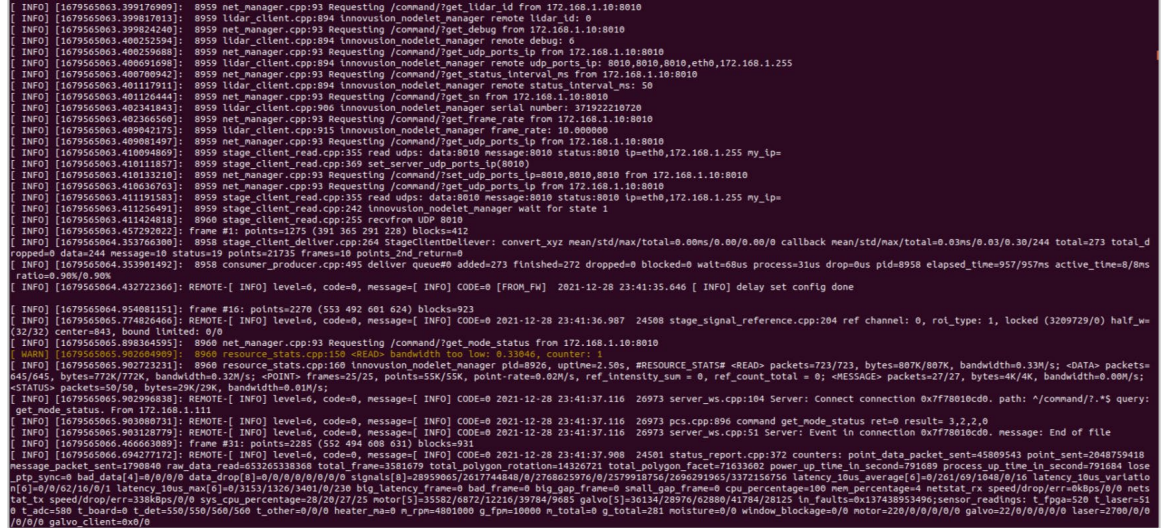

4. Start the graphical tool **rviz**. The return value and **rviz** interface are shown below.

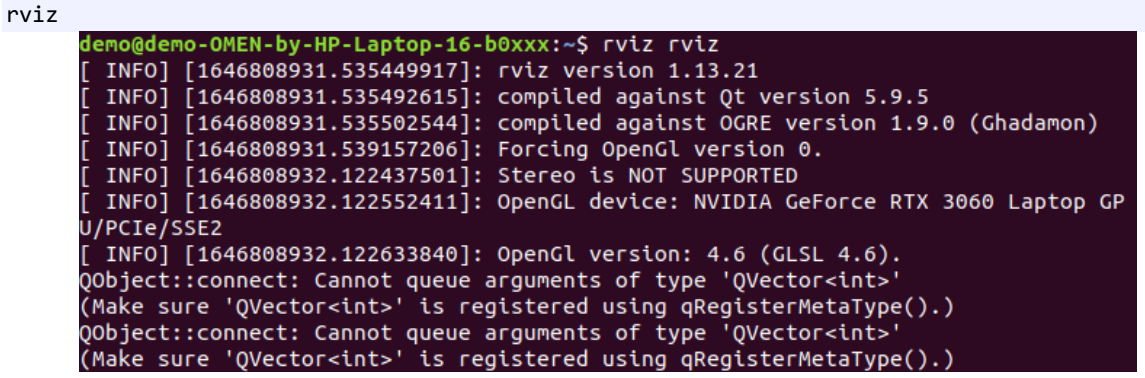

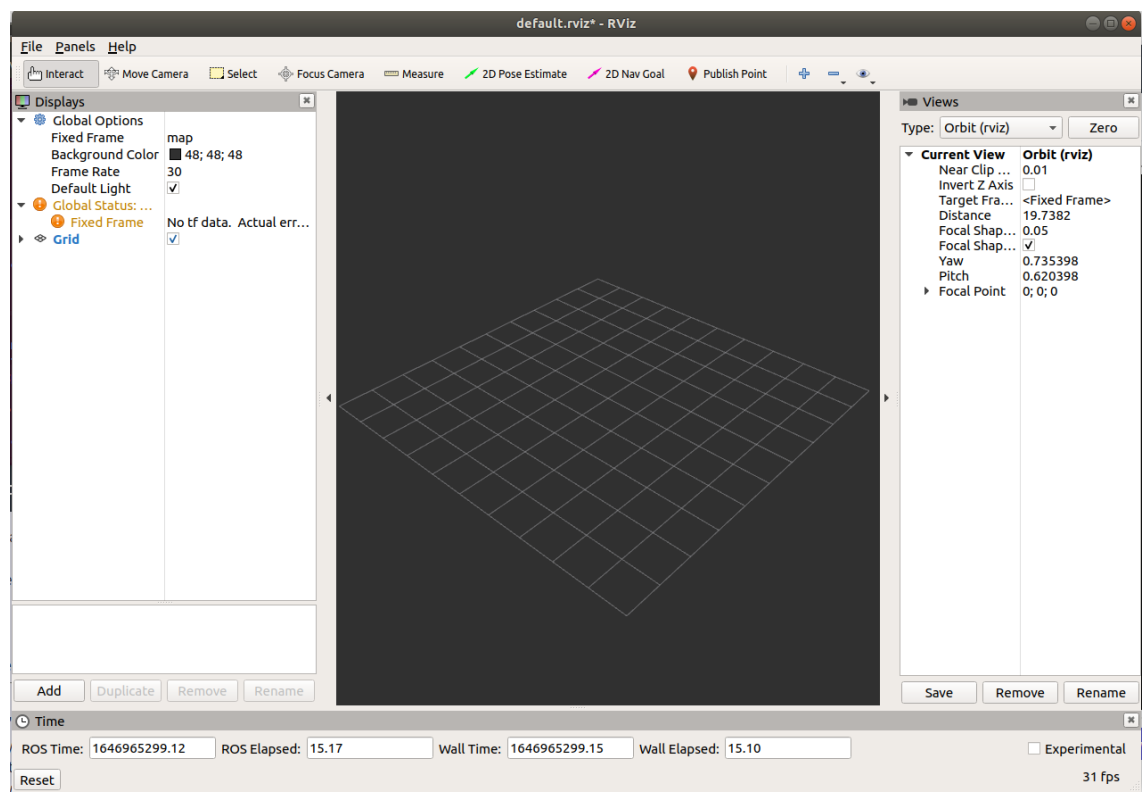

5. Select **Global Options** > **Fixed Frames**. Set the Fixed Frames value to **innovusion**.

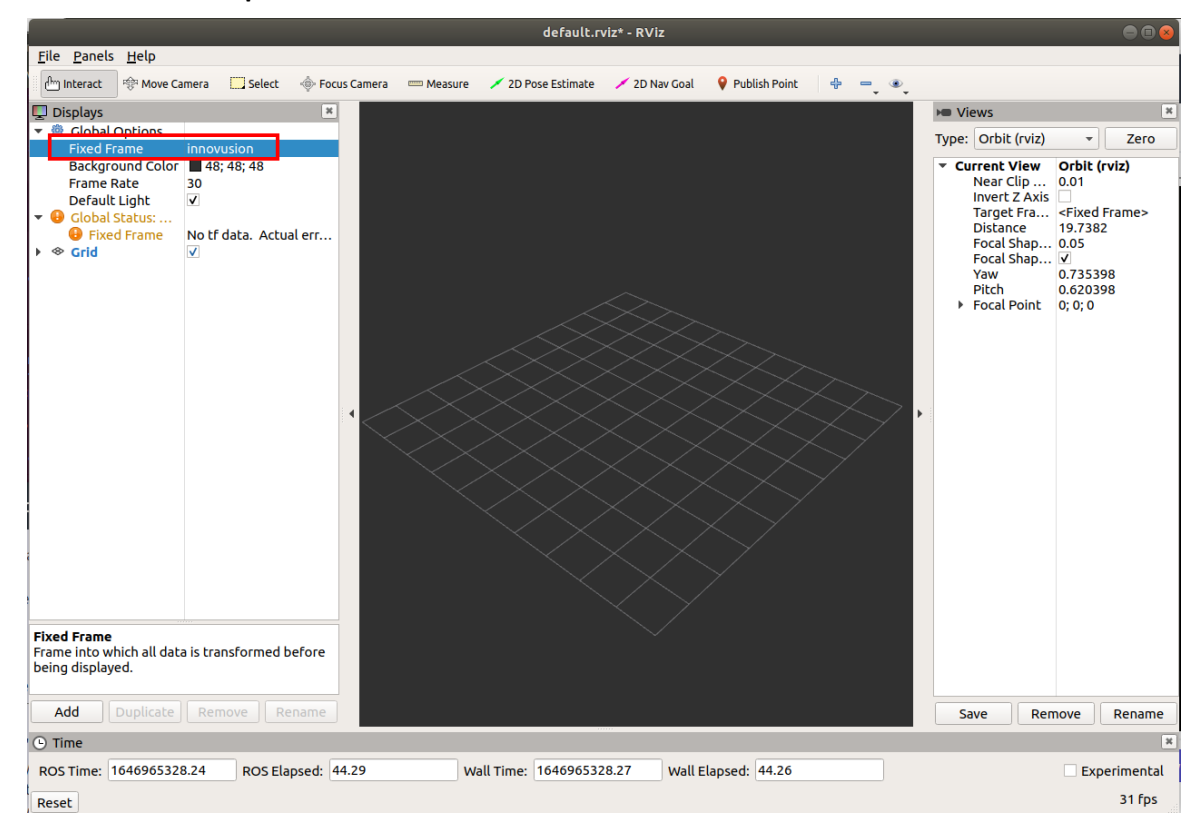

- i. Add PointCloud2 to Displays.
	- a. Click **Add.**
	- b. Select By topic > iv\_points > PointCloud2.
	- c. Click **OK**.

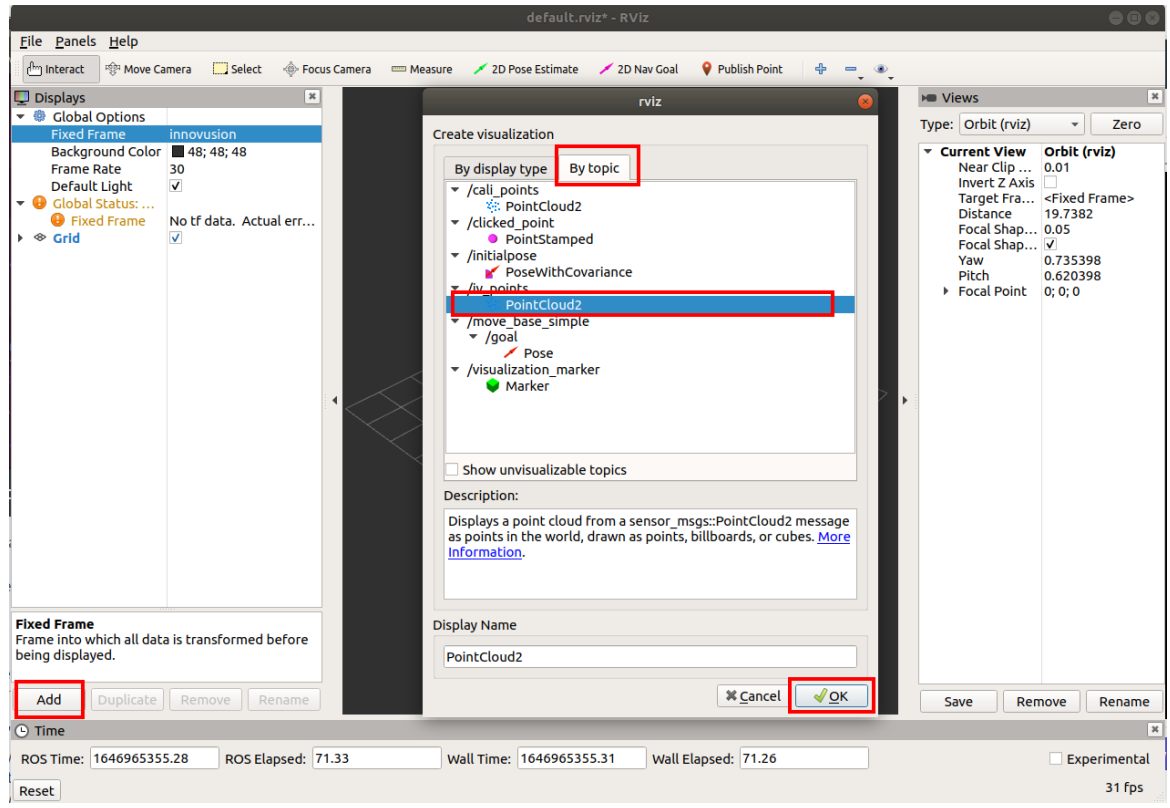

ii. Select **PointCloud2** > **Topic**. Set the Topic value to **/iv\_points**.

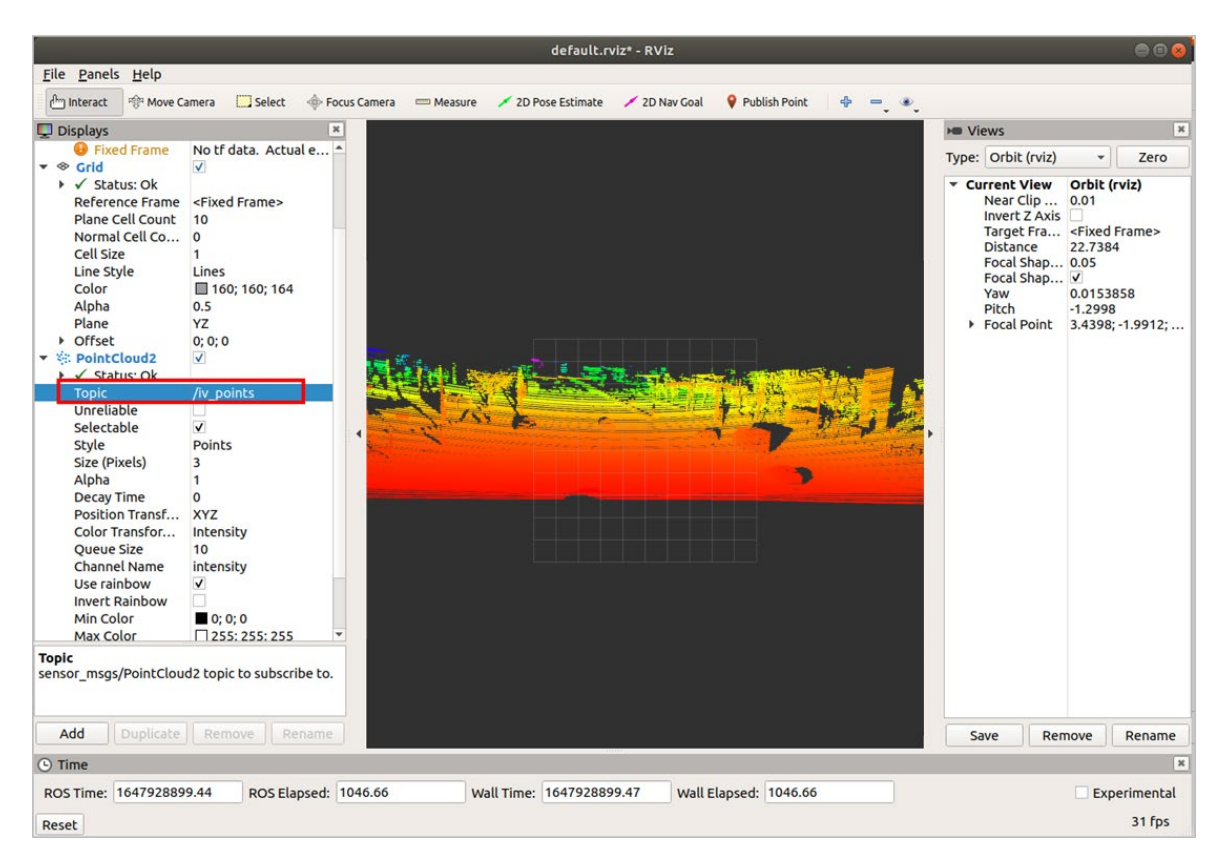

iii. Select **PointCloud2** > **Style**. Set the Style value to **Points**.

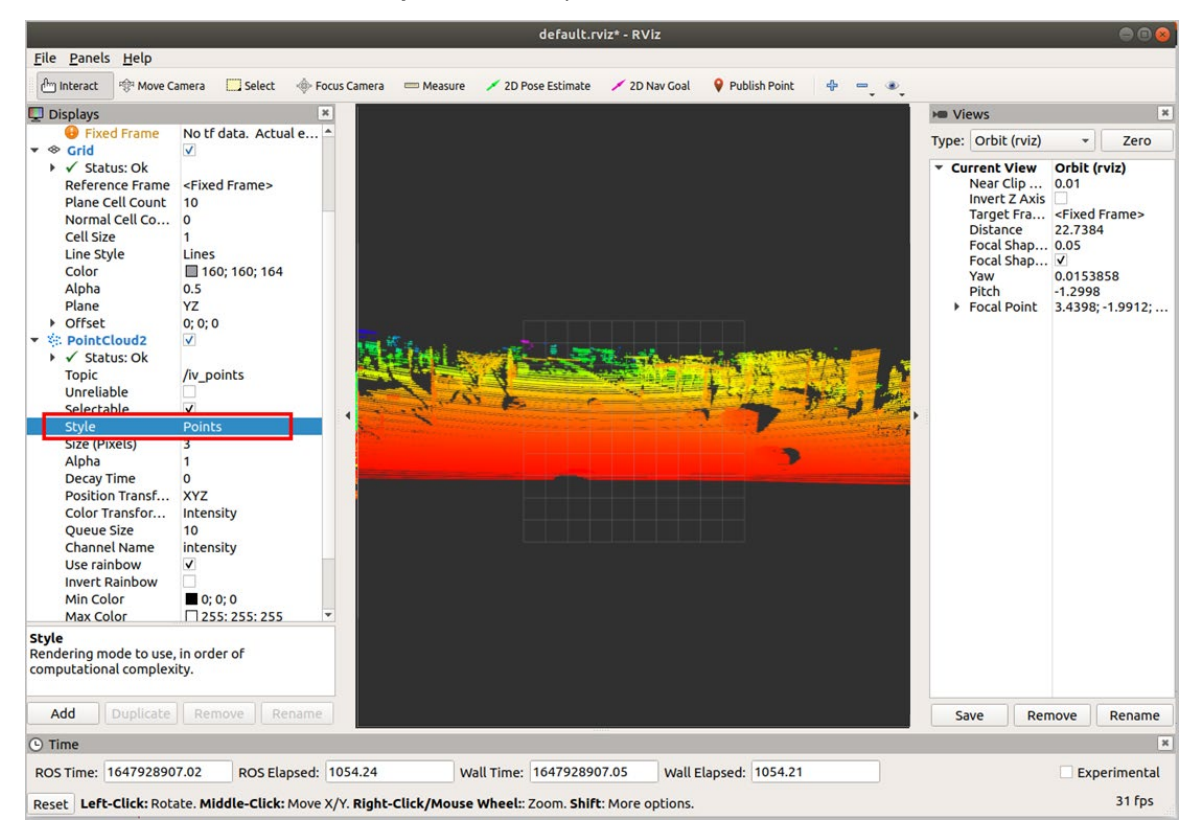

#### **2.2.5.2 View the point cloud status in ROS2**

1. View the system details and obtain the corresponding driver. Copy the driver to the root directory of the system. Execute the following command to install the driver.

sudo dpkg -i <package.deb>

#### Note

package.deb is the driver's name of the LiDAR. Obtain the latest driver version based on the actual conditions.

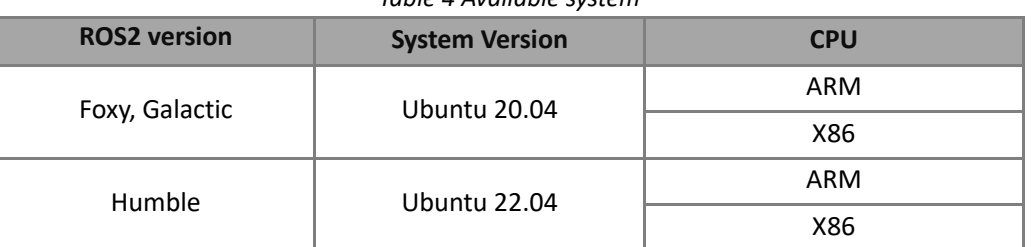

*Table 4 Available system*

2. You could obtain the point cloud data of the LiDAR via TCP or UDP.

#### Note

Execute the following command and re-run the obtain command and if the point cloud data was

obtained correctly.

source /opt/ros/foxy/setup.bash

- Obtain the point cloud data via TCP.
	- Method 1

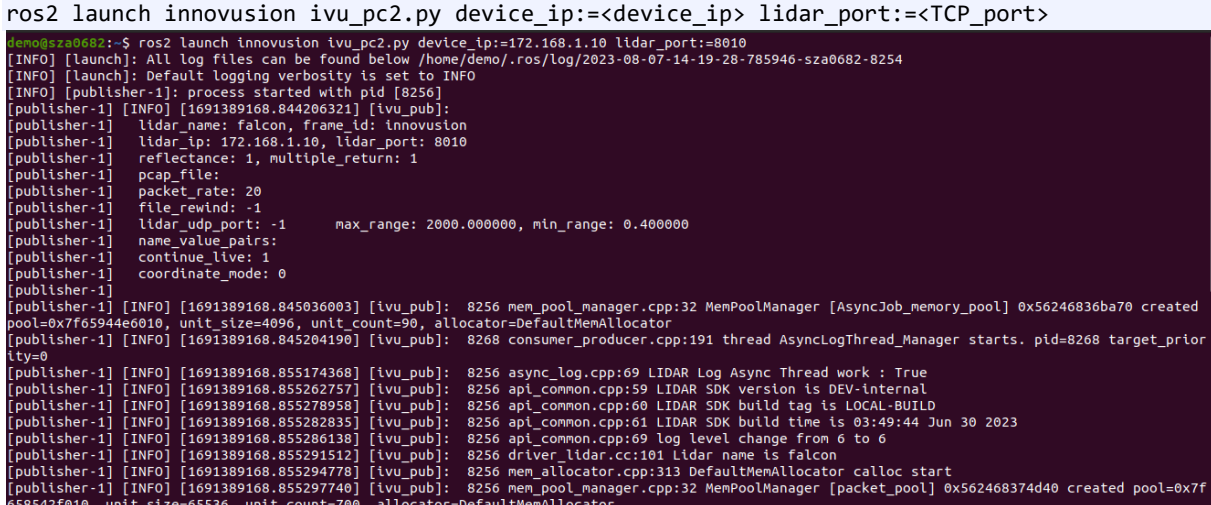

■ Method 2

```
ros2 run innovusion publisher --ros-args -p device_ip:=<device_ip> -p lidar_port:=<TCP_port><br>demo@sza0682:-$ ros2 run innovusion publisher --ros-args -p device_ip:=172.168.1.10 -p lidar_port:=8010<br>[INFO] [1691389388.648625
                pcap_file:
                 packet_rate: 20
                 file_rewind: 0
                lidar_udp_port: -1<br>name_value_pairs:
                                                           max range: 2000.000000. min range: 0.400000
                contline \overline{1} \overline{1} \overline{1} \overline{2} \overline{1} \overline{2} \overline{1} \overline{2} \overline{1} \overline{2} \overline{2} \overline{3} \overline{1} \overline{2} \overline{3} \overline{1} \overline{2} \overline{3} \overline{4} \overline{2} \overline{3} \overline{4} \overline{2} \overline{3} 
                coordinate mode: 0
  2023-08-07 14:23:08.649 [ INFO] 8578 driver_lidar.cc:97 INNOVUSION LIDAR SDK version=DEV-internal build_time=03:49:44 Jun 30 202
 "<br>|2023-08-07 14:23:08.649 [ INFO] 8578 log.cpp:655 setup_sig_handler ready<br>|[INFO] [1691389388.649087016] [ivu_pub]:  8578 mem_pool_manager.cpp:32 MemPoolManager [AsyncJob_memory_pool] 0x55ff7e337a30 crea<br>|ted pool=0x7fa
  riority=0<br>EIUERI E1
  riority=0<br>
[INFO] [1691389388.659227094] [ivu_pub]: 8578 async_log.cpp:69 LIDAR Log Async Thread work : True<br>
[INFO] [1691389388.659287112] [ivu_pub]: 8578 api_common.cpp:59 LIDAR SDK version is DEV-internal<br>
[INFO] [16913
   ex7fa31542f010, unit_size=65536, unit_count=700, allocator=DefaultMemAllocator{
```
Note

The default value of device ip is 172.168.1.10. By default, the TCP port number is 8010. You can run the ros2 launch innovusion ivu\_pc2.py or ros2 run innovusion publisher directly to obtain the point cloud data with the default settings.

- Obtain the point cloud data via UDP.
	- Method 1

ros2 launch innovusion ivu pc2.py device ip:=<device ip> udp port:=<UDP port>

■ Method 2

ros2 run innovusion publisher --ros-args -p device ip:=<device ip> -p udp port:=<UDP port>

#### Note

The default value of device ip is 172.168.1.10. Please notice that the LiDAR transmits the data via TCP by default.

3. Open a new terminal and execute the command to source the setup file.

source /opt/ros/foxy/setup.bash

4. Start the graphical tool **rviz**. The return value and **rviz** interface are shown below.

ros2 run rviz2 rviz2

Copyright©Seyond, Inc. 23

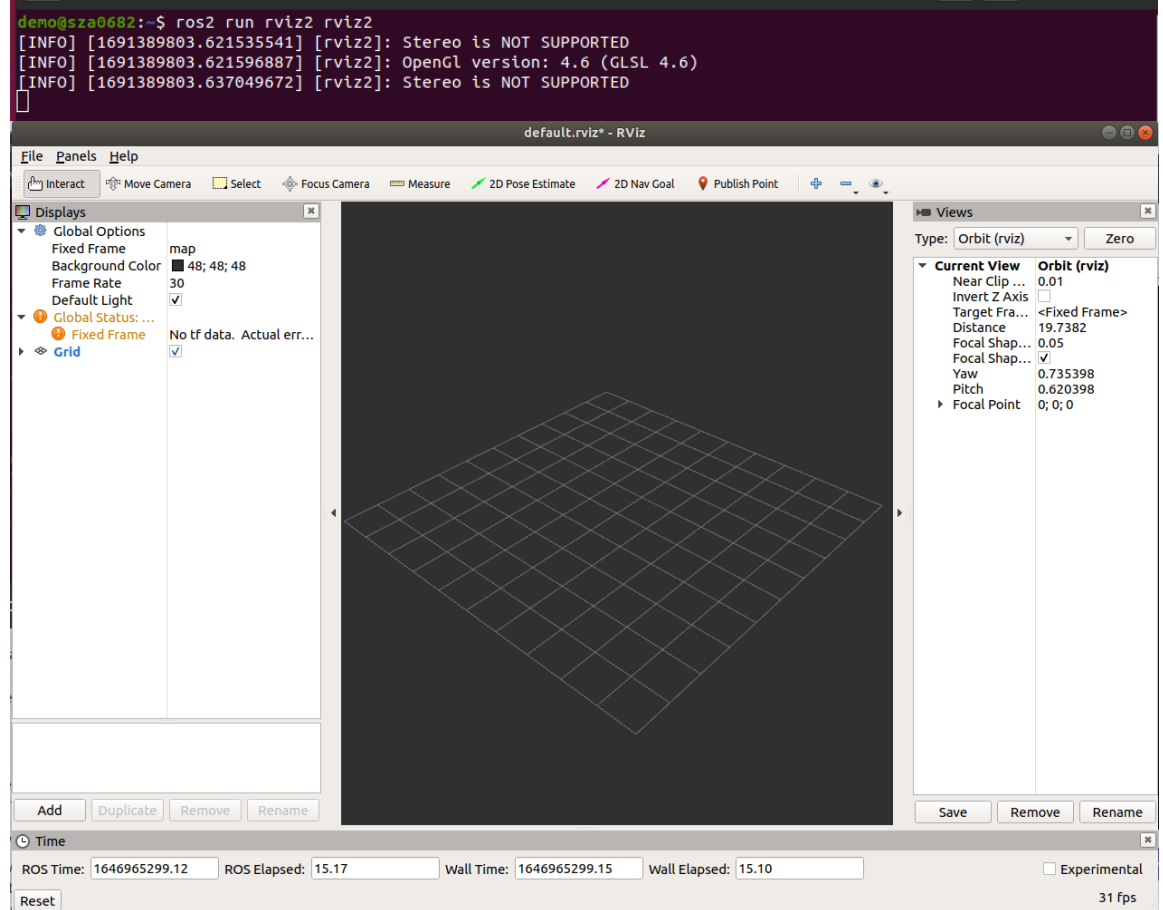

5. Select **Global Options** > **Fixed Frames**. Set the Fixed Frames value to **innovusion**.

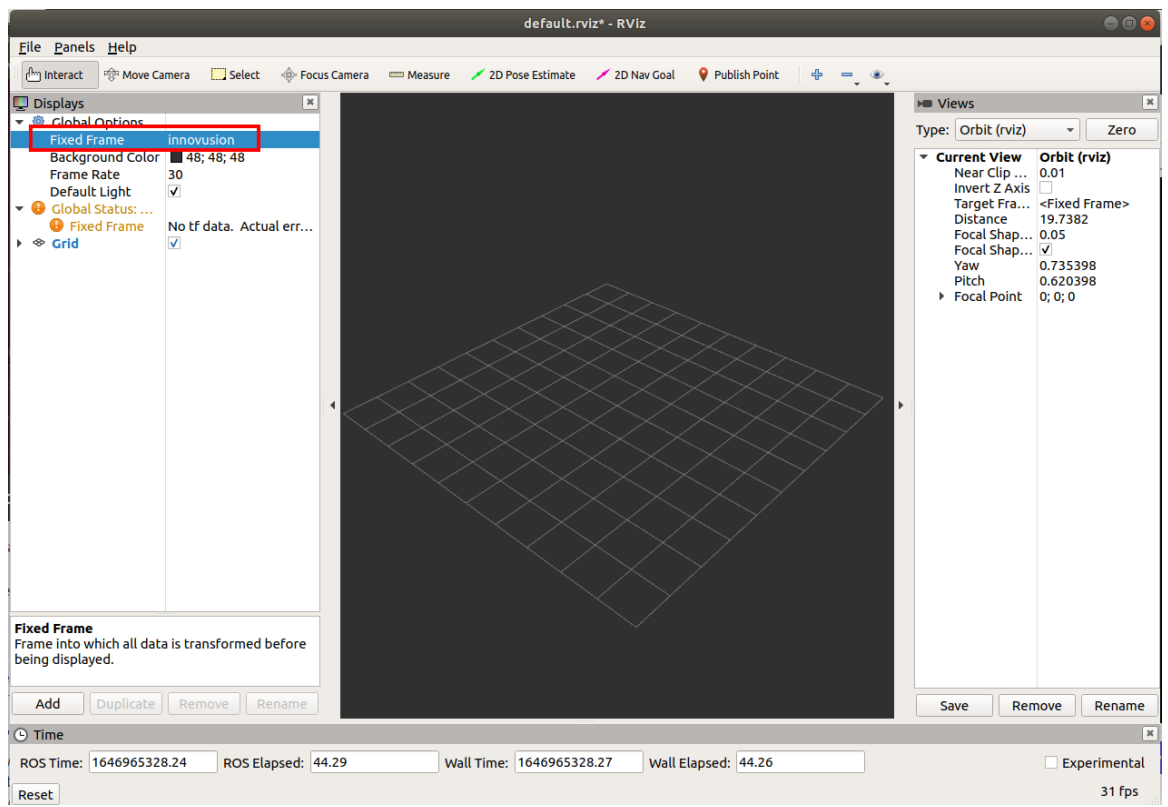

- i. Add PointCloud2 to Displays.
	- a. Click **Add.**
	- b. Select By topic > iv\_points > PointCloud2.
	- c. Click **OK**.

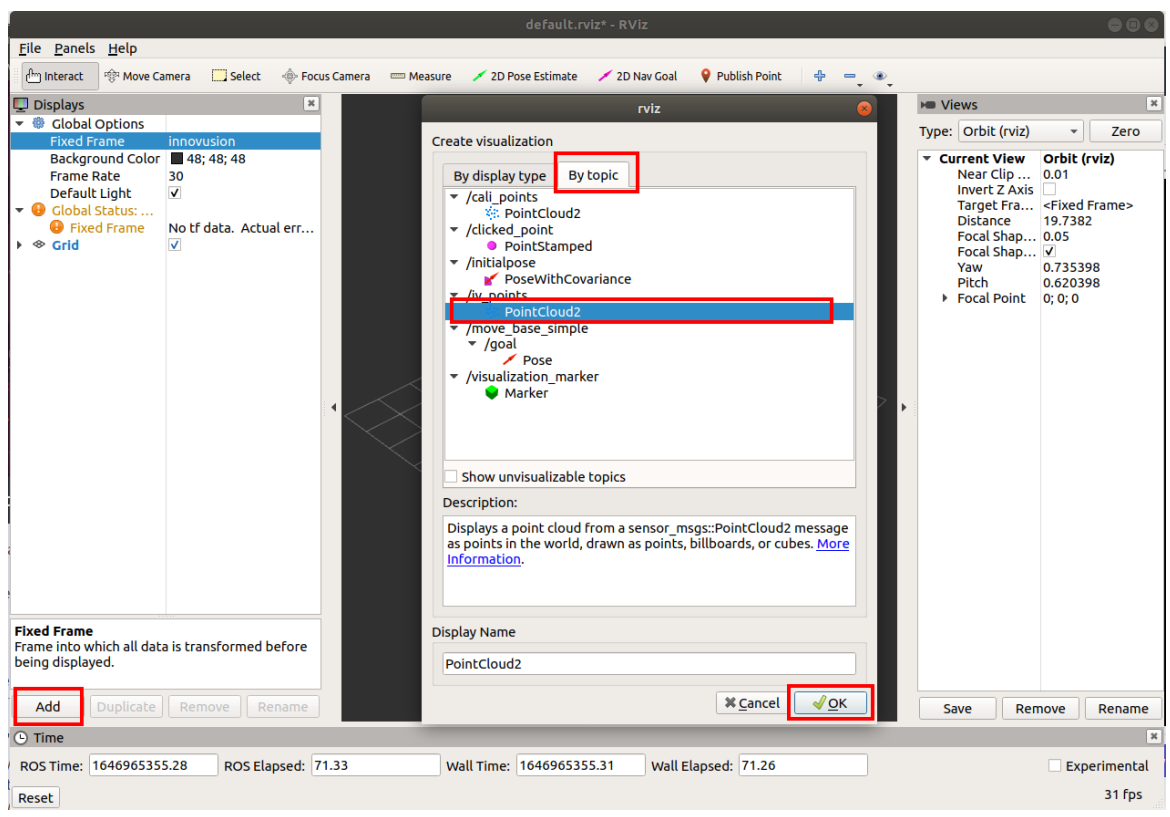

ii. Select **PointCloud2** > **Topic**. Set the Topic value to **/iv\_points**.

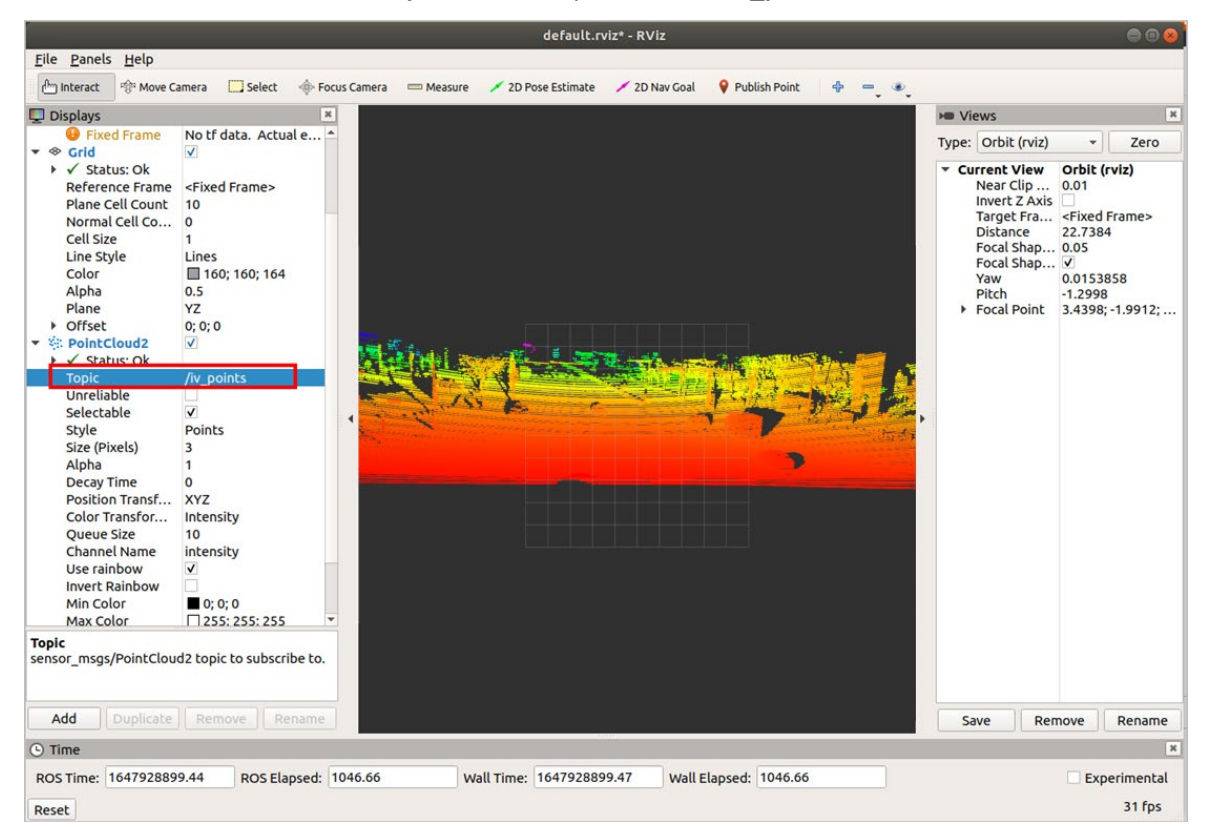

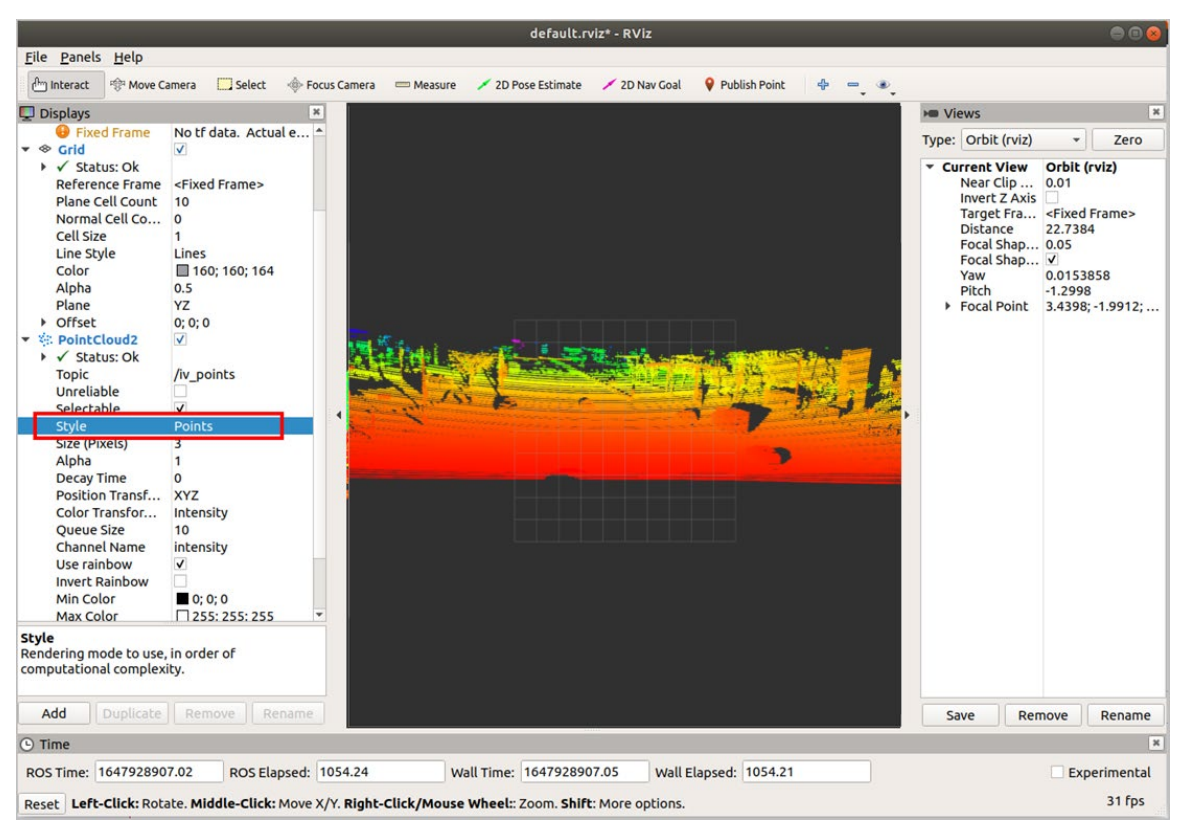

iii. Select **PointCloud2** > **Style**. Set the Style value to **Points**.

### <span id="page-27-0"></span>**2.2.6 (Optional) View the point cloud status via MetaView**

1. Double-click to open MetaView.exe.

#### Note

You can download the latest MetaView at the Seyond Resource Hub at [https://hub.seyond.com/.](https://hub.innovusion.com/)

2. Go to **Data Source** > **Live Source**. Click **Add New Data Source**.

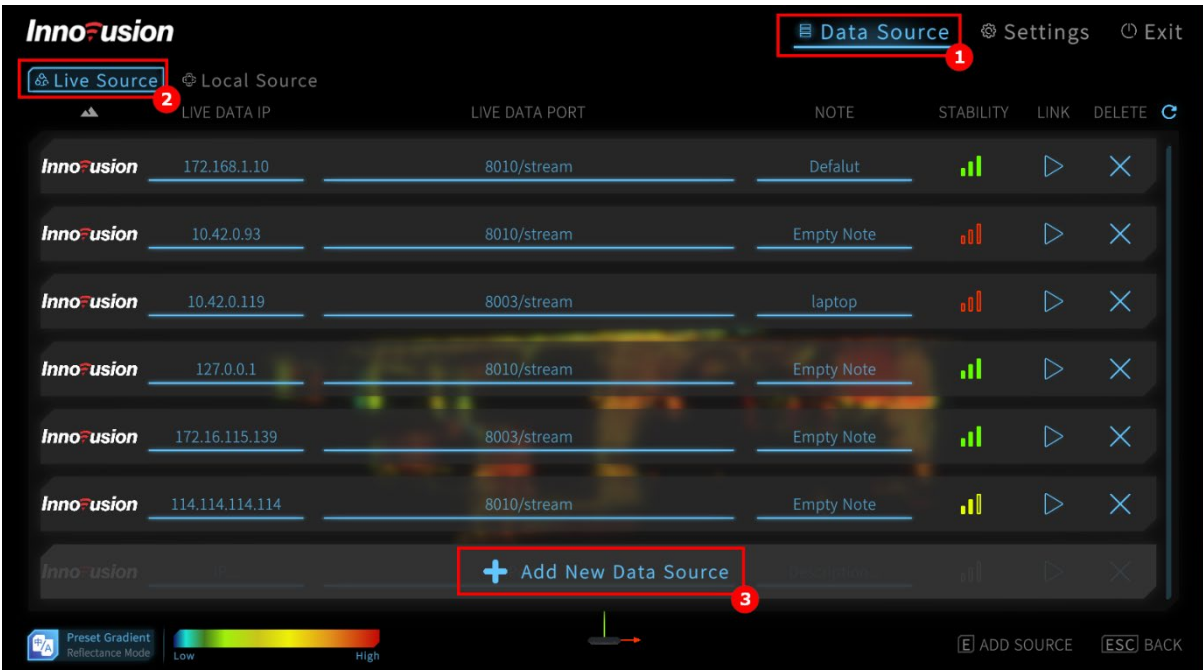

3. Enter LiDAR IP address and port number. Click  $\triangleright$  to connect the LiDAR. The default LiDAR IP address is 172.168.1.10 and the default port number is 8010.

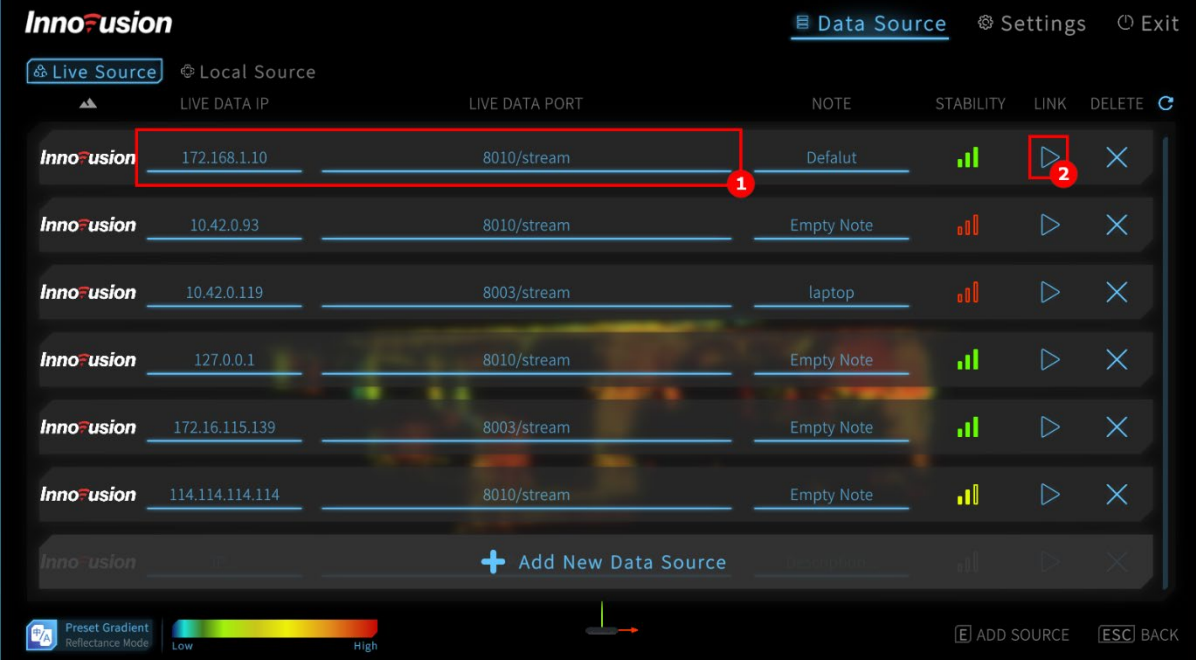

4. You could check the point cloud status after adding the LiDAR.

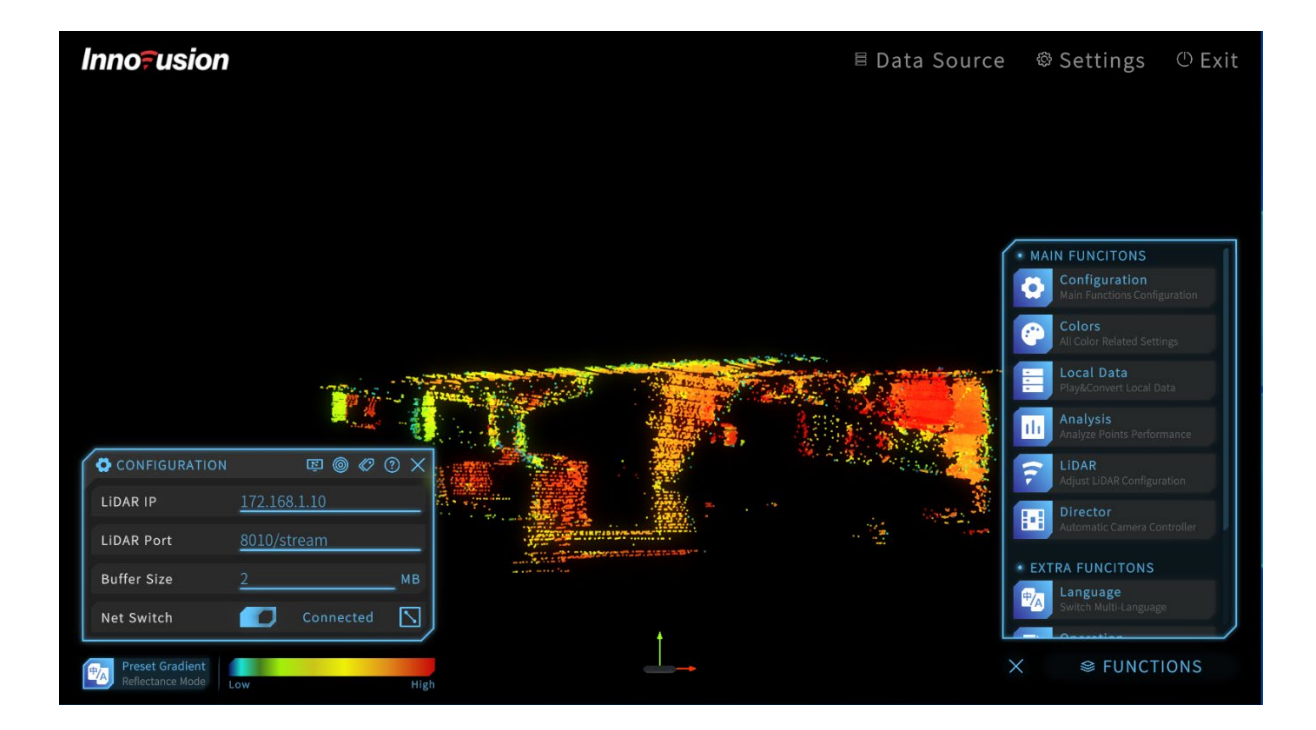

# <span id="page-30-0"></span>**3 Installation**

### <span id="page-30-1"></span>**3.1 Precautions**

Falcon is generally intended to be mounted on vehicles. Please follow the instructions during the installation process.

#### **Personnel Requirements**

The device is only intended to be installed by Seyond service personnel or persons trained by Seyond.

#### **Installation**

- $\triangleright$  If components are damaged or lost before installation, please contact Seyond staff for support.
- $\triangleright$  It is recommended to connect the ground to the vehicle chassis to improve the Falcon's immunity to emissions.
- $\triangleright$  It is recommended to install the device on the center of the vehicle top.
- $\triangleright$  Make sure the LiDAR installation is flat and the tilt angle should be less than 3.5°. If there are specific tilt angle requirements, please contact Seyond staff for support.
- It is recommended that the mounting surface should be made of aluminum alloy to facilitate the heat dissipation of the LiDAR.
- $\triangleright$  Make sure that the LiDAR cable keeps a certain degree of slackness.
- $\triangleright$  A space of 8 cm should be reserved at the outlet of the LiDAR to facilitate cabling.
- $\triangleright$  Before installation, please ensure there is no obstruction in the FOV (field of view) of the LiDAR. The vertical FOV of the LiDAR is between -13 ° to +12°, and the horizontal FOV of the LiDAR is between - 60 ° to +60°. The specific FOV is shown in the figures below. It is recommended to keep a vertical FOV of -16 degrees to 15 degrees free of obstructions to allow for variations in mounting angle tolerance.

#### **Storage**

- $\triangleright$  The storage environment should be dry and well-ventilated. The recommended storage temperature is between -40°C and +85°C. The recommended storage humidity is lower than 85%.
- $\triangleright$  Without the official consent of Seyond, do not continuously immerse the product in water.
- $\triangleright$  Avoid exposing the product to an environment exceeding the ingress protection rating.

#### **Transportation**

- $\triangleright$  The equipment should be packed in a packing box filled with cushioning materials to avoid product damage during transportation.
- $\triangleright$  Please handle the device with care. Impact to the device can damage or decrease performance of optical components in the device.
- $\triangleright$  Consider the space and location during transportation to minimize the handling distance. Utilize

auxiliary tools or assistants if needed.

 $\triangleright$  Please do not place the device in an unstable position or handle it in an incorrect posture in case of device damage and personal injury.

#### **Disposal of packaging materials**

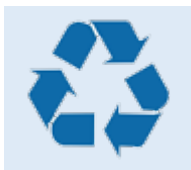

- > Packaging materials are recyclable. Please dispose of them correctly when discarding.
- Packaging bags, cartons, or plastic films should be kept out of reach of infants and children to avoid injury or suffocation.

### <span id="page-31-0"></span>**3.2 LiDAR installation**

#### <span id="page-31-1"></span>**3.2.1 Power description**

The operating voltage range of Falcon is 9 to 34 VDC. It is recommended to use standard 12 VDC for the power supply. The power consumption of LiDAR is about 30W during regular operating. The peak power when the LiDAR is activated is about 50W and lasts less than 1 second. The peak power should be considered when choosing the power supply.

#### <span id="page-31-2"></span>**3.2.2 Dimensions**

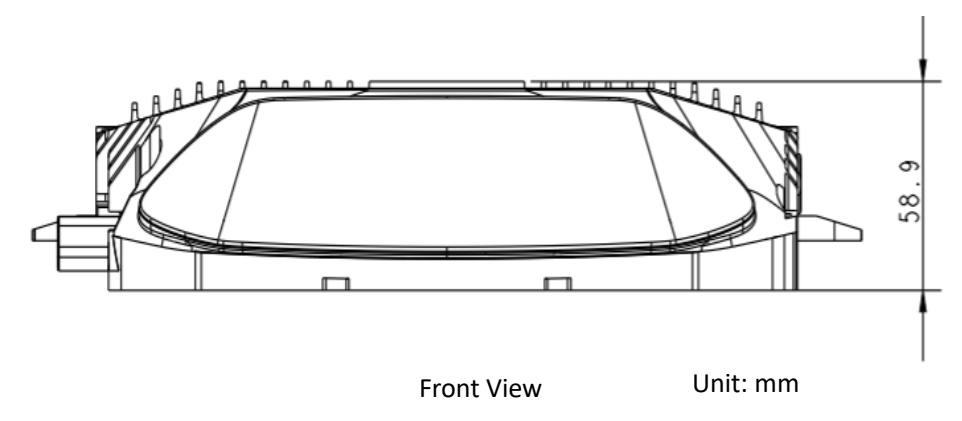

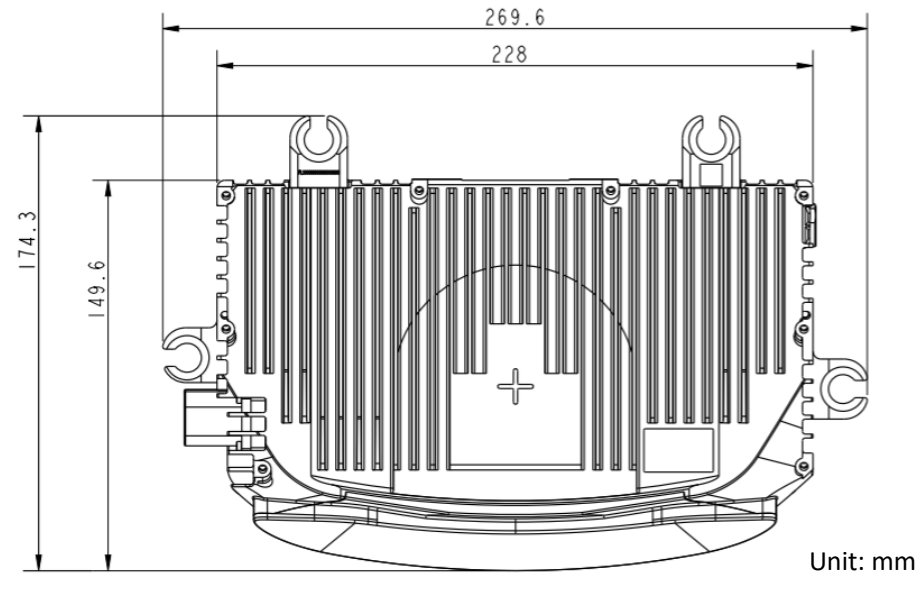

Top view

# <span id="page-32-0"></span>**3.3 Cable description**

Please notice that if the Falcon must connect to industrial Ethernet with an RJ45 connector, it is necessary to adopt a media converter for the switch from the 1000Base-T1 interface to an RJ45 interface.

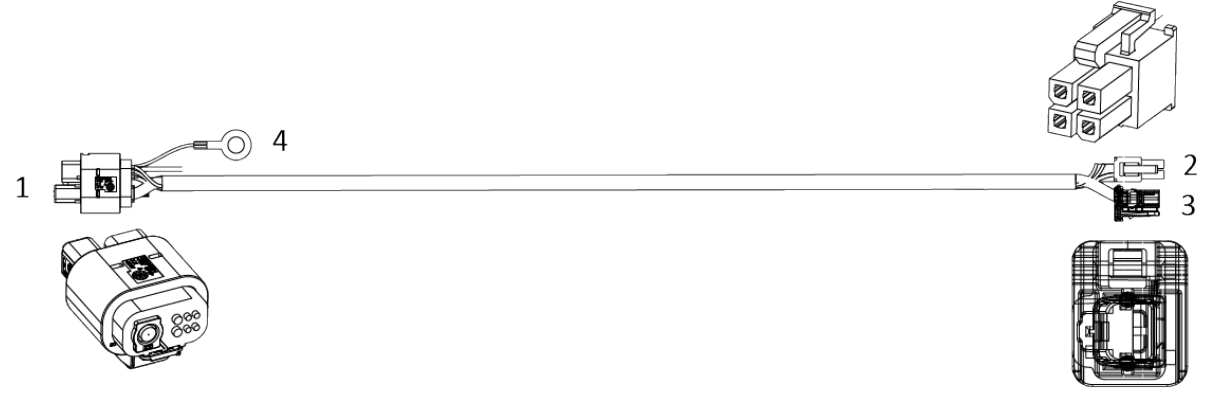

*Table 5 Interface description*

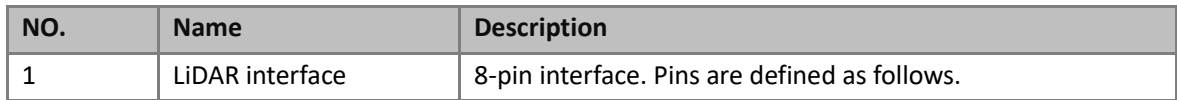

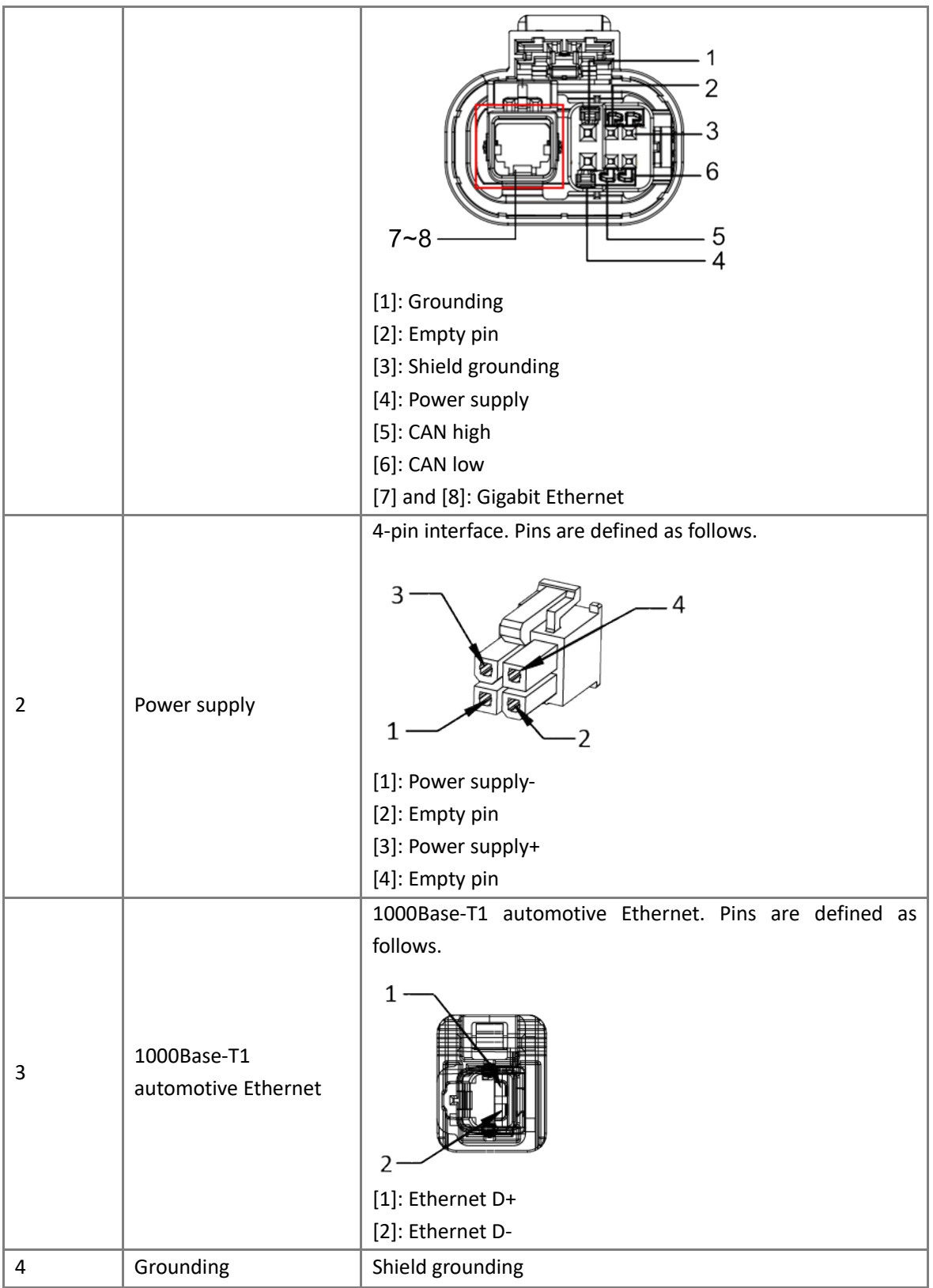

# <span id="page-34-0"></span>**3.4 LiDAR connection**

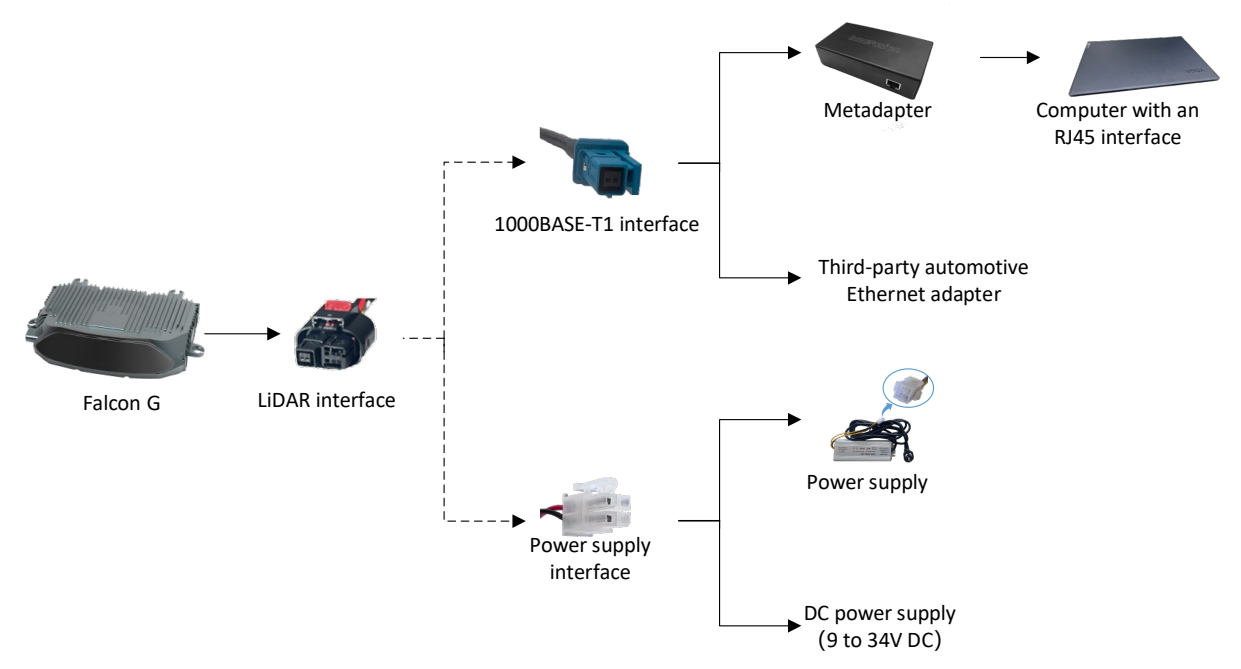

# <span id="page-34-1"></span>**3.5 Cleaning**

For optimal performance of LiDAR, please keep the front window of the sensor clean and free of dirt, bugs, and other debris. The steps to clean the optical window are as follows.

- 1. Prepare a lint-free cloth, soak it in the alcohol, and wring it out.
- 2. Loose the debris from the LiDAR window with the lint-free cloth for 1 minute. Do not wipe dirt directly off the LiDAR window glass without loosening it sufficiently.

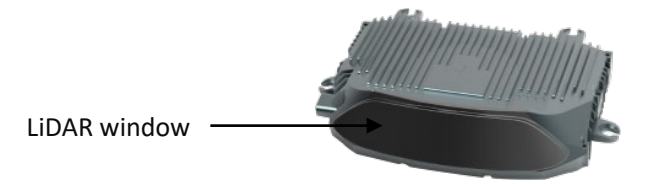

- 3. Please wait 1 minute, gently wipe the window with the clean microfiber cloth and dry it.
- 4. Wipe the window with a new, dry lint-free cloth. Do not apply excessive force to avoid damaging the optical coating.

#### Note

Please wash your hands or wear PVC powder-free clean gloves before touching the product.

Do not use solvents since they may damage the window coating.

Please use a new dust-free wiper to wipe the LiDAR window.

The LiDAR window is made of special plastic material. Please pay attention to the following items when cleaning: Avoid direct skin contact with the optical window. Do not use corrosive cleaners and solvents. Do not use paper towels or similar materials to clean the window to avoid scratches.

# <span id="page-35-0"></span>**4 Software operation**

You can operate the LiDAR on the following platforms. For how to operate LiDAR using SDK tools, please refer to *[5](#page-73-0) [SDK configuration](#page-73-0)*. If you want to get more information, please contact Seyond staff to obtain related manuals.

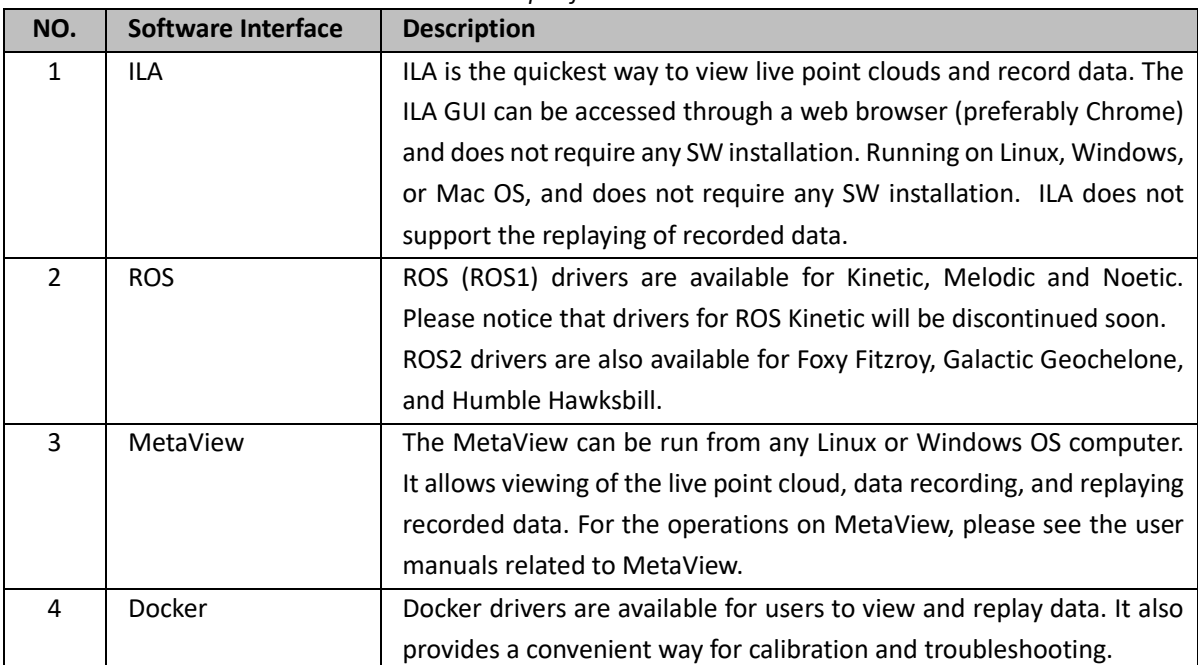

*Table 6 platform instructions*

### <span id="page-35-1"></span>**4.1 Operate on ILA**

The ILA operations in this chapter are based on the 4385 version of the firmware.

#### <span id="page-35-2"></span>**4.1.1 Start the LiDAR**

- 1. Connect the power supply to start the LiDAR.
- 2. The LiDAR completes initialization and generates data after powering on for 11 to 18 seconds.

Note

The LiDAR does not have a power switch. It will become operational when power is applied.

#### <span id="page-35-3"></span>**4.1.2 Login**

- 1. Connect the computer to LiDAR and ensure the Ethernet connection.
- 2. Change the computer IP address to the same subnet with the LiDAR.
- 3. Open the web browser. Enter the LiDAR IP address and port number in the address bar <IP Address>: <PORT> to access the ILA.

Note
The default LiDAR IP address is 172.168.1.10. By default, the ILA port number is 8675. The default ILA

login address is 172.168.1.10:8675.

It is recommended to check the access to the LiDAR IP address by using the ping command. The return value is shown in the figure below.

It is recommended to use the Google Chrome browser to log in to the ILA.

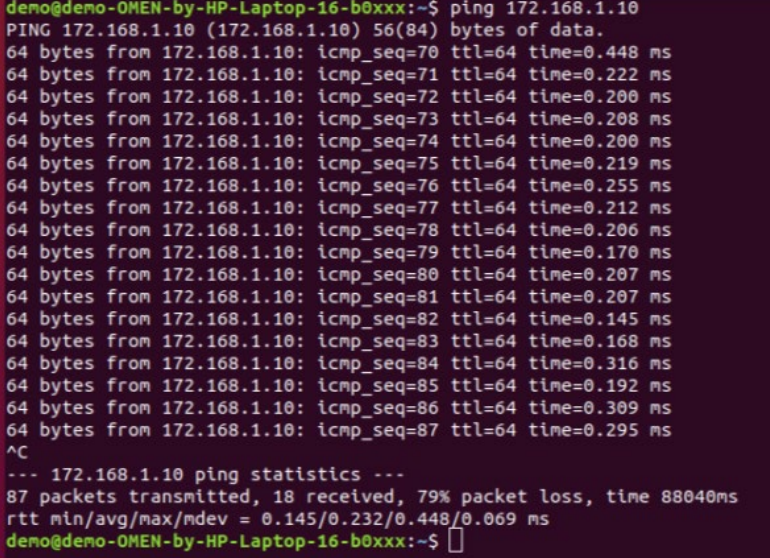

# **4.1.3 View the point cloud status of the LiDAR**

#### Note

Ensure the internal point cloud service (PCS) runs on the **Sensor config**. If PCS is running, the green Run button should be greyed out.

Before viewing the point cloud status, please ensure the computer can access to the Internet. While the

latest ILA has a built-in WebGL viewer, a more feature-rich viewer is available with an Internet

connection.

- 1. You can directly view the status of the LiDAR point cloud in real-time on the **View Stream**.
- 2. (Optional) Change the point of view and distance in which the point cloud data is displayed using the keyboard shortcuts and mouse.

You could click  $\blacksquare$  to check the available keyboard shortcuts.

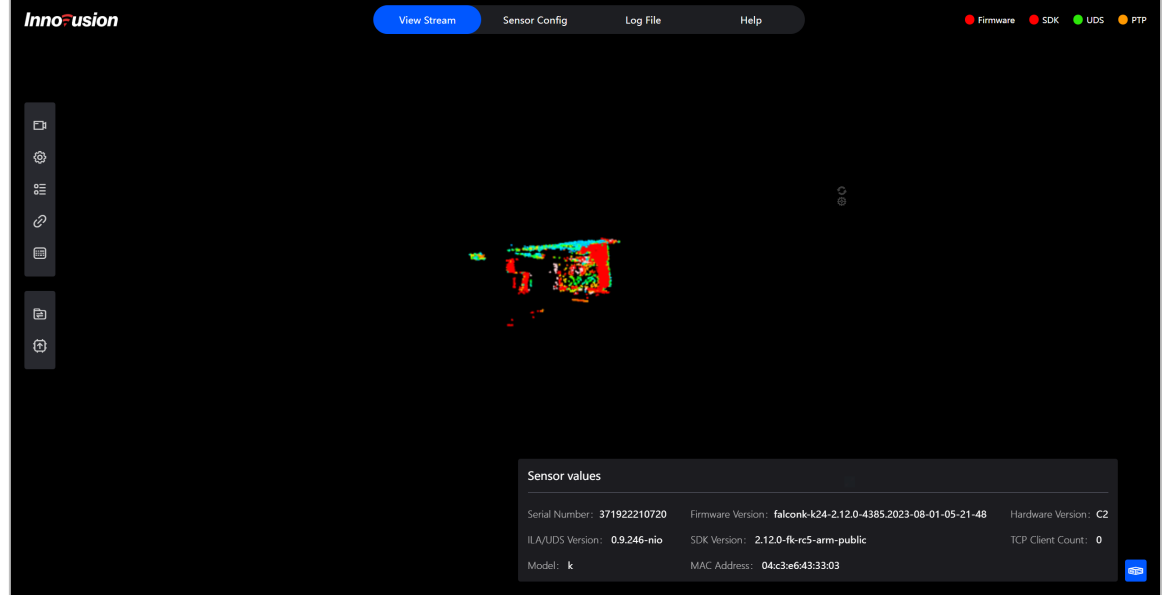

# **4.1.4 Record LiDAR point cloud data**

You can record LiDAR point cloud data in different formats.

- 1. Go to **View stream** > **Record data stream**.
- 2. Select the way to record the point cloud file.

If you select **Auto**, you need to specify the size of file before recording. If you select **Manual**, you need to click **Stop** to stop recording the file.

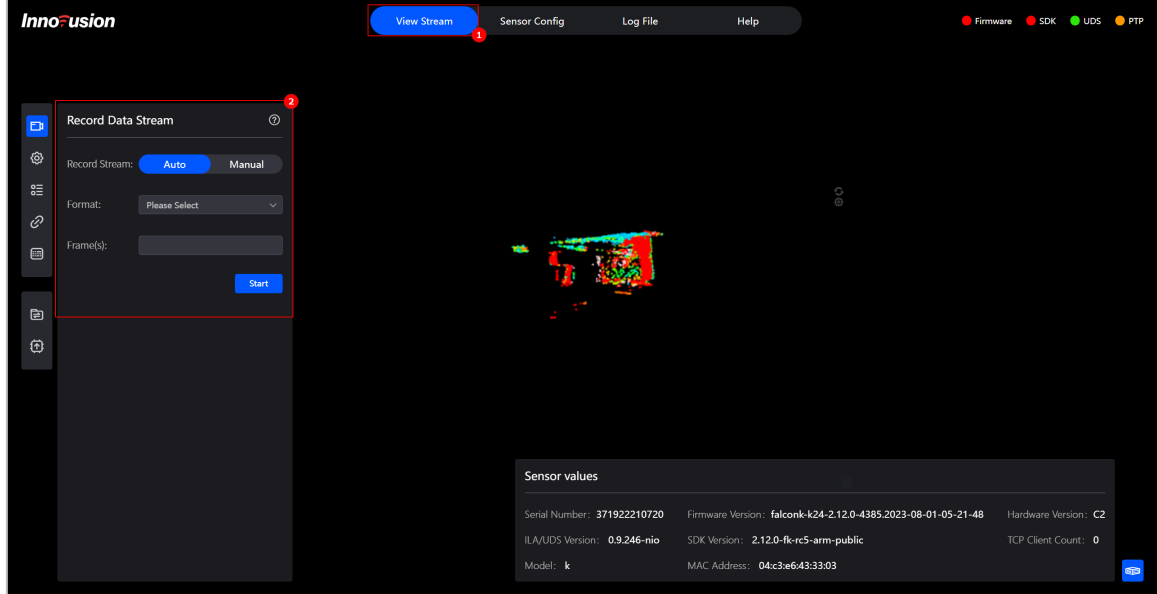

- 3. Select the file format and size of the data to be recorded.
	- Record a file in pcd format.

Select **Pointcloud snapshot (.pcd)** in **Format**. Enter the number of frames to be recorded in **frame (s)**. The range is from 0 to 20.

• Record a file in inno pc format.

Select **Inno-pointcloud (.inno\_pc)** in **Format**. Enter the number of frames to be recorded in **frame (s)**.

inno\_pc is a proprietary format of Seyond point cloud files and cannot be read by 3rd party software. The points in inno\_pc files are in spherical coordinates. inno\_pc is in the optimum compression.

• Record a file in inno\_pc\_xyz format.

Select Cartesian **coordinates Pointcloud (.inno\_pc\_xyz)** in **Format**. Enter the number of frames to be recorded in **frame(s)**. The range is from 0 to 10.

inno\_pc\_xyz is a proprietary format of Seyond point cloud files and cannot be read by 3rd party software. The points in inno\_pc\_xyz files are in Cartesian coordinates. inno\_pc\_xyz is in the less optimum compression compared to inno\_pc.

Record a file in png format.

Select **Portable Network Graphic (.png)** in **Format**.

• Record a file in csv format.

Select **Comma-separated value (.csv)** in **Format**. Enter the number of frames to be recorded in **frame (s)**. The range is from 0 to 20.

4. Click **Start** to record the file. If you select **Manual**, you need to click **Stop** to stop recording the file.

#### Note

Point cloud data recording starts immediately by default.

The recorded data file is in the **Download** folder on the computer.

The limitation of the file size is subject to change according to the file format.

# **4.1.5 View/download logs**

You can view and download logs related to different components to confirm operations and alarm information.

- 1. Go to **Log File**.
- 2. Select the log type. You can select four types of logs: **ILA-f (related to the webpage)**, **Firmware**, **Pointcloud server,** and **UDS**.

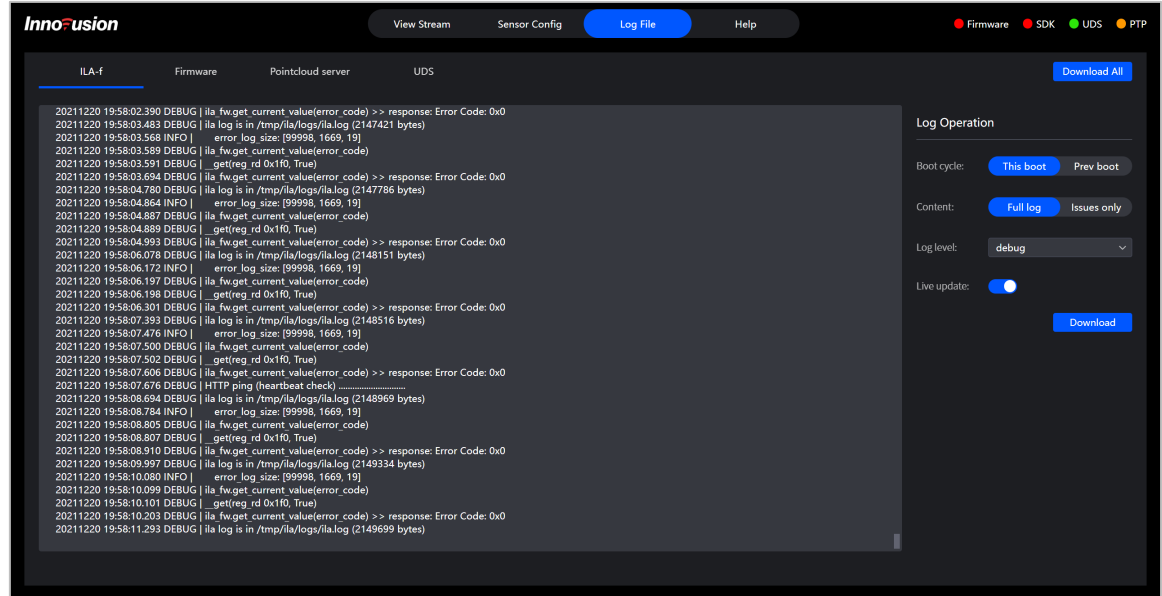

- 3. (Optional) Set the filtering criteria of the logs.
	- Time range: Select **Prev boot** or **This boot** to choose whether to display the last 100 log messages generated before this boot or those generated after this boot.
	- Type of log: Select **Issues only** or **Full log** to choose whether to display only the problem or all logs.
	- Log level: Click **Log level** and select the log level to be displayed. The log level is described in the following table.
- 4. You can view logs on the left panel. You can also click **Download** to download the corresponding logs.

# **4.1.6 View version information**

You can check the device serial number, hardware version, and SDK version information in the **View Stream** > **Sensor values**.

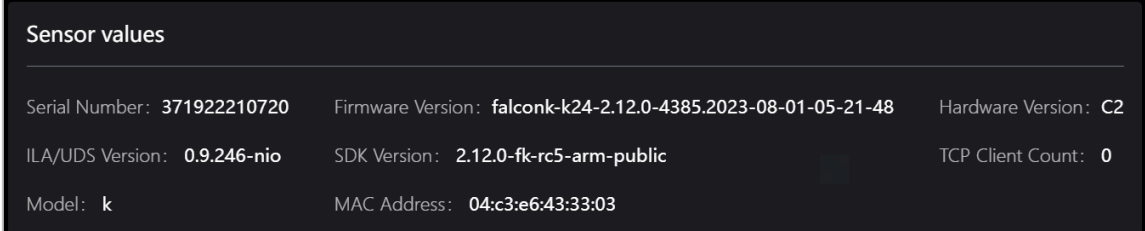

# **4.1.7 Shut down the LiDAR**

Disconnect the power supply to shut down the LiDAR.

# **4.2 Operate in ROS**

# **4.2.1 Operate in ROS1 environment**

The operations in this chapter are based on the Ubuntu 18.04. The version of ROS is melodic.

## **4.2.1.1 Start the LiDAR**

- 1. Connect the power supply to start the LiDAR.
- 2. The LiDAR completes initialization and generates data after powering on for 11 to 18 seconds.

Note

The LiDAR does not have a power switch. It will become operational when power is applied.

#### <span id="page-40-0"></span>**4.2.1.2 Obtain point cloud data**

Note

- The ROS driver needs to be restarted after the LiDAR is shut down or the software is restarted.
- For the installation method of ROS, please refer to [http://wiki.ros.org/.](http://wiki.ros.org/)
- 1. Connect the computer to the LiDAR.
- 2. Change the computer IP address to the same subnet with the LiDAR.

Note

The default LiDAR IP address is 172.168.1.10.

It is recommended to check the access to the LiDAR IP address via the ping command. The return value is shown in the figure below.

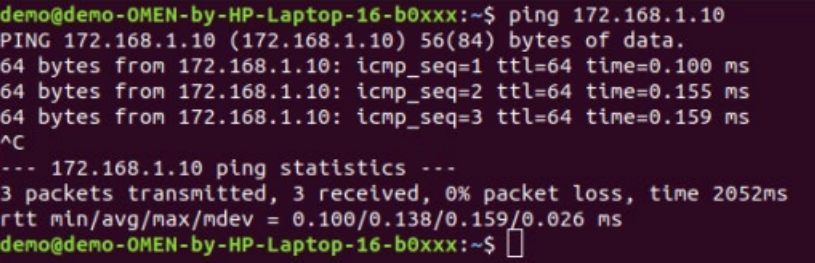

3. View the system details and obtain the corresponding driver. Copy the driver to the root directory of the system. Execute the following command to install the driver.

sudo dpkg -i <package.deb>

Note

package.deb is the driver's name of the LiDAR. Obtain the latest driver version based on the actual conditions.

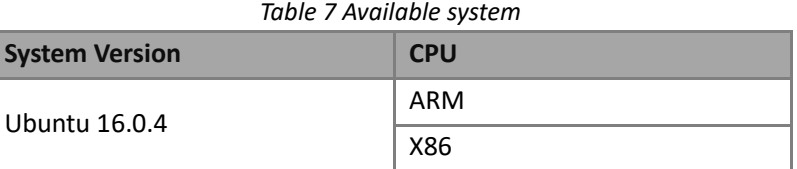

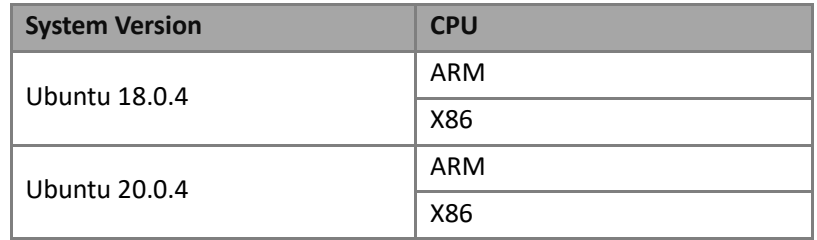

4. Start ROS. The return value is shown in the figure below.

```
roscore
                                       -Laptop-16-b0xxx:~$ roscor
      ocomposition of the composition of the state of 71-11ec-874a-c85acfaa1d16/roslaunch-demo-OMEN-by-HP-Laptop-16-b0xxx-9812.log<br>Checking log directory for disk usage. This may take a while.<br>Press Ctrl-C to interrupt
      Done checking log file disk usage. Usage is <1GB.
      started roslaunch server http://demo-OMEN-by-HP-Laptop-16-b0xxx:42677/
        ros_comm version 1.14.12
      SUMMARY
      PARAMETERS
       * /rosdistro: melodic<br>* /rosversion: 1.14.12
      NODES
      auto-starting new master<br>process[master]: started with pid [9822]<br>ROS_MASTER_URI=http://demo-OMEN-by-HP-Laptop-16-b0xxx:11311/
      setting /run_id to a09b36de-9f71-11ec-874a-c85acfaa1d16<br>process[rosout-1]: started with pid [9833]<br>started core service [/rosout]
```
- 5. Obtain the point cloud data of the LiDAR. The return value is shown in the figure below.
	- Obtain the point cloud data via the TCP port.

#### source /opt/ros/melodic/setup.bash

```
roslaunch innovusion_pointcloud innovusion_points.launch device_ip:= <device_ip> port:=< 
TCP_port > processed:= <Processed_number>
```
• Obtain the point cloud data via the UDP port.

source /opt/ros/melodic/setup.bash

```
roslaunch innovusion pointcloud innovusion points.launch device ip:= <device ip> udp port:=
<UDP_port> processed:= <Processed_number>
```
#### Note

The default value of device\_ip is 172.168.1.10. By default, the UDP port number is 8010.

The value of processed\_number can be 0 or 1. When the process\_number is set to 1, the point cloud data is obtained from ROS client. When the process\_number is set to 0, the point cloud data is obtained from external PCS.

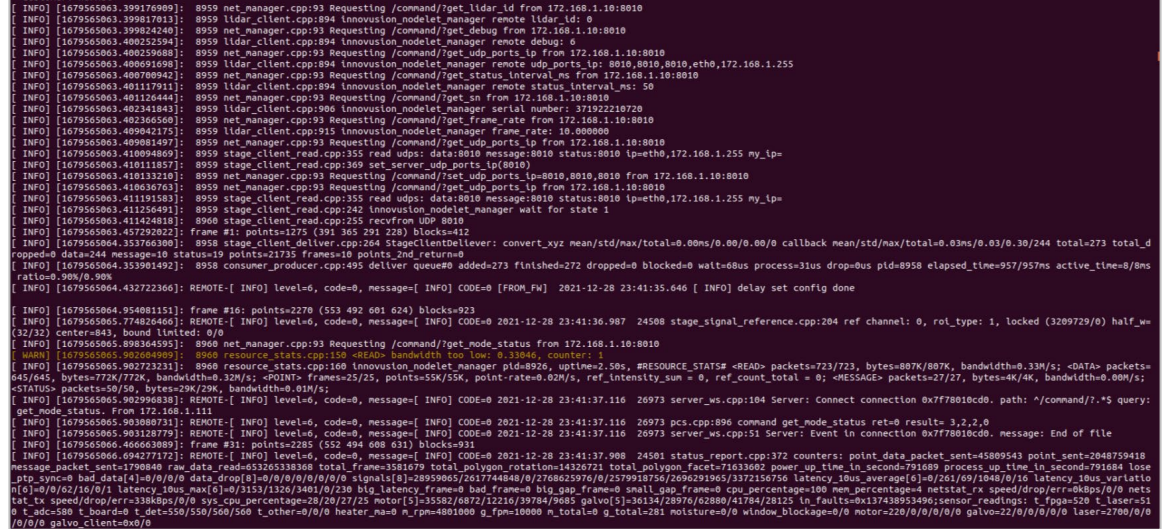

#### <span id="page-42-0"></span>**4.2.1.3 View LiDAR point cloud data**

Note

Before viewing the point cloud data, please confirm that the point cloud data has been obtained.

1. Start the graphical tool **rviz**. The return value and **rviz** interface are shown below.

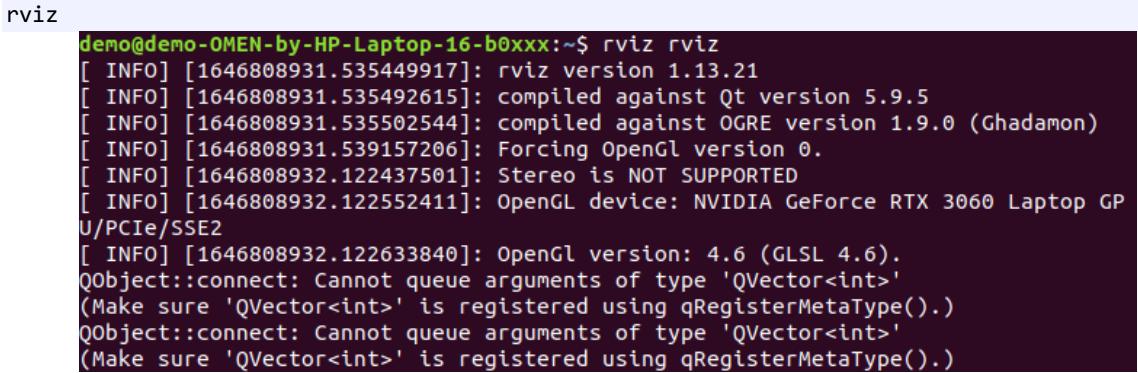

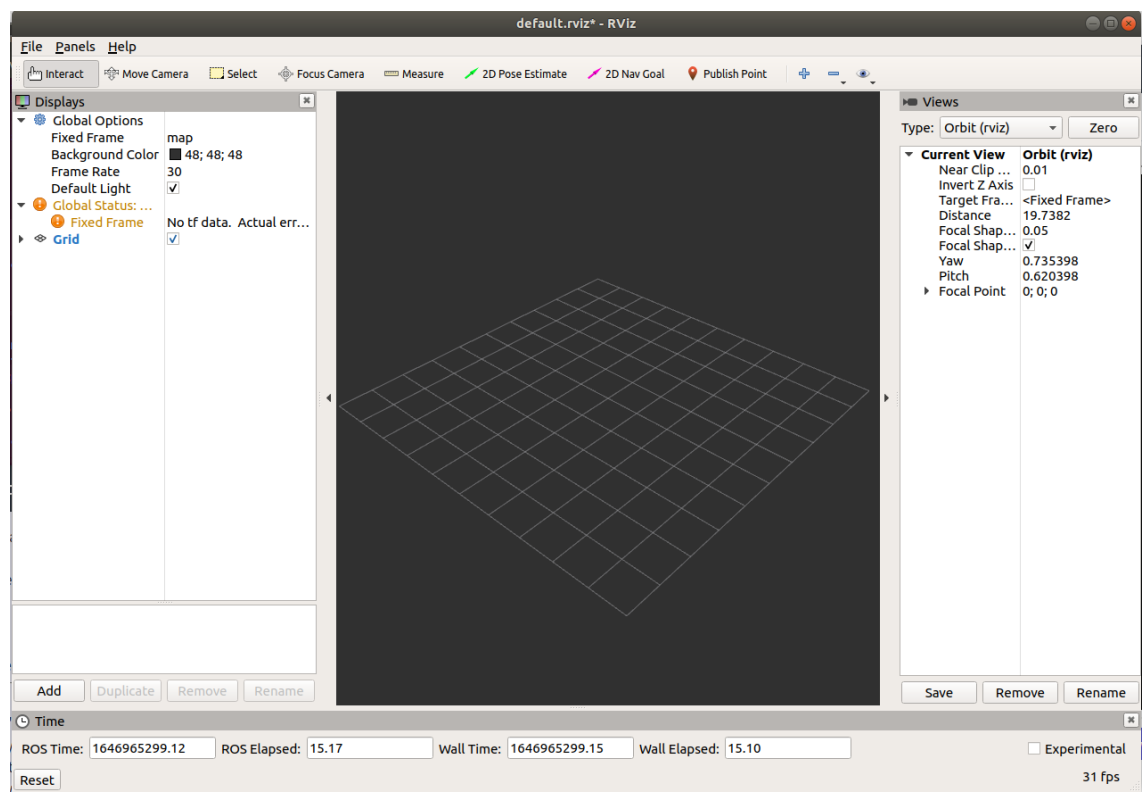

2. Select **Global Options** > **Fixed Frames**. Set the Fixed Frames value to **innovusion**.

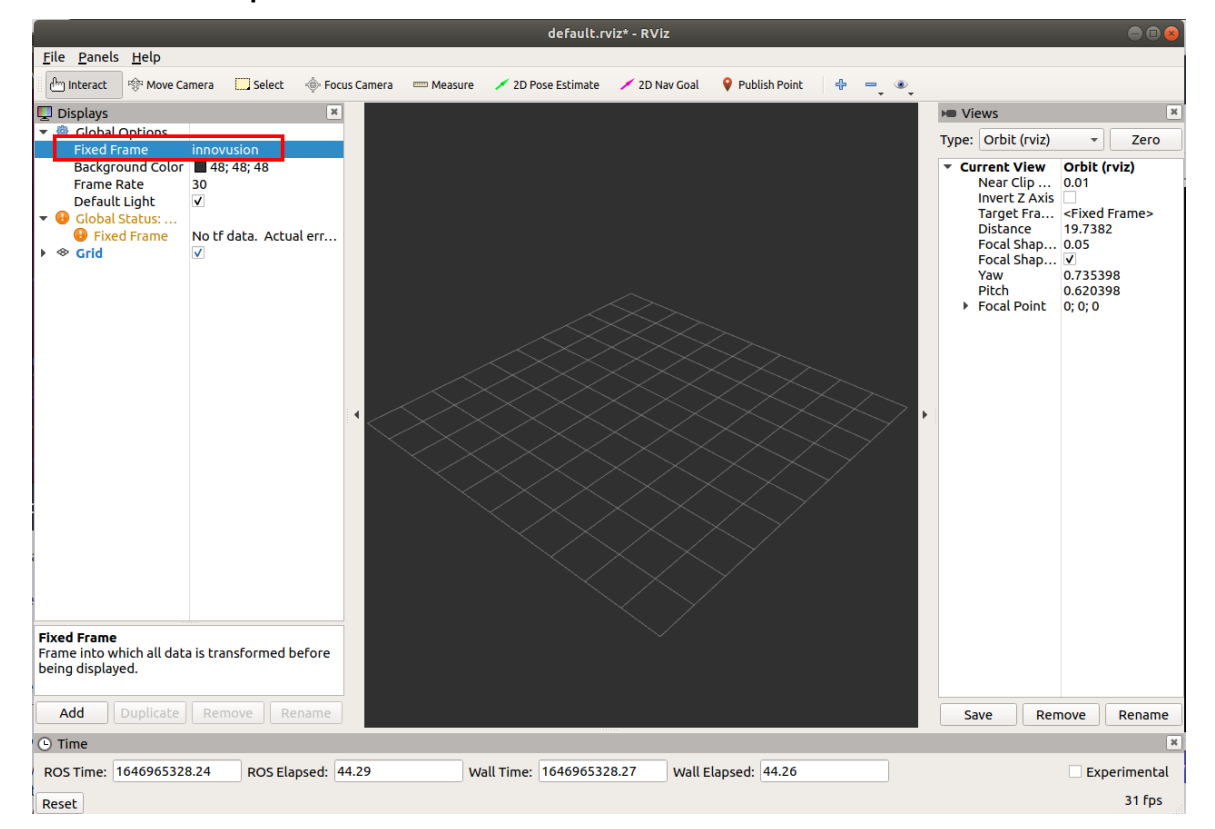

- i. Add PointCloud2 to Displays.
	- a. Click **Add.**
	- b. Select By topic > iv\_points > PointCloud2.
	- c. Click **OK**.

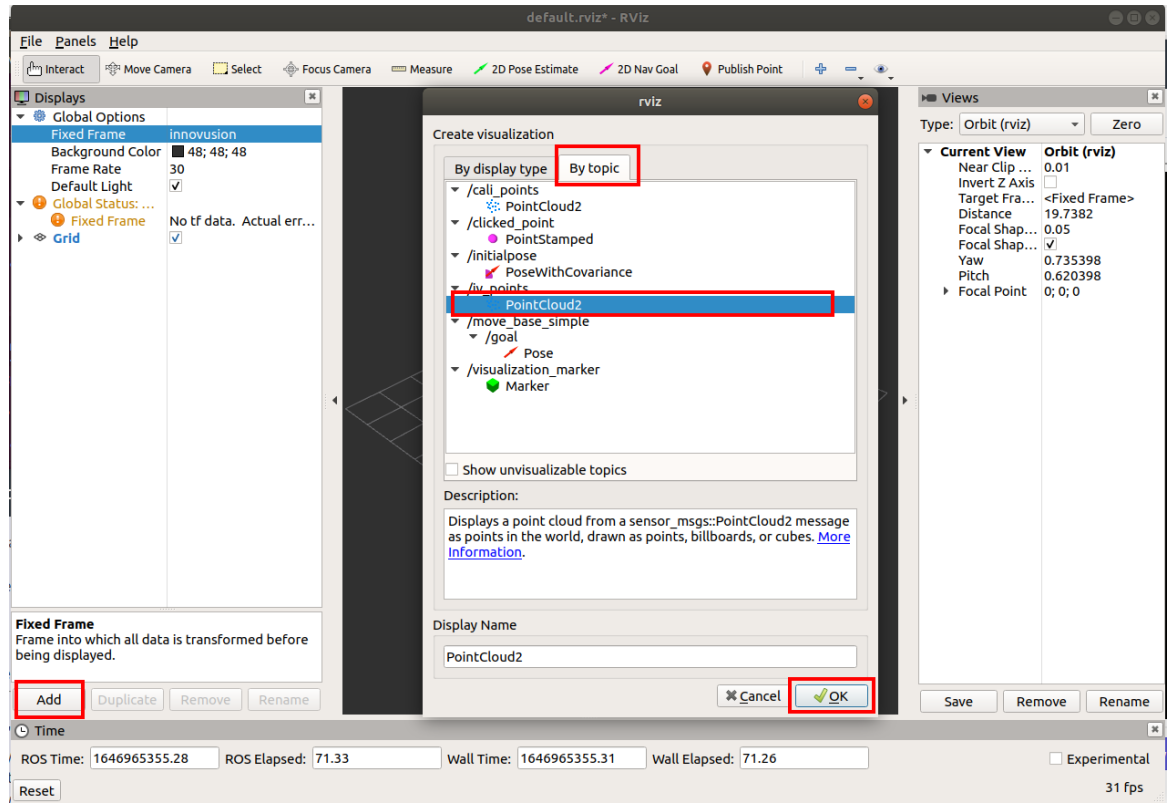

ii. Select **PointCloud2** > **Topic**. Set the Topic value to **/iv\_points**.

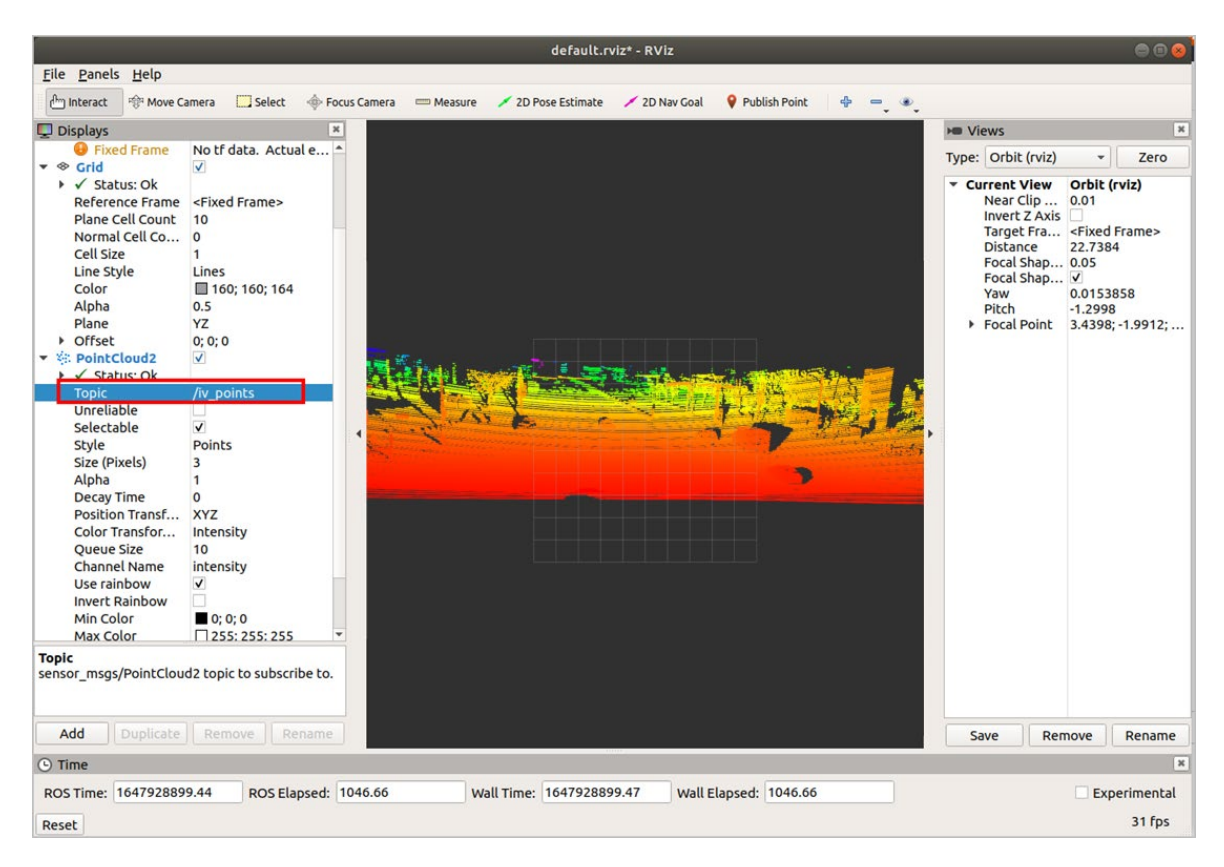

iii. Select **PointCloud2** > **Style**. Set the Style value to **Points**.

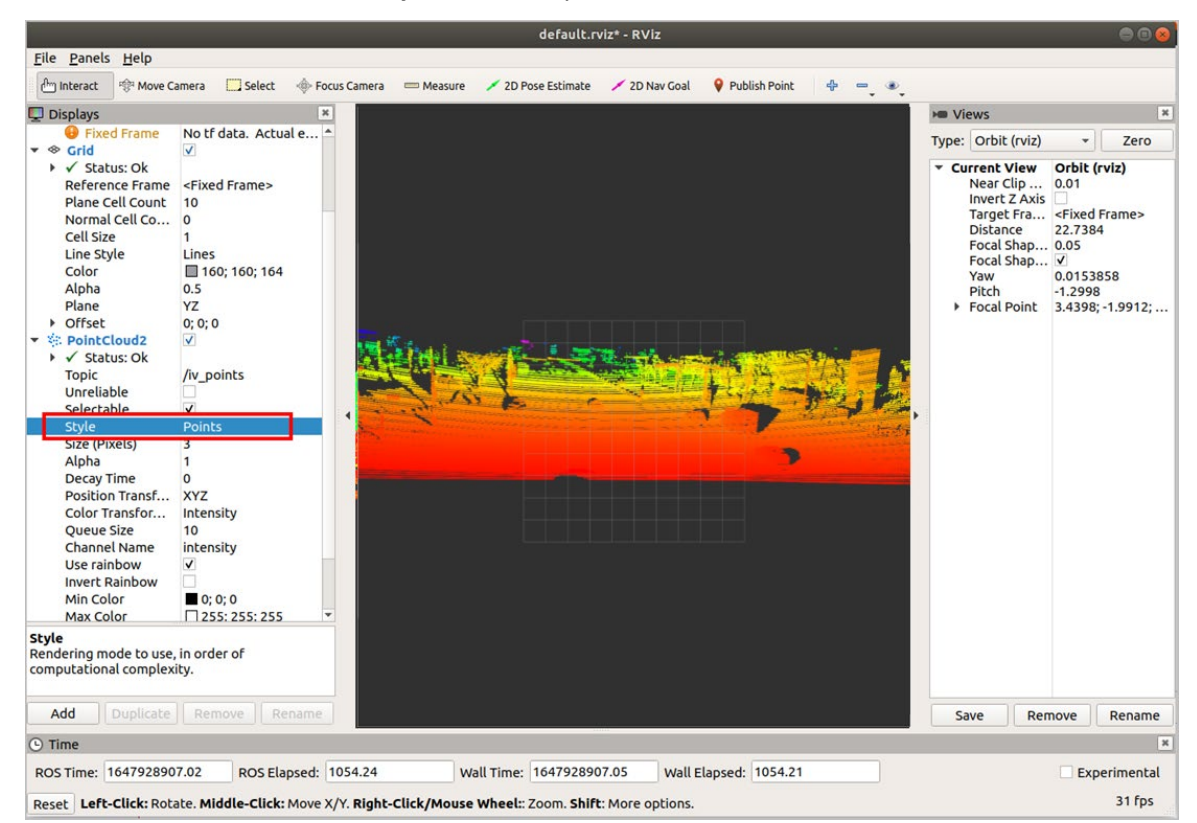

- 3. (Optional) You can change the angle and distance of the real-time point cloud status and get more information as needed.
	- You can select **Axes** to add the coordinate system to the diagram as a reference.
		- a. Select Add > By display type > Axes.
		- b. Click **OK**.

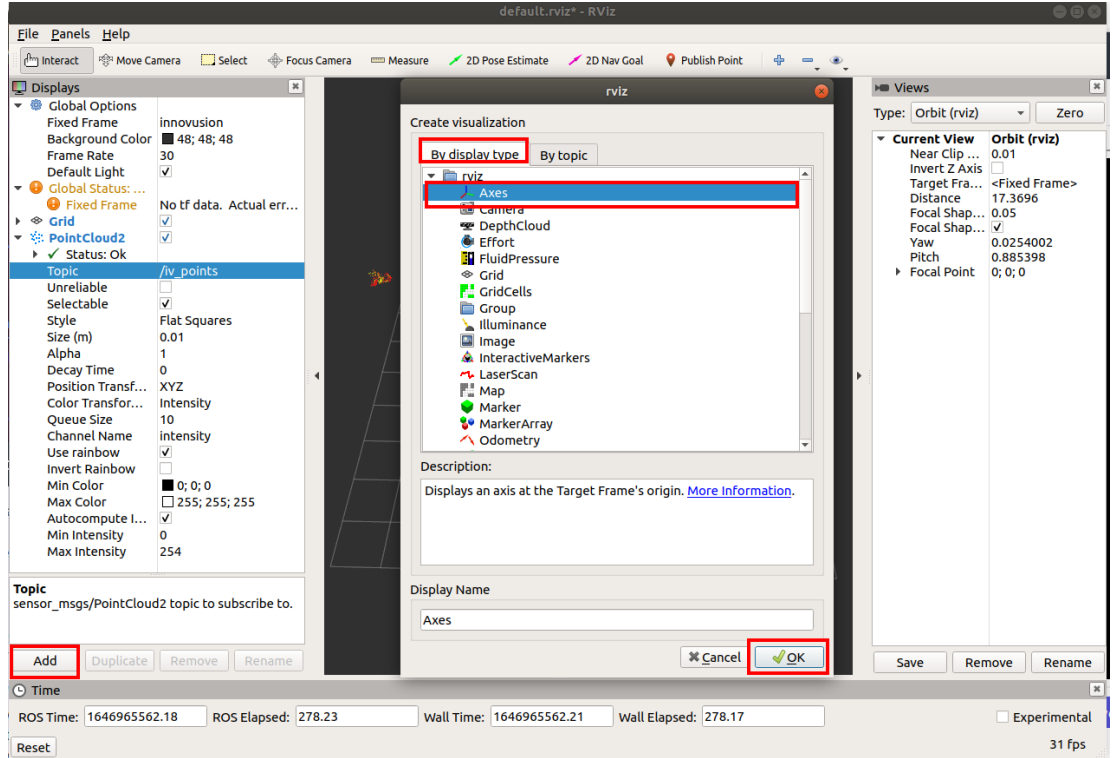

• Select **Grid** to add the grid to the diagram as a reference. Grid is enabled by default when rviz is started.

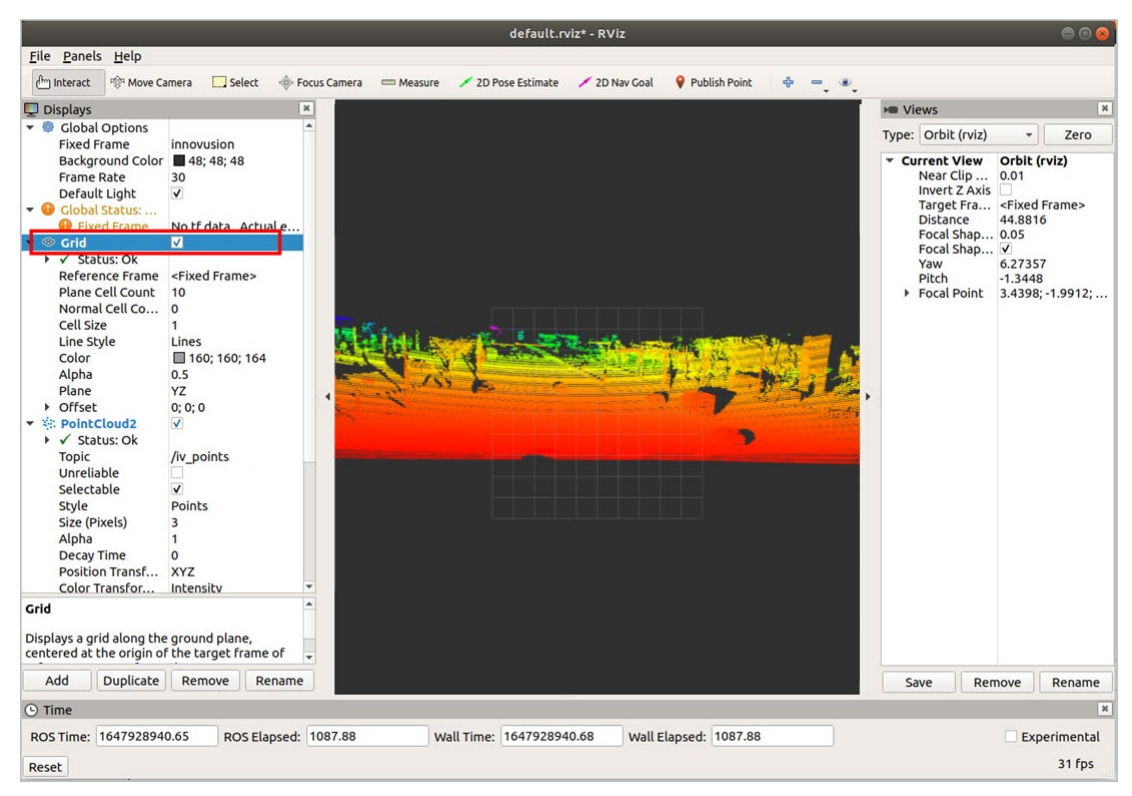

• Set the **plane** value to view the point cloud status under different coordinate systems. There are three options: **XY**, **XZ**, and **YZ**.

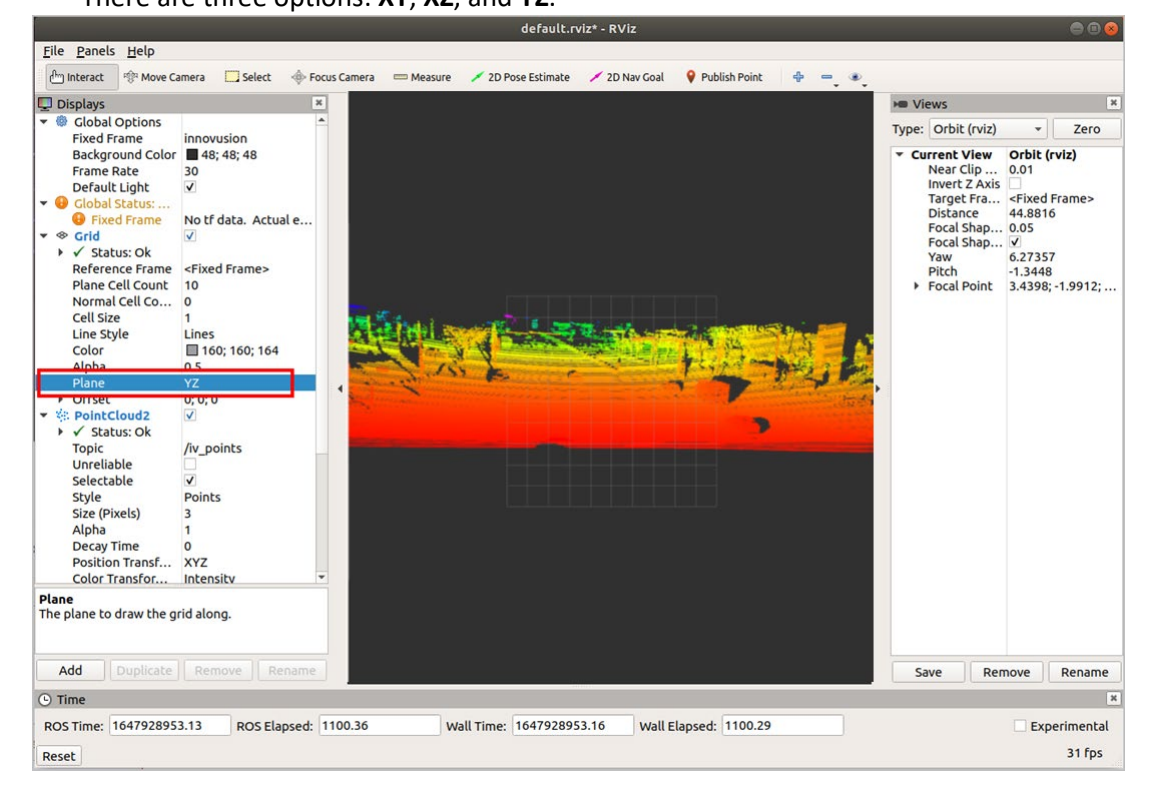

#### **4.2.1.4 Record LiDAR point cloud data**

You can record the point cloud data of the LiDAR in bag format in ROS.

Note

Before recording the point cloud data of the LiDAR, please confirm that the point cloud data has been obtained correctly in ROS. For information on how to get the point cloud data, see *[4.2.1.2](#page-40-0) [Obtain point](#page-40-0)  [cloud data](#page-40-0)*.

1. Record point cloud data in bag format. Recording starts at the execution time.

rosbag record /iv\_points -o inno //Start to record the point cloud data in bag format. The

```
file is saved in the current path and the file name is "inno-Year-Mon-Day-Hr-Min.bag"<br>demo@demo-OMEN-by-HP-Laptop-16-b0xxx:-S rosbag record /iv_points -o inno<br>[INFO][1646810706.460522054]: Subscribing to /iv_points<br>[INFO][
```
- 2. Press **Ctrl+C** to stop recording point cloud data.
- 3. (Optional) Execute ls a command to check the directory of recorded point cloud data.

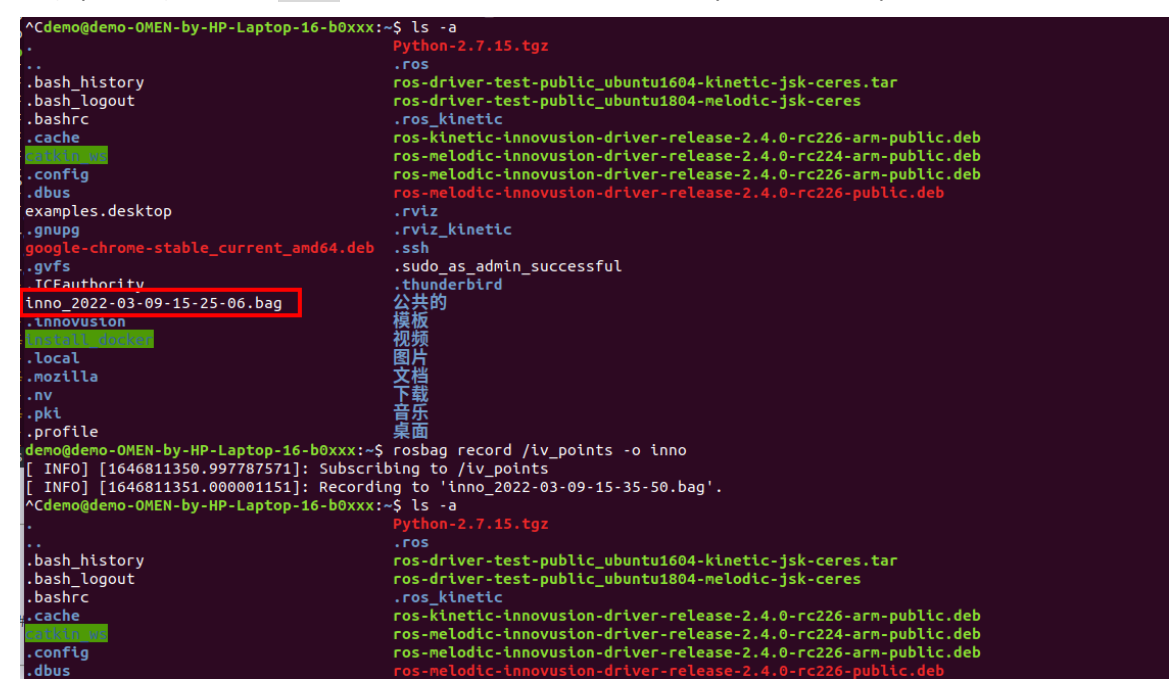

#### **4.2.1.5 Replay LiDAR point cloud data**

You can replay the point cloud data in bag format in ROS environment.

Note

Before replaying LiDAR point cloud data, please confirm that the recorded point cloud data file has been obtained.

1. Run ROS. The return value is shown in the figure.

roscore

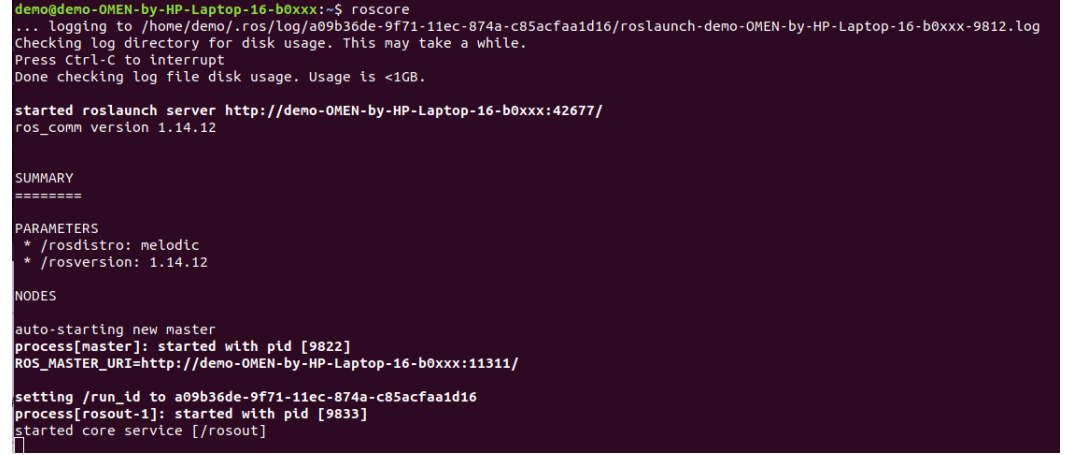

2. Start the graphical tool **rviz**. The return value and **rviz** interface are shown below.

rviz demo@demo-OMEN-by-HP-Laptop-16-b0xxx:~\$ rviz rviz  $\left[$  INFO]  $\left[$ 1646808931.535502544]: compiled against OGRE version 1.9.0 (Ghadamon) INFO] [1646808931.539157206]: Forcing OpenGl version 0. INFO] [1646808932.122437501]: Stereo is NOT SUPPORTED [ INFO] [1646808932.122552411]: OpenGL device: NVIDIA GeForce RTX 3060 Laptop GP U/PCIe/SSE2 [ INFO] [1646808932.122633840]: OpenGl version: 4.6 (GLSL 4.6). QObject::connect: Cannot queue arguments of type 'QVector<int>' (Make sure 'QVector<int>' is registered using qRegisterMetaType().) QObject::connect: Cannot queue arguments of type 'QVector<int>'<br>(Make sure 'QVector<int>' is registered using qRegisterMetaType().)

3. Replay LiDAR point cloud data in **rviz**.

rosbag play <filename.bag>

4. Select **Global Options** > **Fixed Frames**. Set the **Fixed Frames** value to **innovusion**.

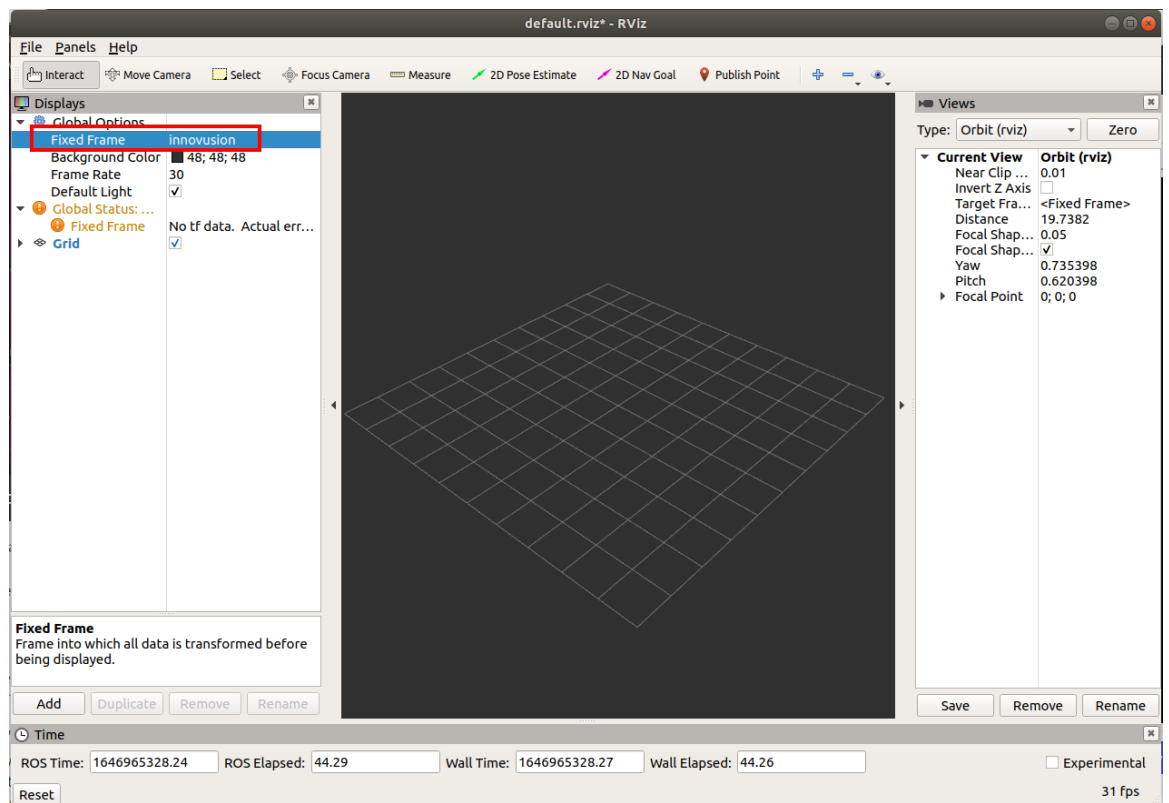

- 5. Add and configure **PointCloud2**.
	- i. Add **PointCloud2** to the Displays.
		- a. Click **Add.**
		- b. Select By topic > display type > PointCloud2.
		- c. Click **OK**.

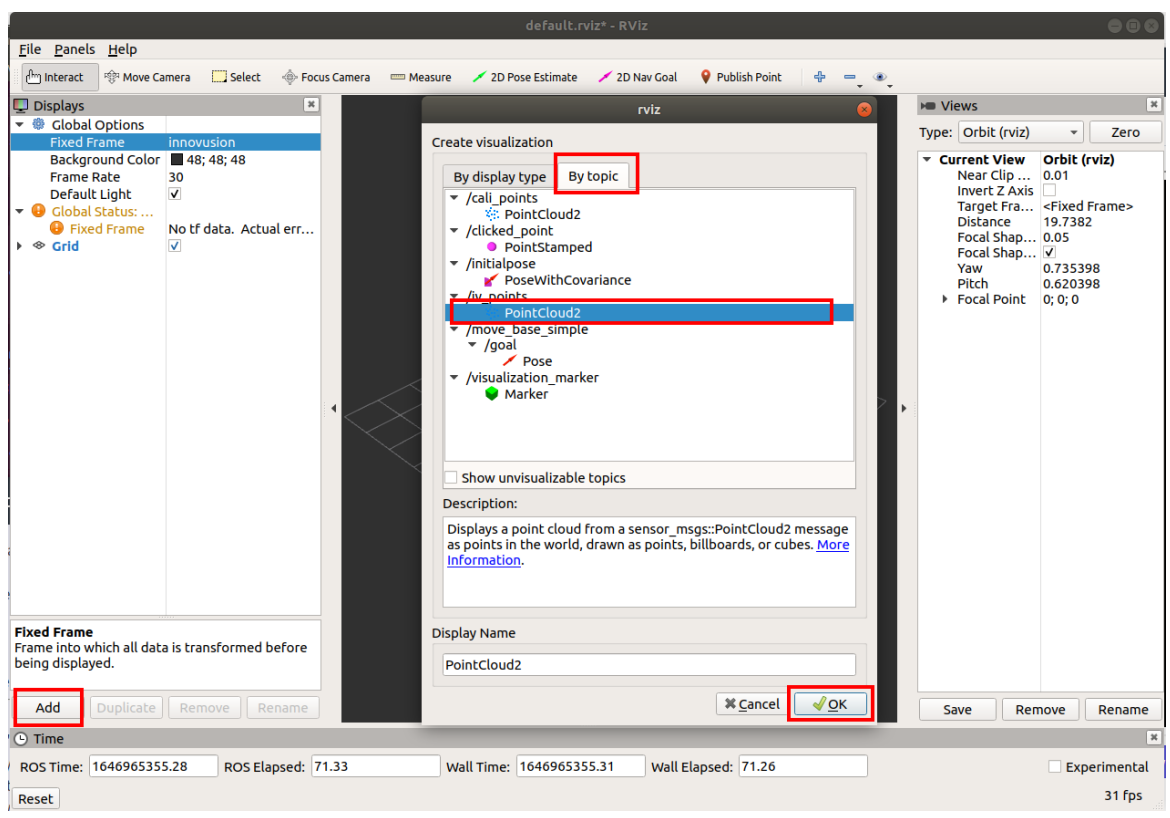

ii. Select **PointCloud2** > **Topic**. Set the Topic value to **/iv\_points**.

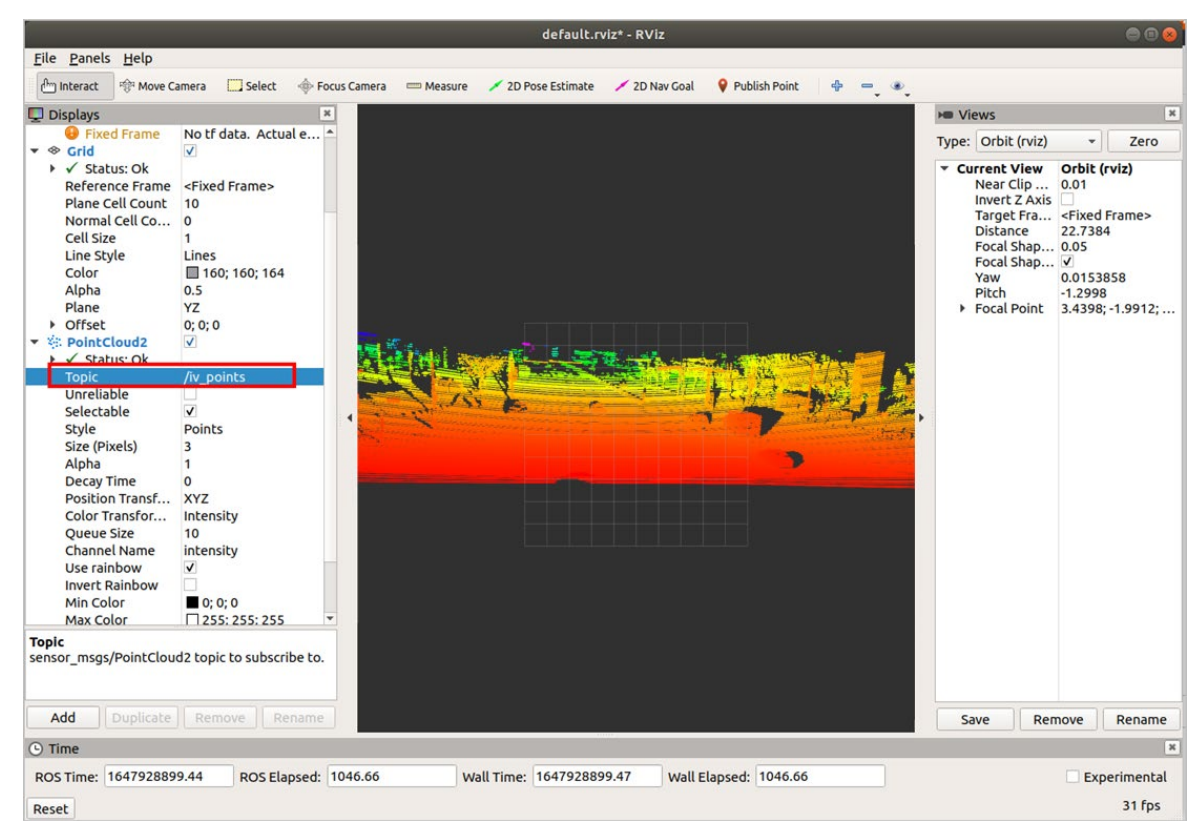

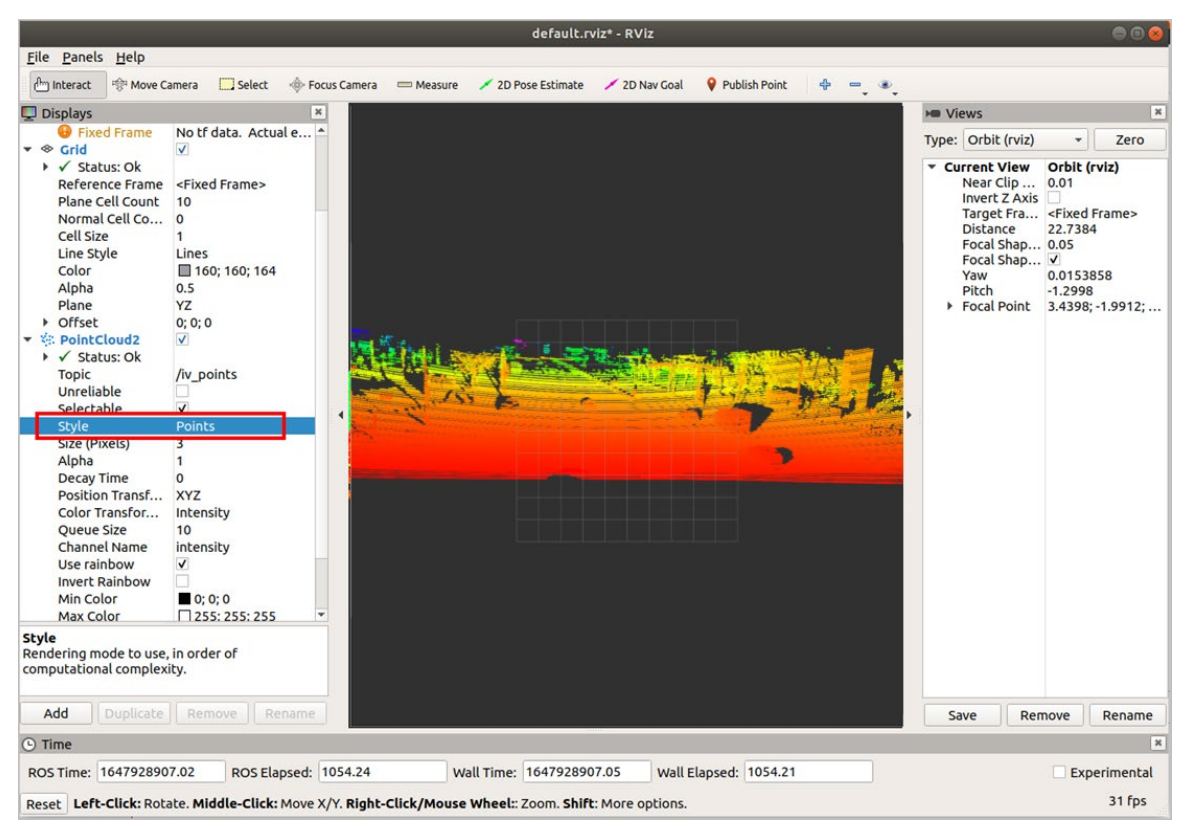

iii. Select **PointCloud2** > **Style**. Set the Style value to **Points**.

- 6. (Optional) You can change the angle and distance of the real-time point cloud status and get more information as needed.
	- You can select **Axes** to add the coordinate system to the diagram as a reference.
		- a. Select Add > By display type > Axes.
		- b. Click **OK**.

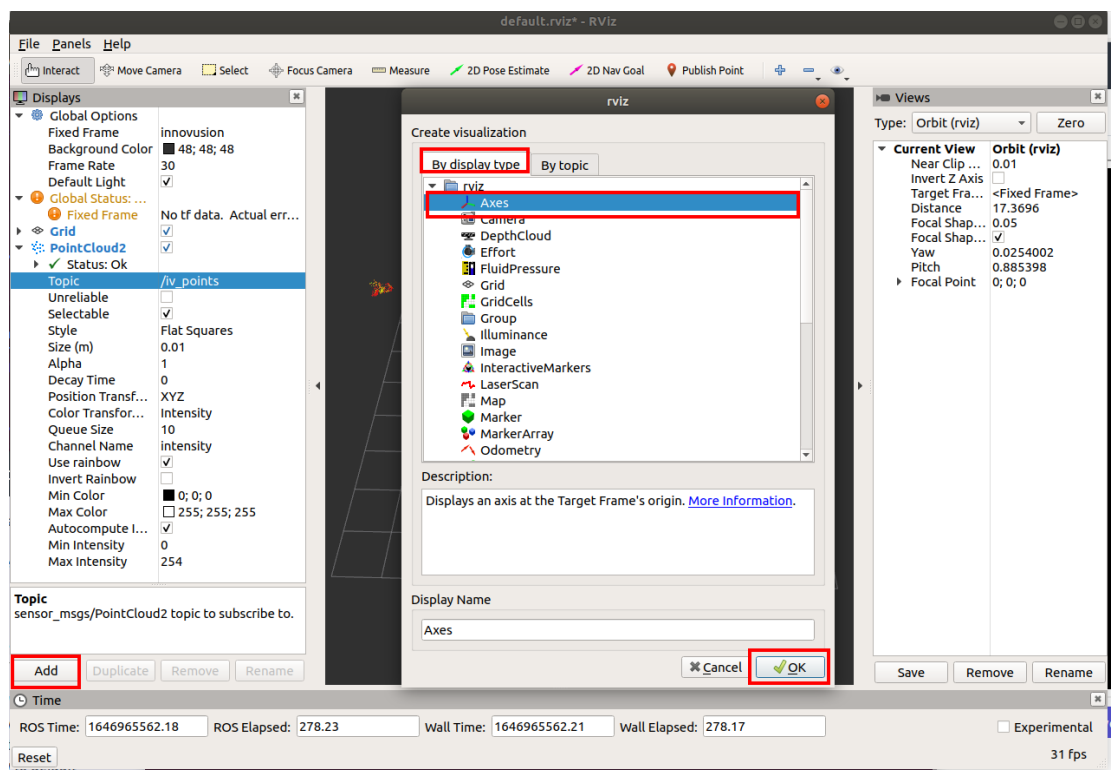

• Select **Grid** to add the grid to the diagram as a reference. Grid is enabled by default when **rviz** is started.

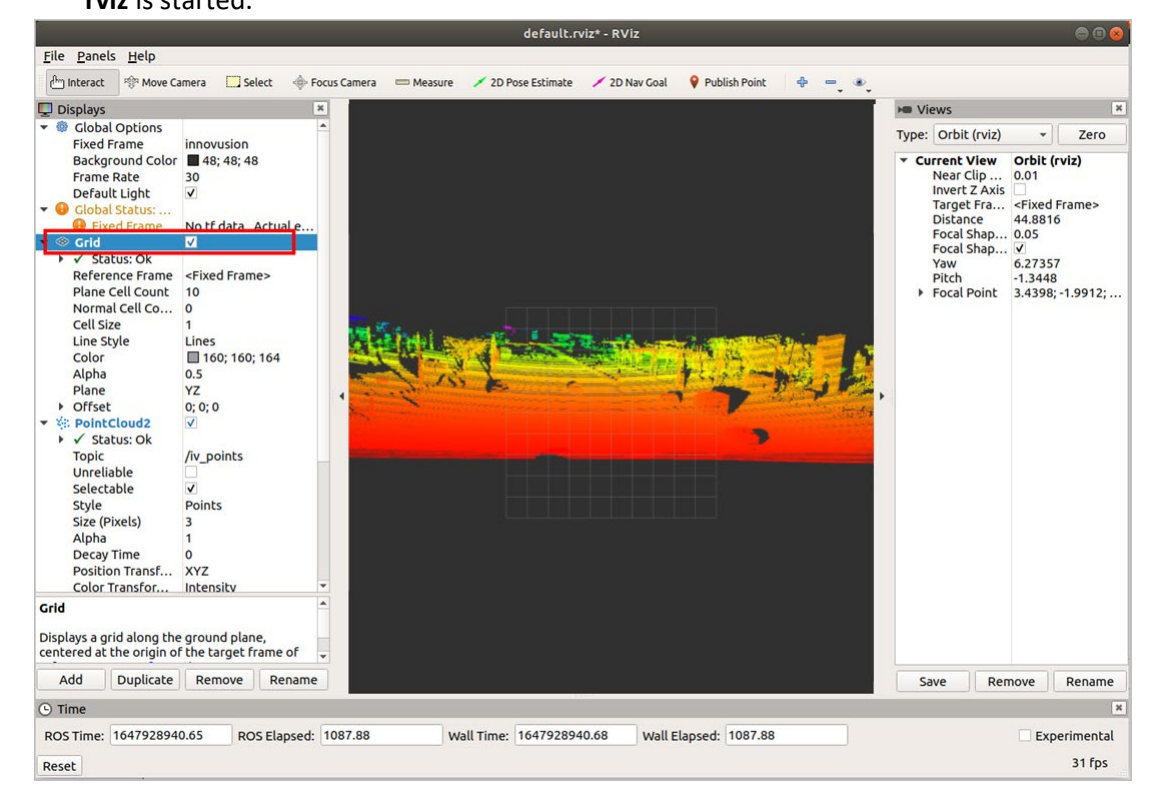

Copyright©Seyond, Inc. 53

• Set the **plane** value to view the point cloud status under different coordinate systems. There are three options: **XY**, **XZ,** and **YZ**.

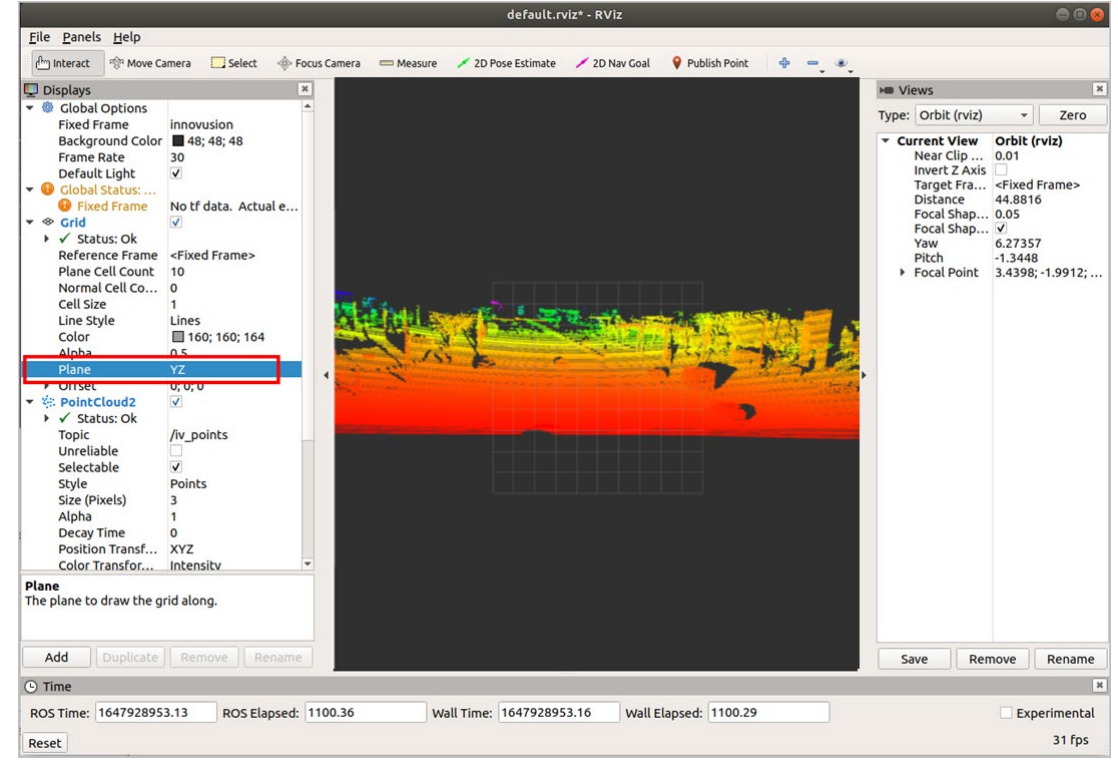

7. Press **Space** to pause playback of the point cloud data file.

# **4.2.1.6 Shut down the LiDAR**

Disconnect the power supply to shut down the LiDAR.

#### **4.2.2 Operate in ROS2 environment**

The operations in this chapter are based on the Ubuntu 20.04. The version of ROS is foxy.

#### **4.2.2.1 Start the LiDAR**

- 1. Connect the power supply to start the LiDAR.
- 2. The LiDAR completes initialization and generates data after powering on for 11 to 18 seconds.

#### Note

The LiDAR does not have a power switch. It will become operational when power is applied.

#### **4.2.2.2 Obtain point cloud data**

Note

The ROS driver needs to be restarted after the LiDAR is shut down or the software is restarted.

For the installation method of ROS2, please refer to [https://docs.ros.org.](https://docs.ros.org/)

1. Connect the computer to the LiDAR.

Verify the protocol mode of the lidar for sending data. When the lidar sends data using UDP, it should be ensured that the host and LiDAR are on the same network segment. For how to change the computer IP on Windows, see *[2.2.3](#page-12-0) [Change the computer IP address](#page-12-0)*.

Note

The default LiDAR IP address is 172.168.1.10.

It is recommended to check the access to the LiDAR IP address via the ping command. The return value is shown in the figure below.

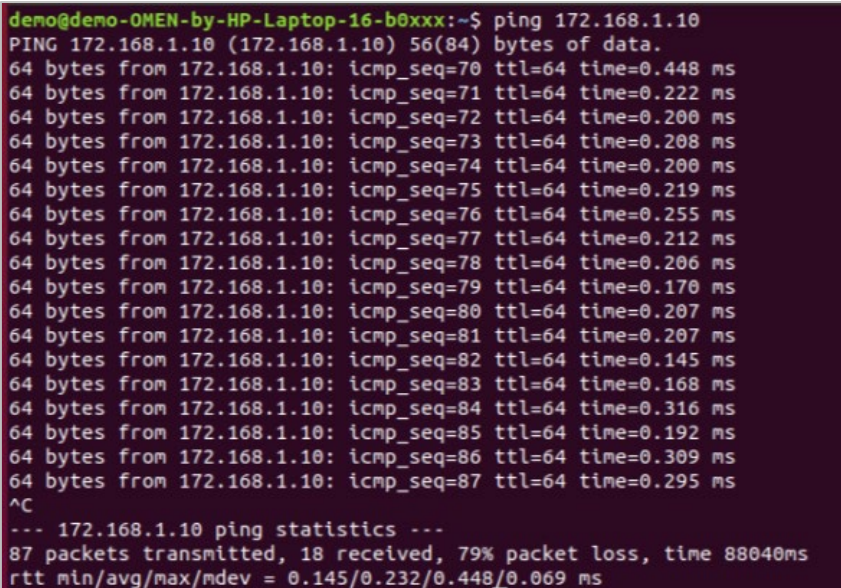

2. View the system details and obtain the corresponding driver. Copy the driver to the root directory of the system. Execute the following command to install the driver.

sudo dpkg -i <package.deb>

Note

package.deb is the driver's name of the LiDAR. Obtain the latest driver version based on the actual conditions.

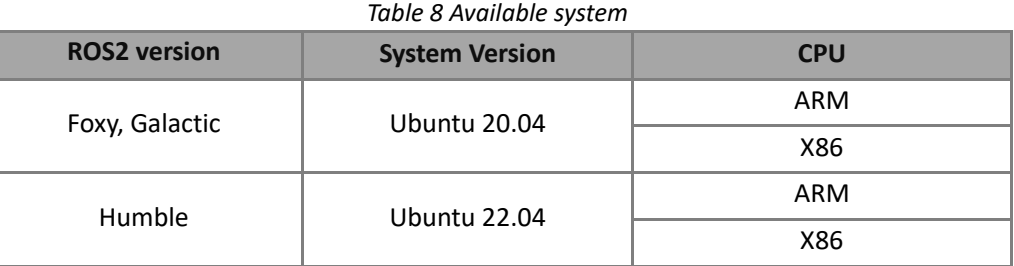

3. You could obtain the point cloud data of the LiDAR via TCP or UDP.

Note

Execute the following command and re-run the obtain command and if the point cloud data was

obtained correctly.

source /opt/ros/foxy/setup.bash

- Obtain the point cloud data via TCP.
	-

ros2 launch innovusion ivu\_pc2.py device\_ip:=<device\_ip> lidar\_port:=<TCP\_port>

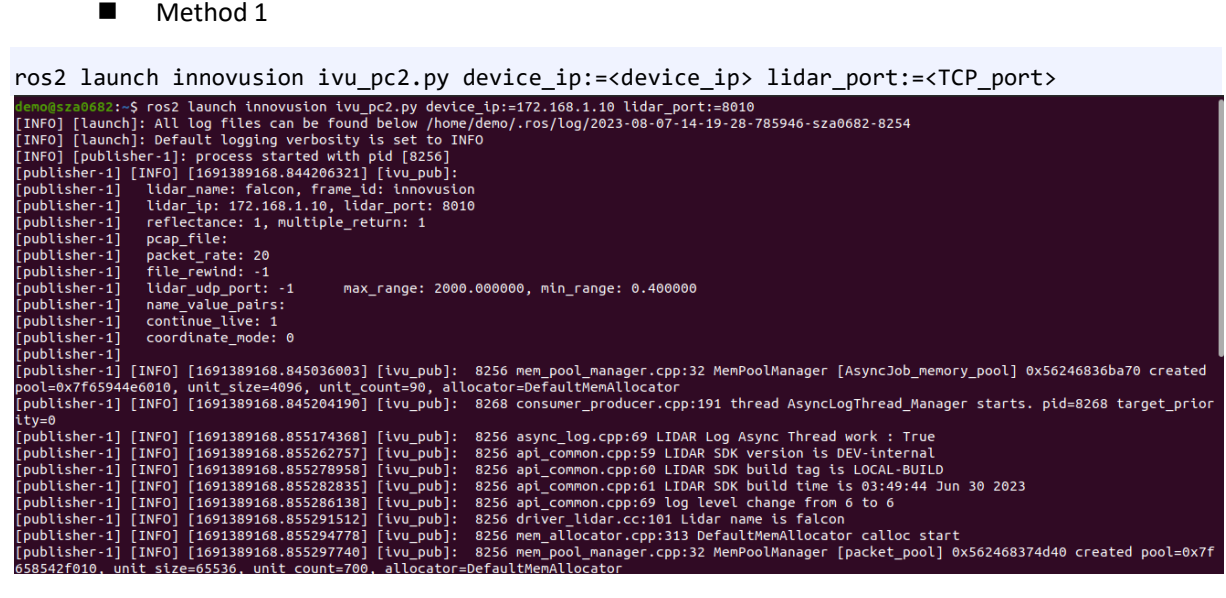

■ Method 2

ros2 run innovusion publisher –-ros-args -p device\_ip:=<device\_ip> -p lidar\_port:=<TCP\_port>

```
$ ros2 run innovusion publisher --ros-args -p device_ip:=172.168.1.10 -p lidar_port:=8010
erweys.com.com (INFO) [1691389388.648625138] [ivu_pub]:<br>
[INFO] [1691389388.648625138] [ivu_pub]:<br>
lidar_name: falcon, frame_id: innovusion<br>
lidar_ip: 172.168.1.10, lidar_port: 8010<br>
reflectance: 1, multiple_return: 1<br>
pca
              file_rewind: 0
             lidar_udp_port: -1<br>name value pairs:
                                                  max_range: 2000.000000, min_range: 0.400000
             continue live: 1
             coordinate_mode: 0
2023-08-07 14:23:08.649 [ INFO] 8578 driver lidar.cc:97 INNOVUSION LIDAR SDK version=DEV-internal build time=03:49:44 Jun 30 202
2023-08-07 14:23:08.649 [ INFO] 8578 log.cpp:655 setup_sig_handler ready<br>[INFO] [1691389388.649087016] [ivu_pub]: 8578 mem_pool_manager.cpp:32 MemPoolManager [AsyncJob_memory_pool] 0x55ff7e337a30 crea<br>ted pool=0x7fa328efc0
[INFO] [1691389388.649167594] [ivu_pub]: 8589 consumer_producer.cpp:191 thread AsynclogThread_Manager starts. pid=8589 target_p<br>riority=0<br>[INFO] [1691389388.659227094] [ivu_pub]: 8578 async_log.cpp:69 LIDAR Log Async Threa
```
Note

The default value of device\_ip is 172.168.1.10. By default, the TCP port number is 8010. You can run the ros2 launch innovusion ivu\_pc2.py or ros2 run innovusion publisher directly to obtain the point cloud data with the default settings.

- Obtain the point cloud data via UDP.
	- **Method 1**

ros2 launch innovusion ivu\_pc2.py device\_ip:=<device\_ip> udp\_port:=<UDP\_port>

■ Method 2

ros2 run innovusion publisher –-ros-args -p device\_ip:=<device\_ip> -p udp\_port:=<UDP\_port>

#### Note

The default value of device ip is 172.168.1.10. Please notice that the LiDAR transmits the data via TCP by default.

#### **4.2.2.3 View LiDAR point cloud data**

Note

Before viewing the point cloud data, please confirm that the point cloud data has been obtained.

1. Open a new terminal and execute the command to source the setup file.

source /opt/ros/foxy/setup.bash

2. Start the graphical tool **rviz**. The return value and **rviz** interface are shown below.

ros2 run rviz2 rviz2

```
mo@sza0682:~$ ros2 run rviz2 rviz2
[INFO] [1691389803.621535541] [rvizz]: Stereo is NOT SUPPORTED<br>[INFO] [1691389803.621535541] [rvizz]: OpenGl version: 4.6 (GLSL 4.6)<br>[INFO] [1691389803.621596887] [rvizz]: Stereo is NOT SUPPORTED
```
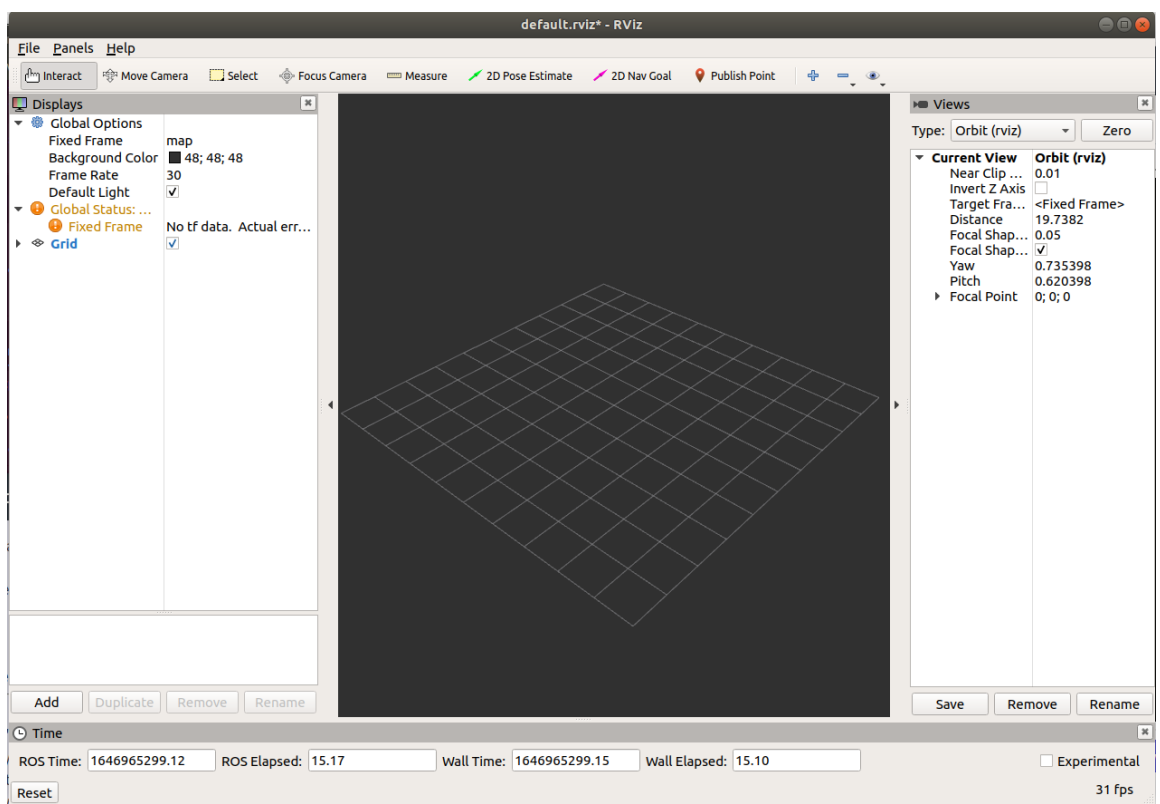

3. Select **Global Options** > **Fixed Frames**. Set the Fixed Frames value to **innovusion**.

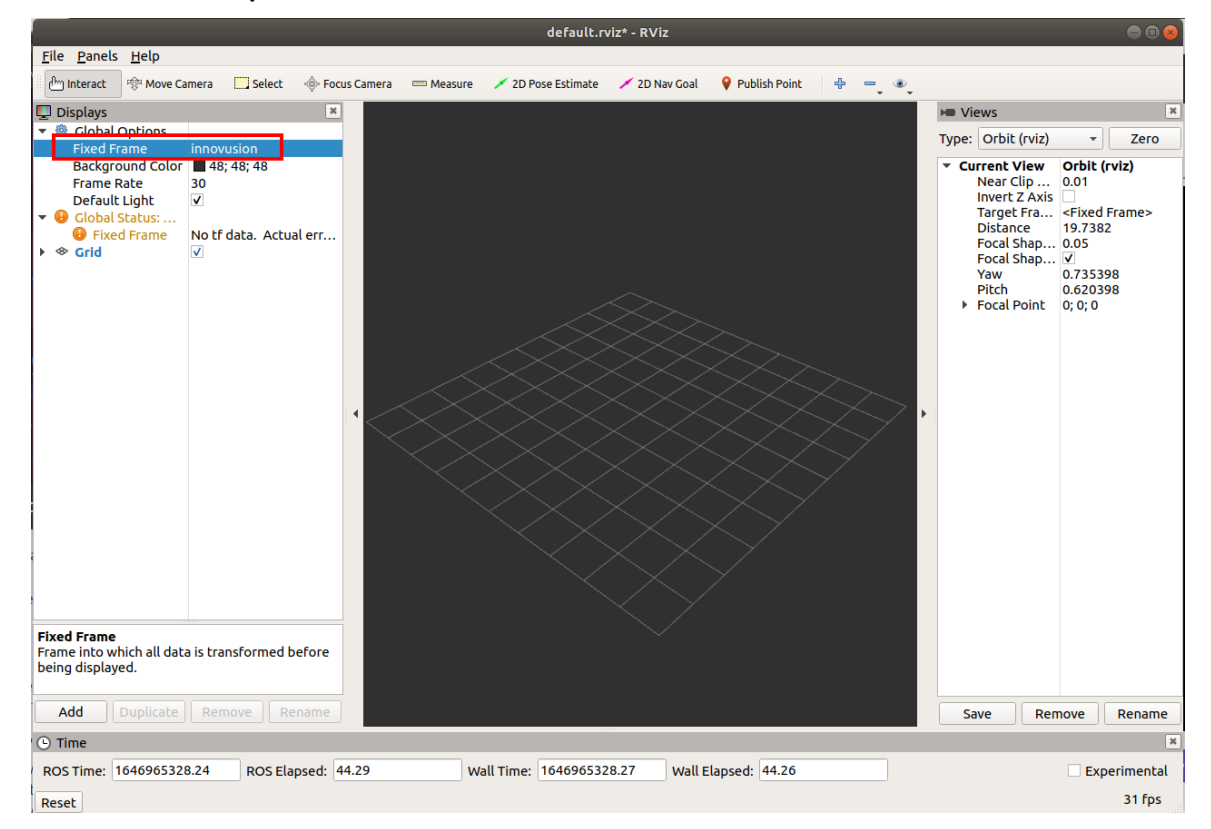

- i. Add PointCloud2 to Displays.
	- a. Click **Add.**
	- b. Select **By topic** > **iv\_points** > **PointCloud2**.
	- c. Click **OK**.

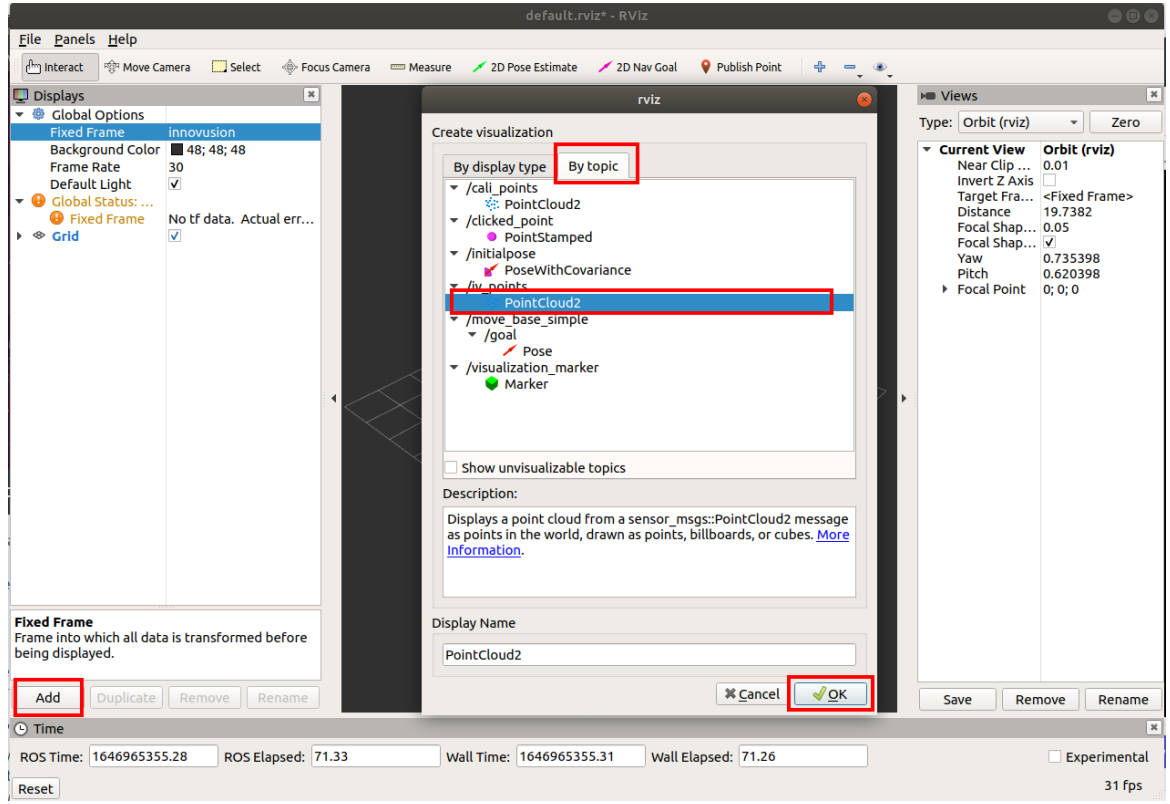

ii. Select **PointCloud2** > **Topic**. Set the Topic value to **/iv\_points**.

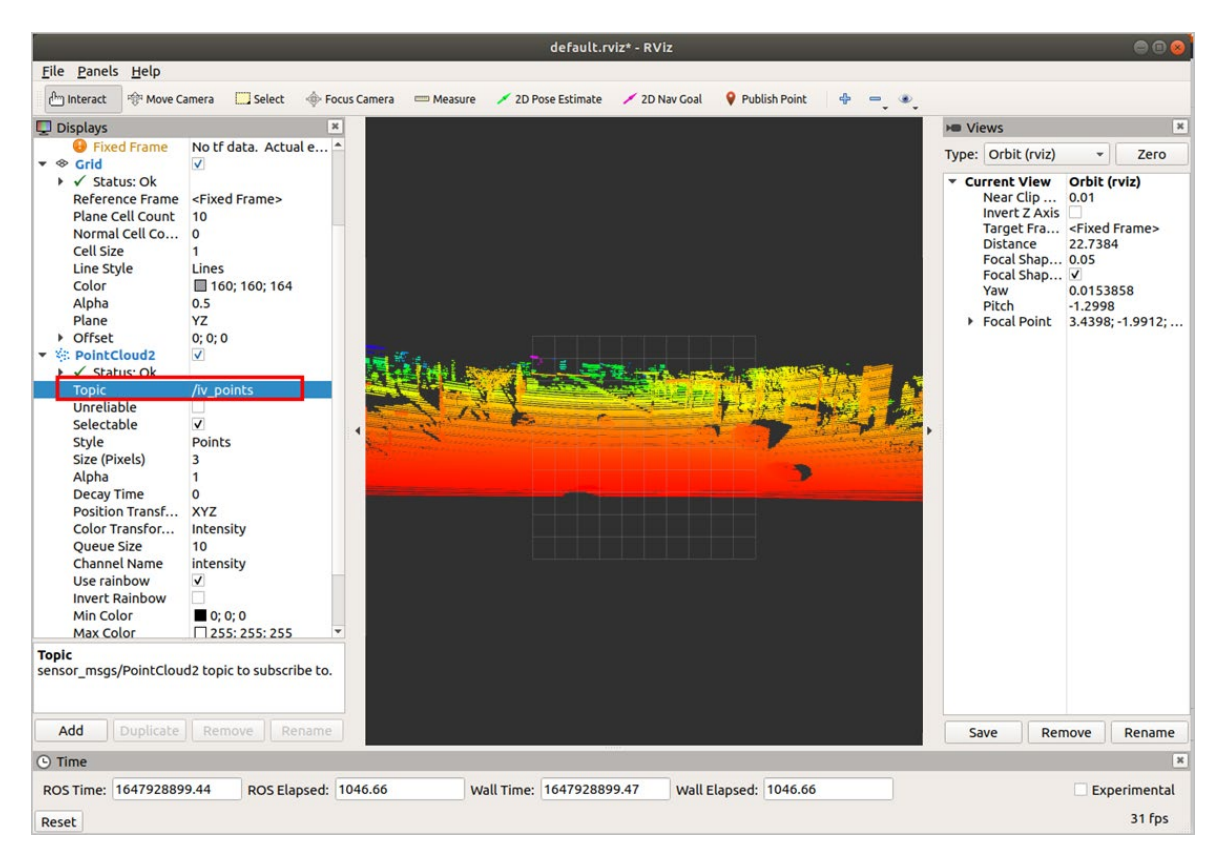

iii. Select **PointCloud2** > **Style**. Set the Style value to **Points**.

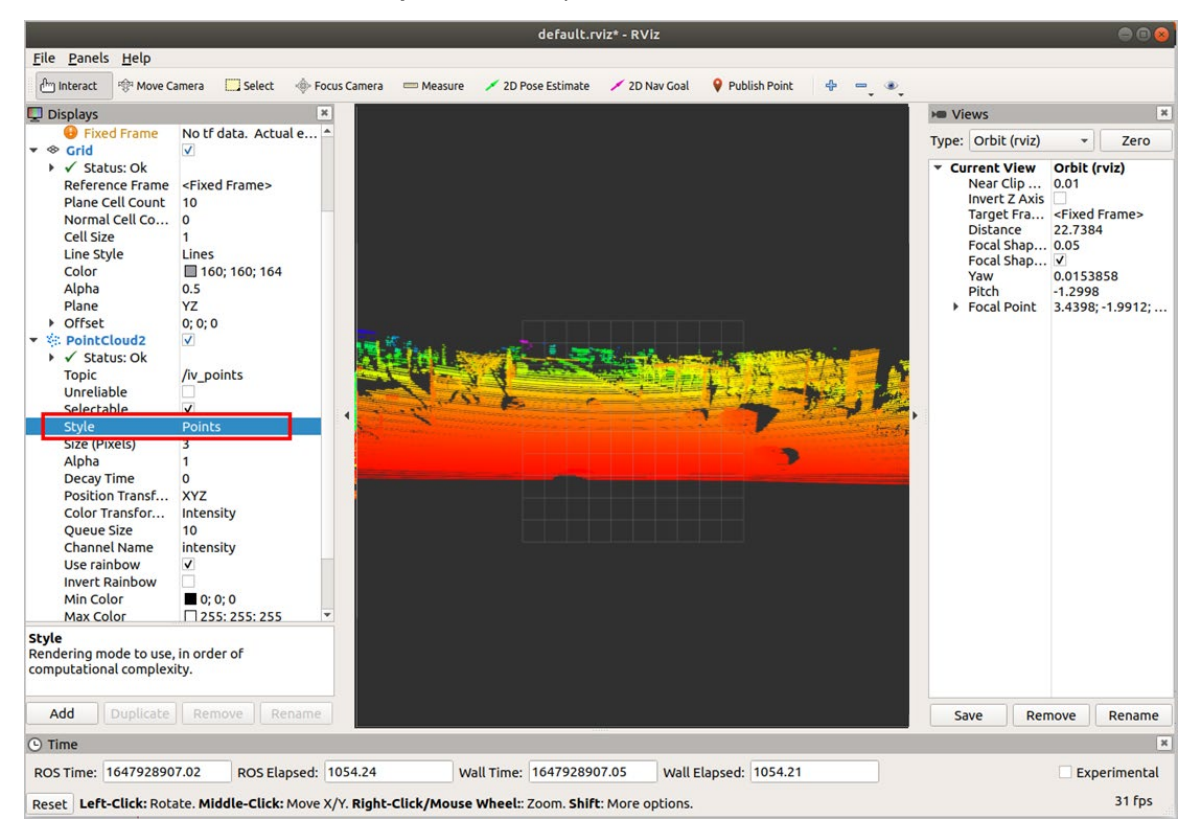

- 4. (Optional) You can change the angle and distance of the real-time point cloud status and get more information as needed.
	- You can select **Axes** to add the coordinate system to the diagram as a reference.
		- a. Select **Add** > **By display type** > **Axes**.
		- b. Click **OK**.

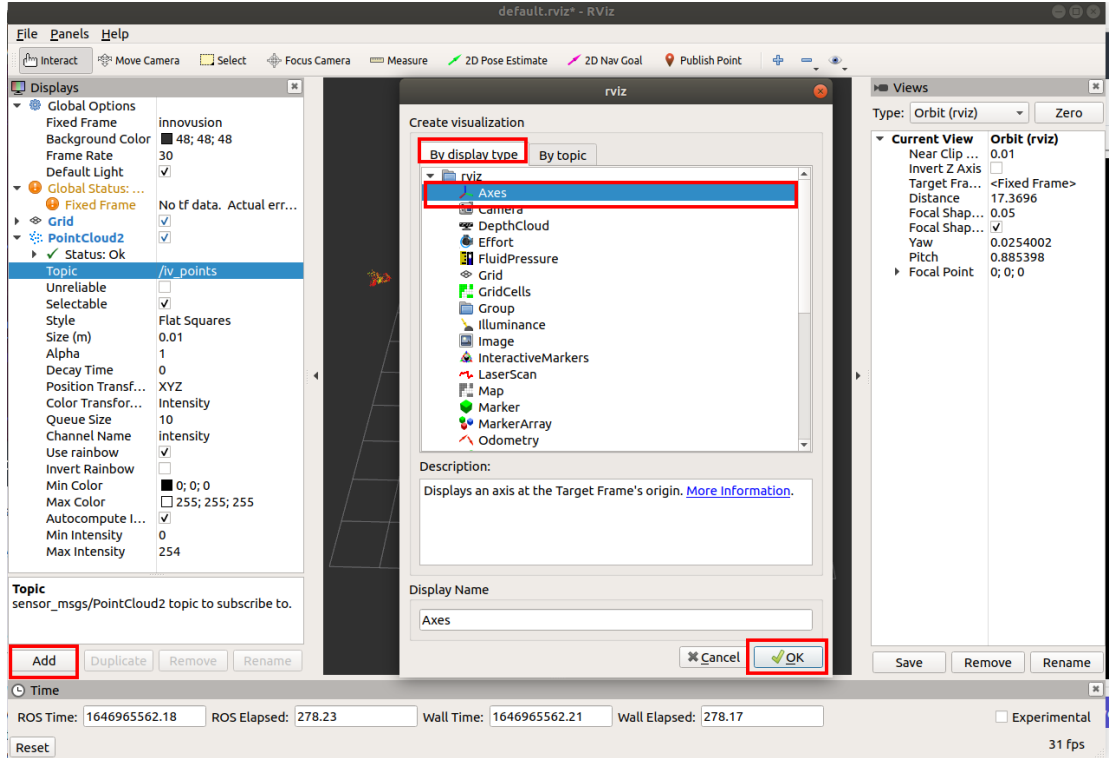

• Select **Grid** to add the grid to the diagram as a reference. Grid is enabled by default when rviz is started.

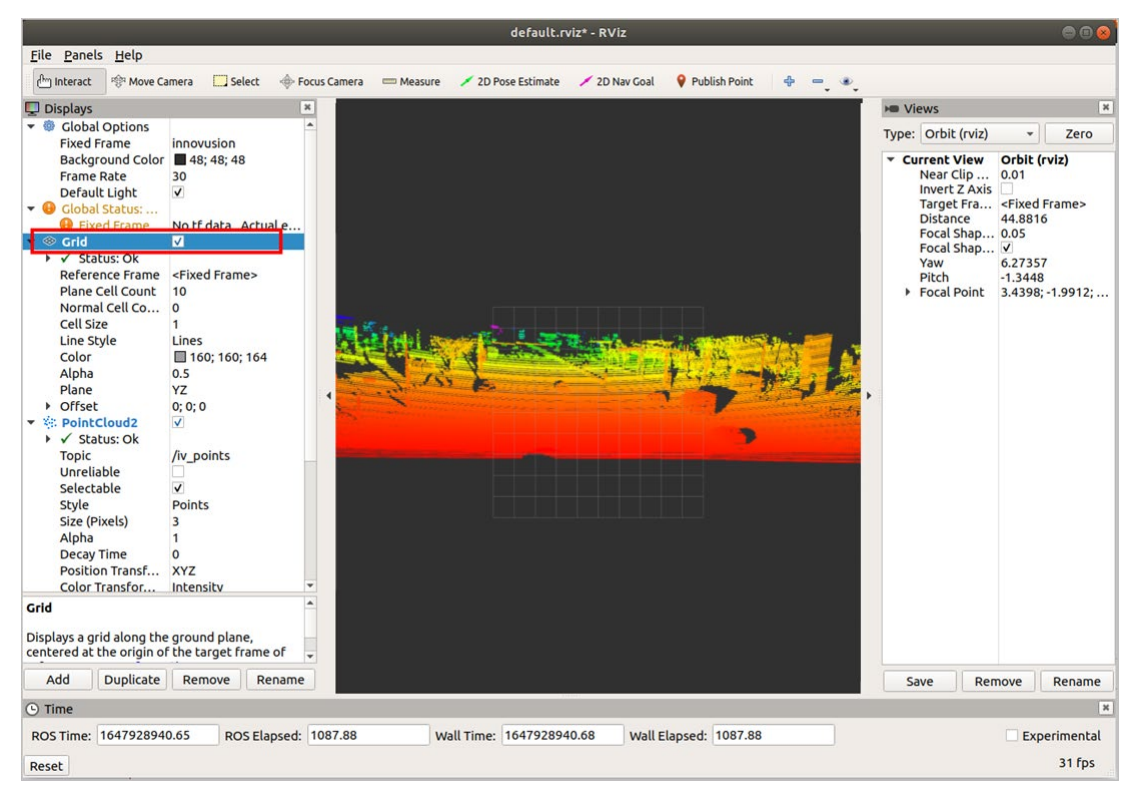

• Set the **plane** value to view the point cloud status under different coordinate systems. There are three options: **XY**, **XZ**, and **YZ**.

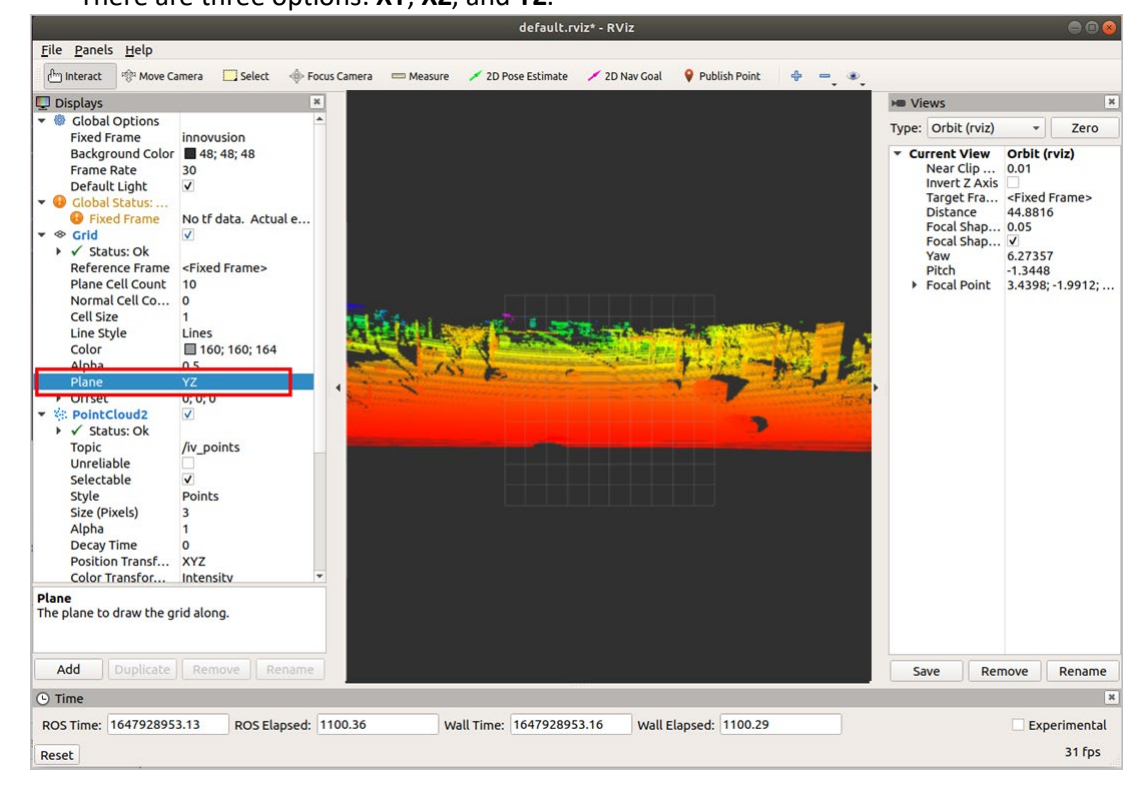

**4.2.2.4 Replay LiDAR point cloud data**

You can replay the point cloud data in pcap format in ROS environment.

Note

Before replaying LiDAR point cloud data, please confirm that the recorded point cloud data file has been obtained.

You could capture the pcap data with Wireshark.

Only data captured in UDP can be replayed in ROS.

1. Start the graphical tool **rviz**. The return value and **rviz** interface are shown below.

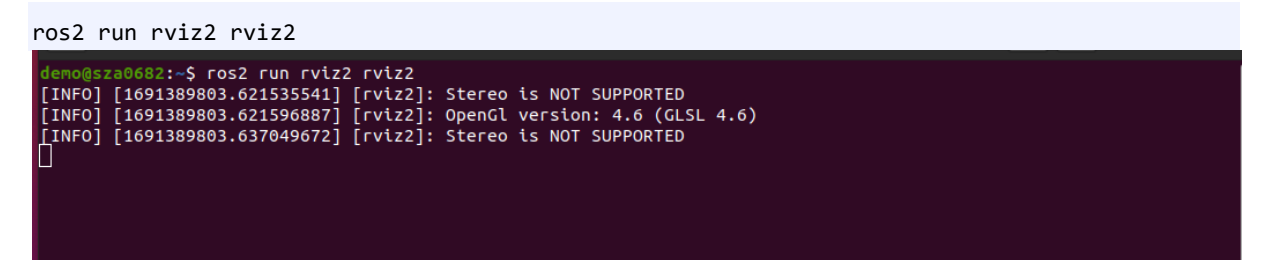

2. Select **Global Options** > **Fixed Frames**. Set the **Fixed Frames** value to **innovusion**.

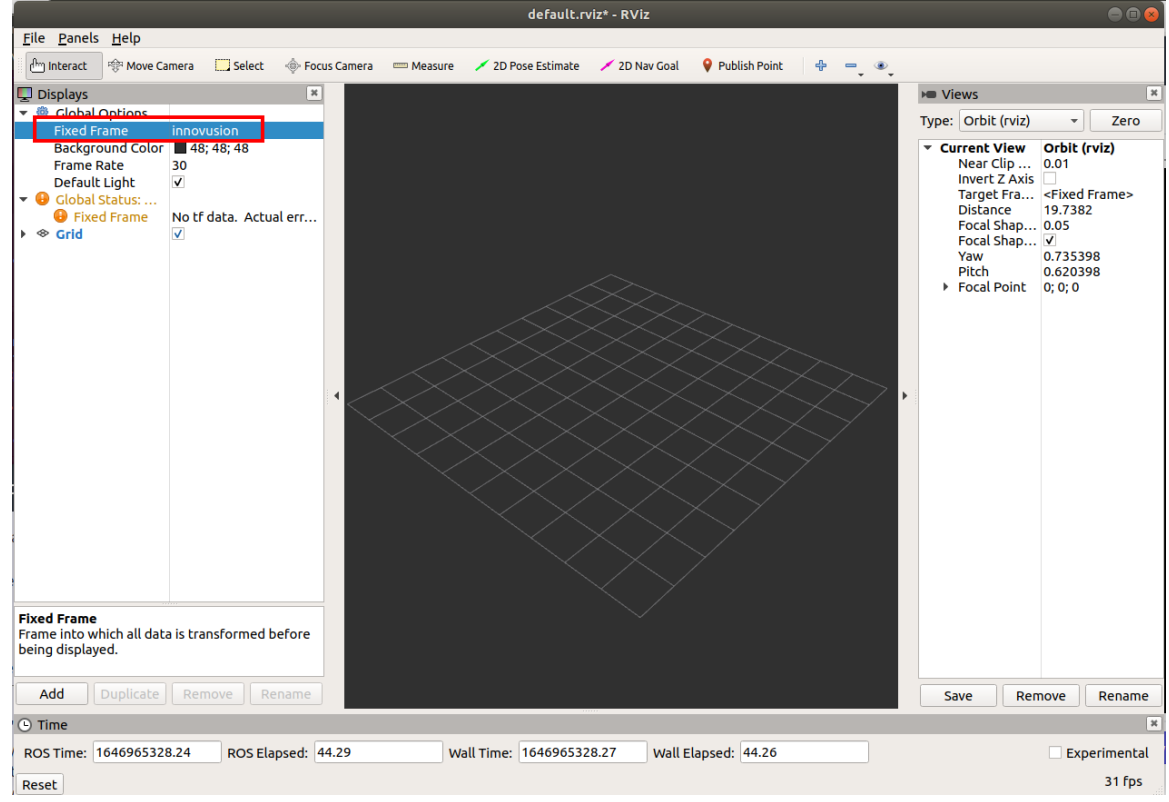

- 3. Add and configure **PointCloud2**.
	- i. Add **PointCloud2** to the Displays.
		- a. Click **Add.**
- b. Select By topic > display type > PointCloud2.
- c. Click **OK**.

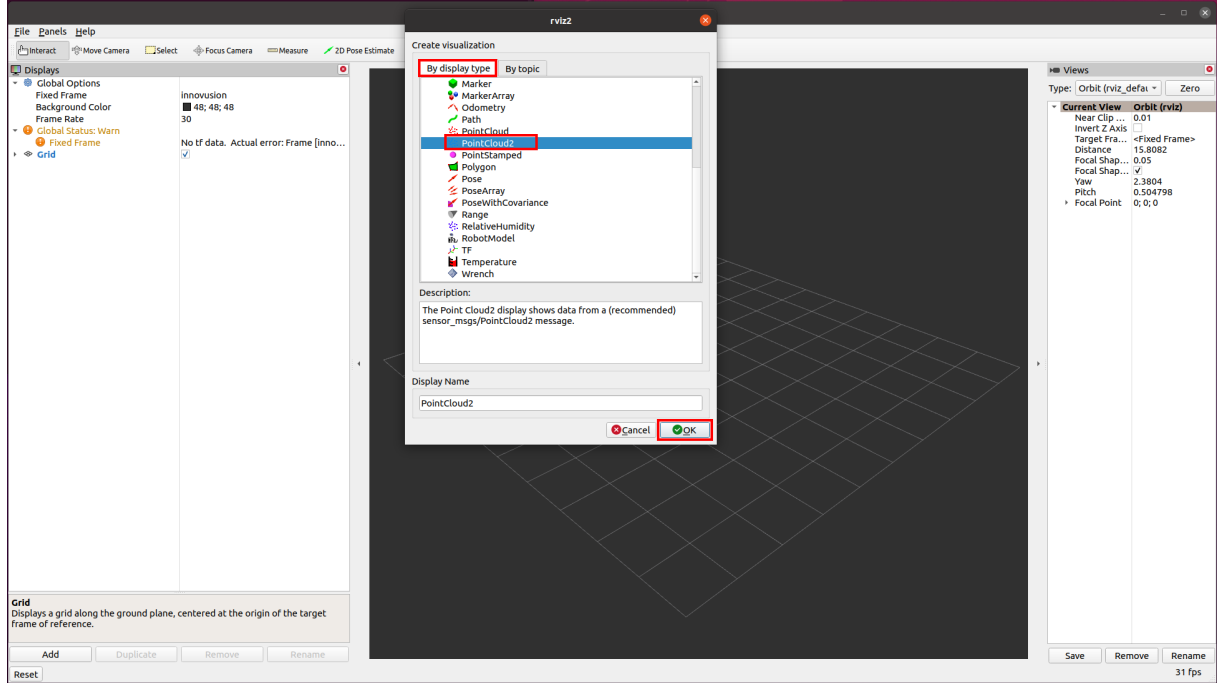

ii. Select **PointCloud2** > **Topic**. Set the Topic value to **/iv\_points**.

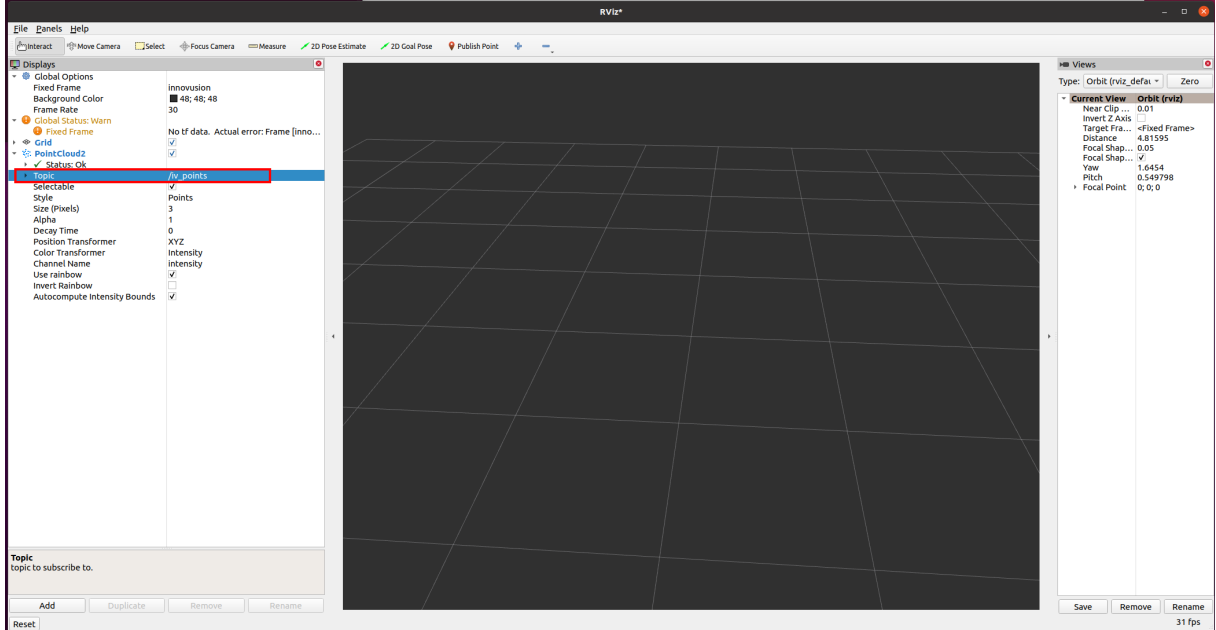

iii. Select **PointCloud2** > **Style**. Set the Style value to **Points**.

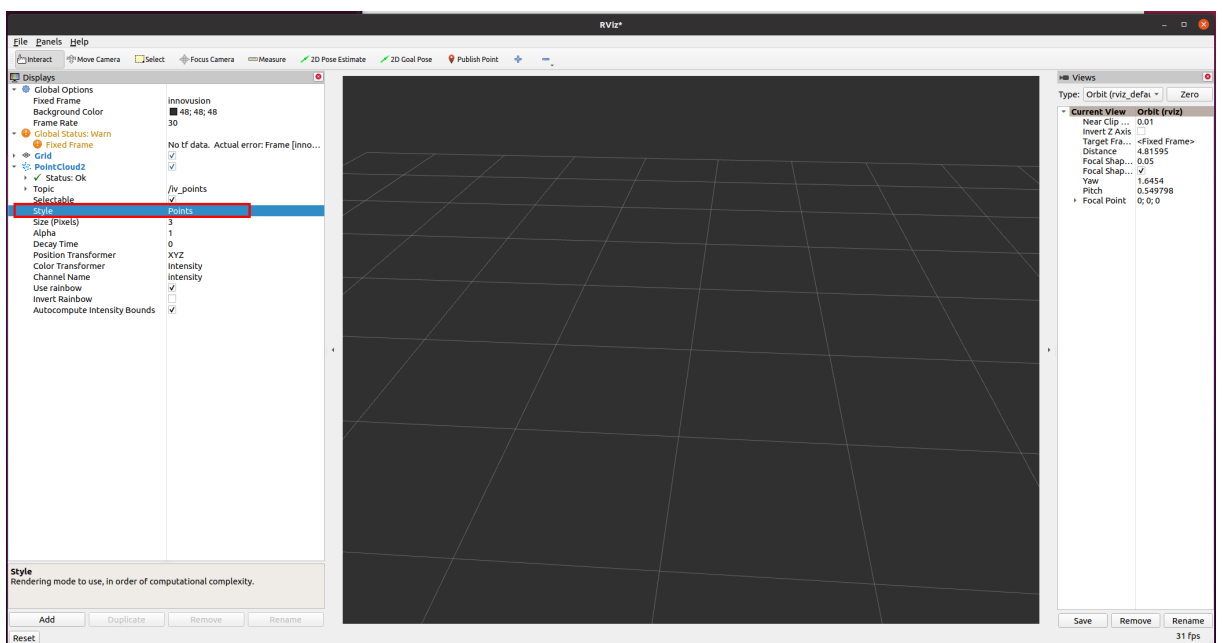

- 4. (Optional) You can change the angle and distance of the real-time point cloud status and get more information as needed.
	- You can select **Axes** to add the coordinate system to the diagram as a reference.
		- a. Select **Add** > **By display type** > **Axes**.
		- b. Click **OK**.

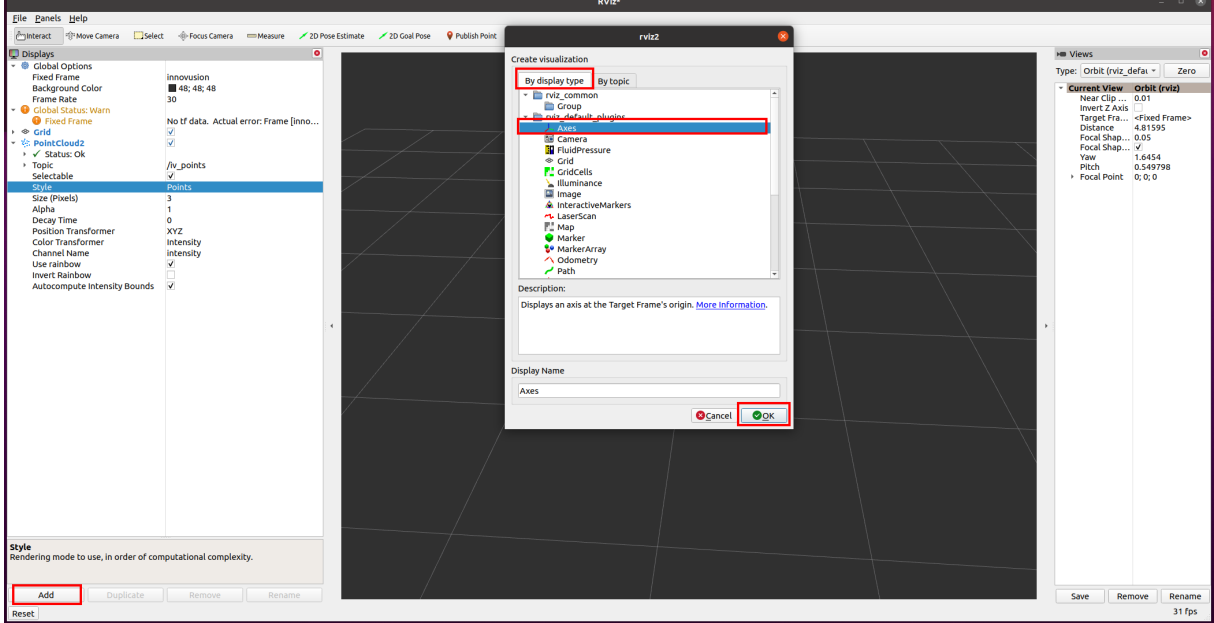

• Select **Grid** to add the grid to the diagram as a reference. Grid is enabled by default when **rviz** is started.

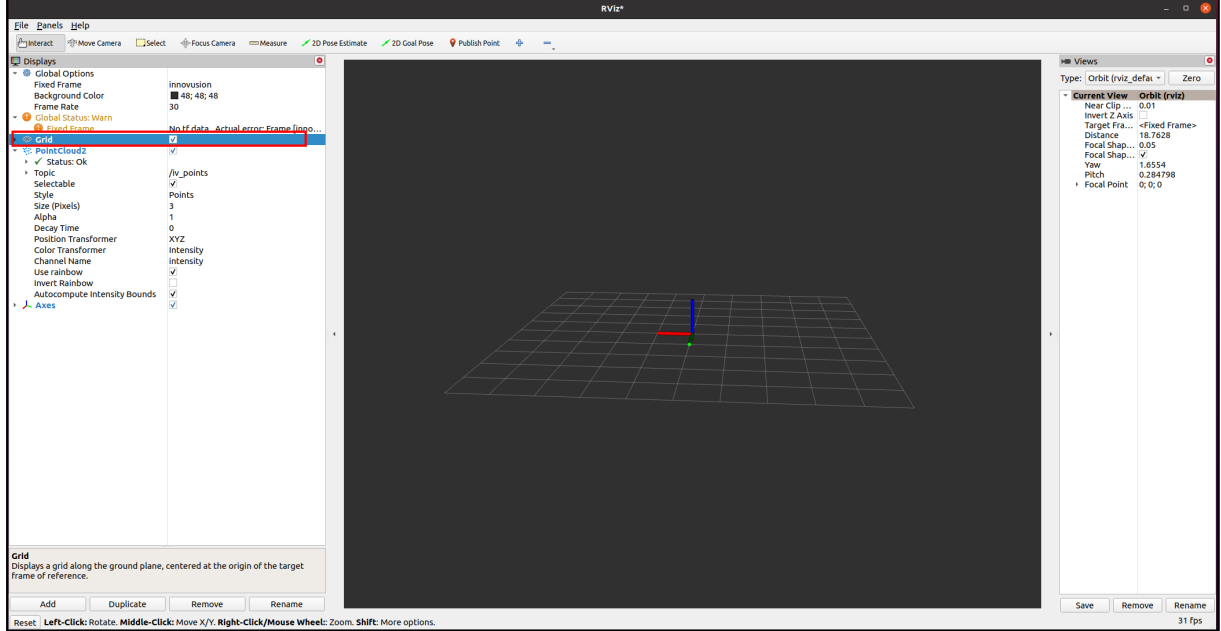

- Set the **plane** value to view the point cloud status under different coordinate systems. There are three options: **XY**, **XZ,** and **YZ**.
- 5. Replay LiDAR point cloud data in **rviz**.

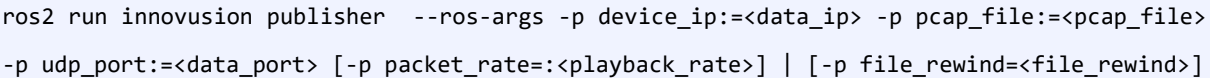

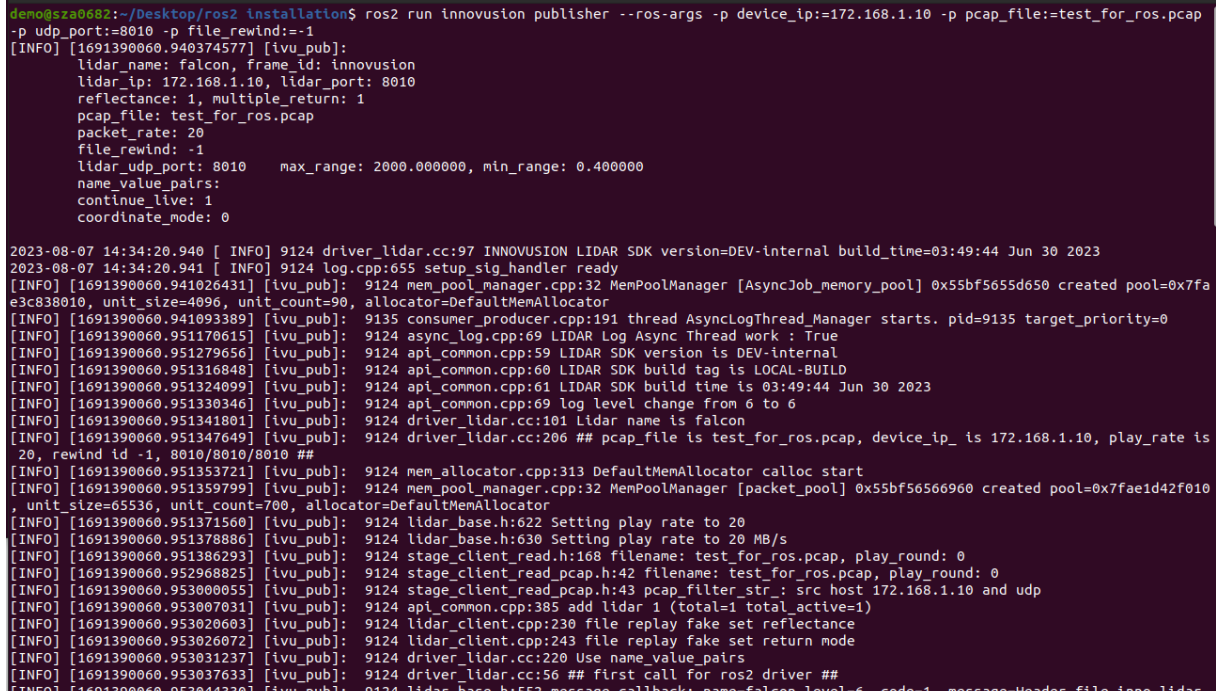

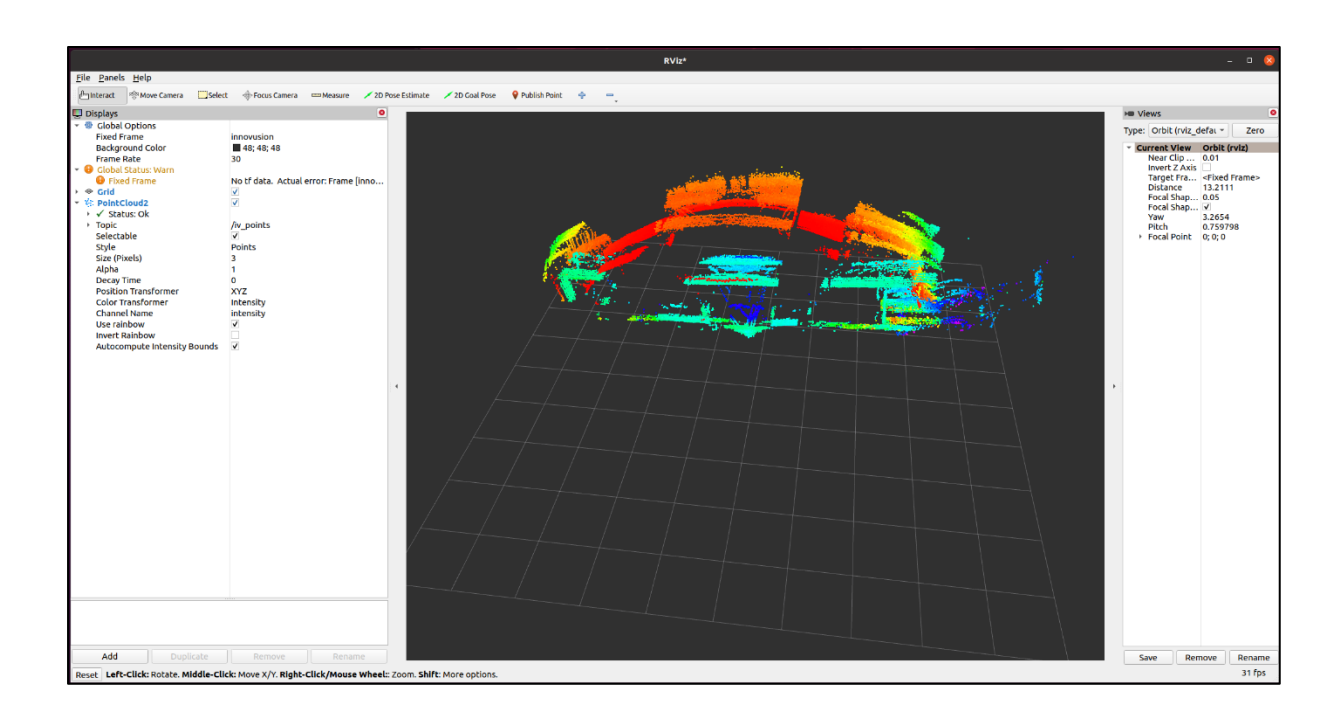

# **[Parameter description]**

- device\_ip: The IP address of the LiDAR from which the data was captured.
- $\triangleright$  pcap\_file: The file name to be replayed.
- UDP port: The UDP port of the LiDAR from which the data was captured.
- $\triangleright$  packet\_rate(Optional): The replay speed of the file. The default value is 20.
	- When the play\_rate=0, the play speed is as fast as possible.
	- When the play\_rate≤100, the unit of play speed is MB/s. e.g., When play\_rate=50. the play speed is at 50 MB/s.
	- When the play\_rate>100, the play speed=play\_rate/10000.0. e.g., When play\_rate=15000. the play speed is at 1.5 times.
- $\triangleright$  file\_rewind(Optional): The number of times file is replayed.
	- A default value of 0 means no repeat.
	- A negative value means the file will be repeated indefinitely until the program is manually stopped.

#### **4.2.2.5 Shut down the LiDAR**

Disconnect the power supply to shut down the LiDAR.

# **4.3 Operate in Docker**

## **4.3.1 Start the LiDAR**

- 1. Connect the power supply to start the LiDAR.
- 1. The LiDAR completes initialization and generates data after powering on for 11 to 18 seconds.

#### Note

The LiDAR does not have a power switch. It will become operational when power is applied.

#### **4.3.2 View the LiDAR point cloud data**

# Note

For more information about Docker installation, please contact the seyond staff.

1. Change the computer IP address to the same subnet with the LiDAR.

# Note

The default LiDAR IP address is 172.168.1.10.

You can check the access to the LiDAR IP address via the ping command.

- 2. Enter the Docker path.
- 3. View the status of the LiDAR point cloud.

```
./launch-docker.py --deb-file < package.deb>--lidar-ip <INPUT_LIDAR_IP> --ros-version <ros 
version>
```
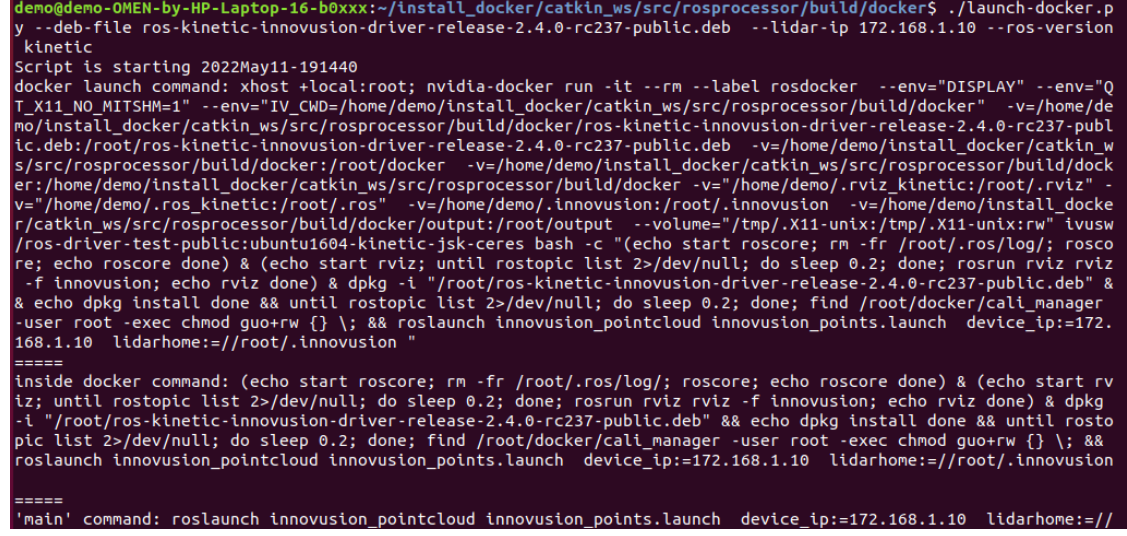

## Note

<package.deb> is the driver's name. Please get the latest driver based on the actual conditions of the computer. If the existing driver does not match the computer's version, please contact Seyond staff. The default LiDAR IP address is 172.168.1.10.

<ros version> is the version of the ROS environment.

4. **rviz** is started to show the current point cloud status. For a better display effect in rviz, refer to *[4.2.1.3](#page-42-0) [View LiDAR point cloud data](#page-42-0)*.

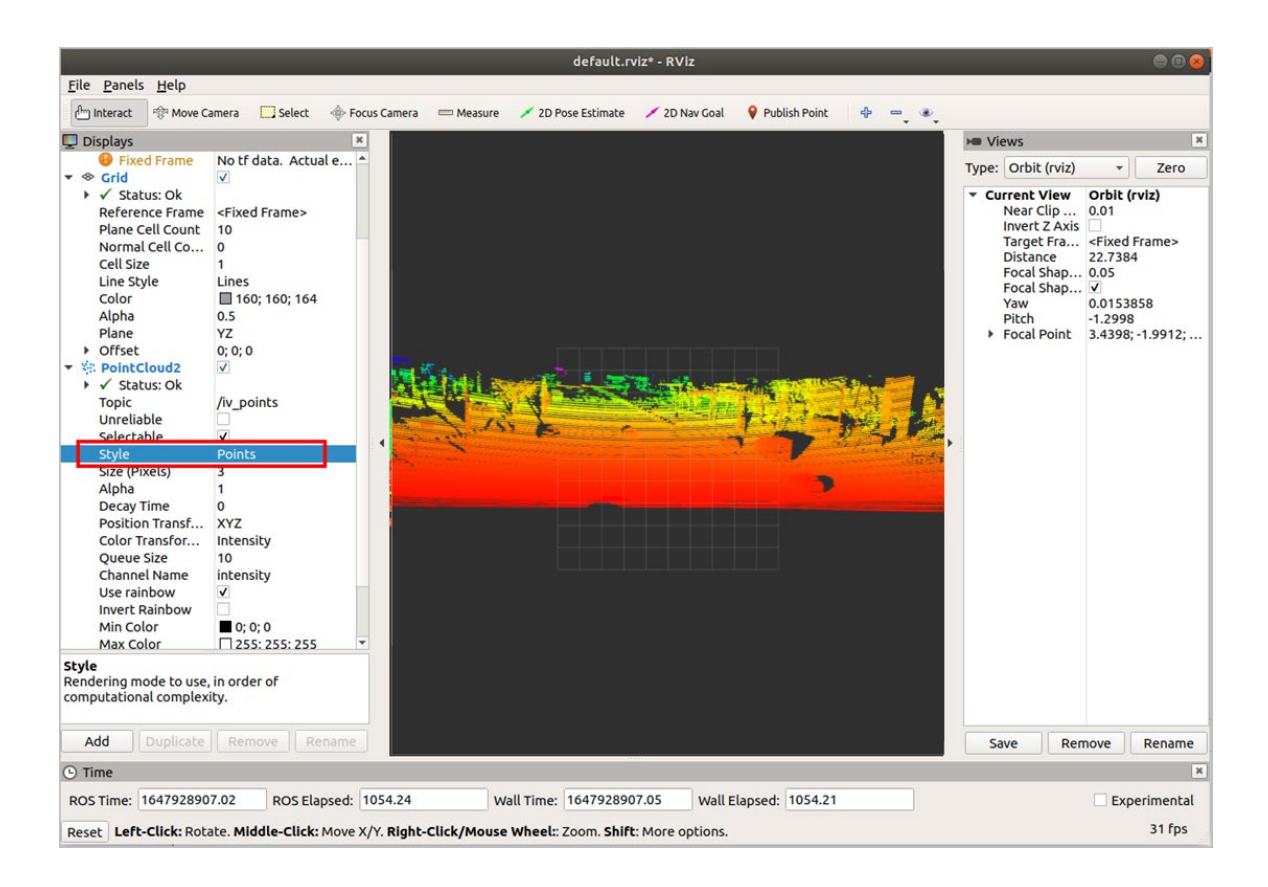

# **4.3.3 Replay LiDAR point cloud data**

The point cloud data in inno\_raw format can be replayed by Docker.

1. Enter the Docker path. View the status of the LiDAR point cloud.

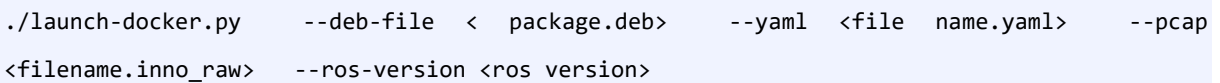

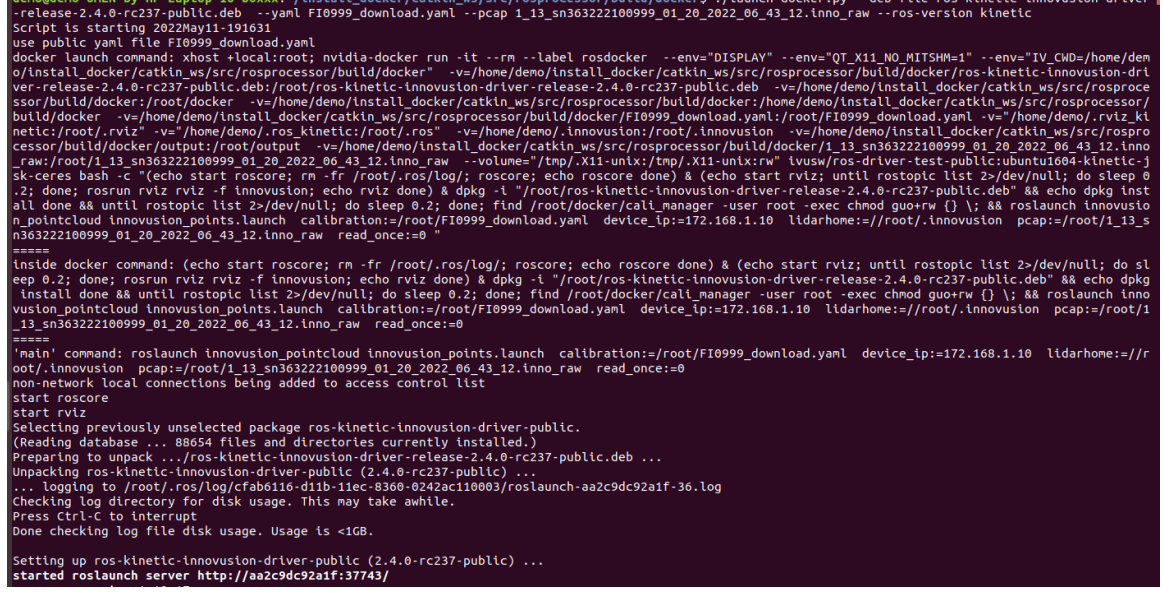

#### Note

<package.deb> is the driver's name. Please get the latest driver based on the actual situation of the

computer. If the existing driver does not match the computer's version, please contact Seyond staff.

<filename.yaml> is the configuration file. You can download this file using ILA.

<file name.inno\_raw> is LiDAR point cloud data in .inno\_raw.

<ros version> is the version of the ROS environment.

2. **rviz** is started to show the current point cloud status. For a better display effect in rviz, refer to *[4.2.1.3](#page-42-0) [View LiDAR point cloud data](#page-42-0)*.
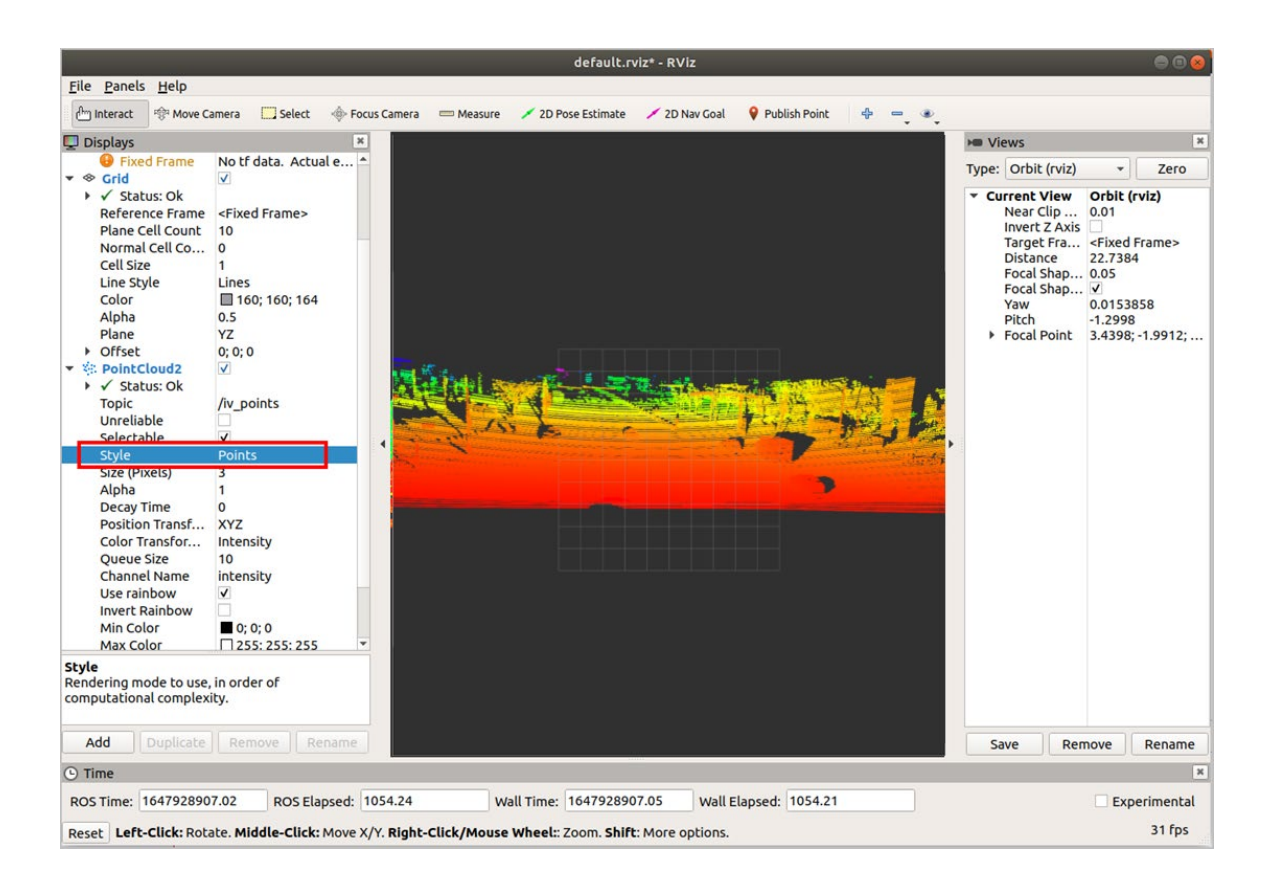

#### **4.3.4 Shut down the LiDAR**

Disconnect the power supply to shut down the LiDAR.

# **5 SDK configuration**

You can operate the LiDAR using the following executable files. For more information, please contact Seyond staff to obtain related manuals.

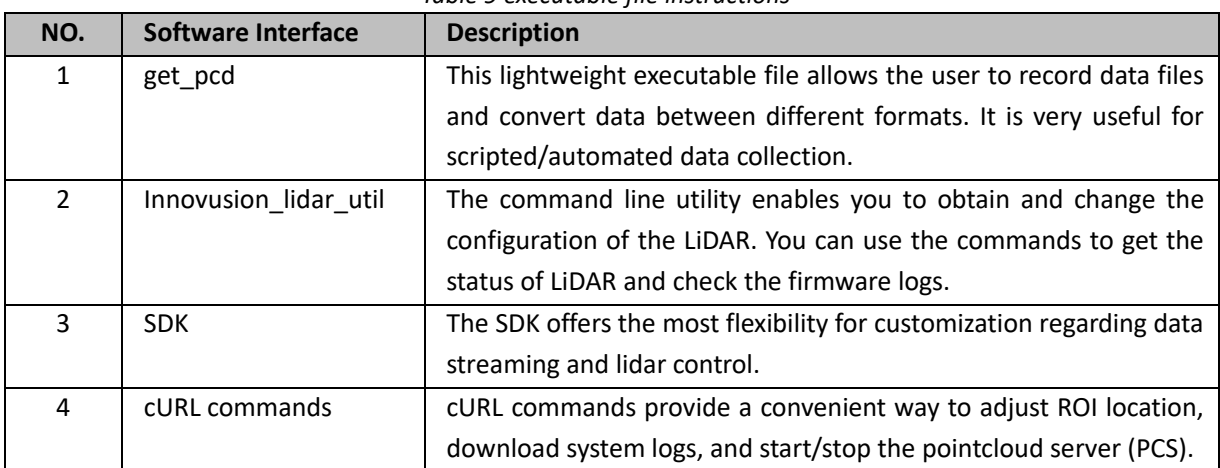

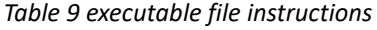

## **5.1 SDK download**

You can access the resource Hub or contact the seyond staff to obtain the SDK package you need. You can log into ILA and select **Sensor Config** > **Falcon values** to check the SDK version information.

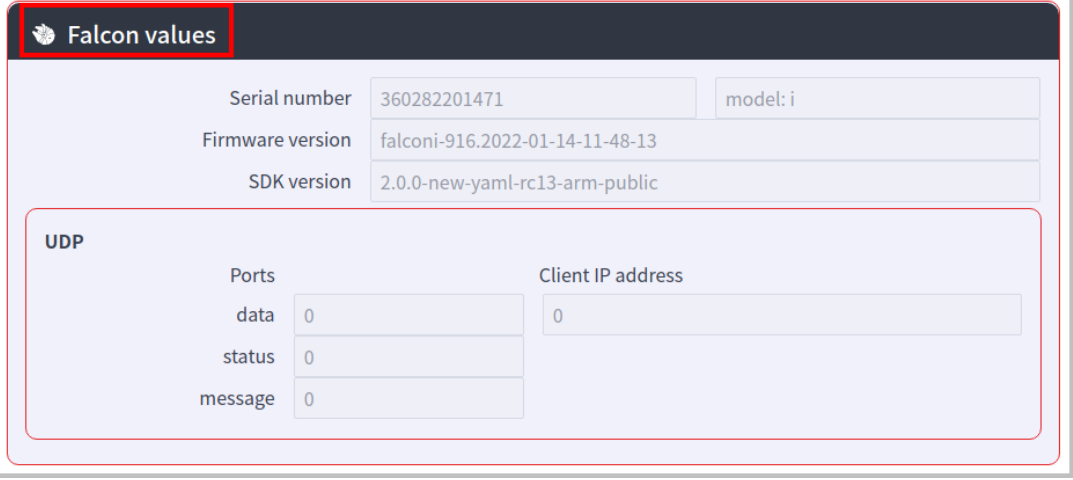

## **5.2 SDK Installation**

*Table 10 Installation environment requirements*

| Installation environment requirements | Architecture |
|---------------------------------------|--------------|
| Ubuntu $16.04 + GCC 5.4.0$ and higher | x86/ARM      |
| Ubuntu $18.04 + GCC$ 7.4.0 and higher | x86/ARM      |

## **6 Communication protocol**

You can obtain the point cloud data via TCP or UDP.

### **6.1 Data transmission via TCP**

TCP (Transmission Control Protocol) is a connection-oriented unicast transmission protocol. The LiDAR serves as the server, and the client serves as the client in TCP. The client initiates a connection request to the server. After a reliable connection is established, the server will actively send data to the client.

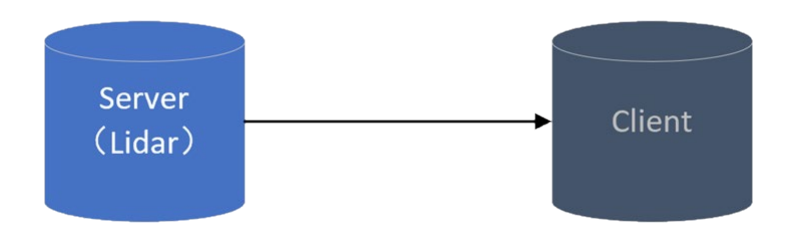

### **6.2 Data transmission via UDP**

The LiDAR serves as the client, and the customer serves as the server in UDP (User Datagram Protocol). The client actively sends data to one or more servers.

Since UDP may lead to packet loss when transmitting mass data, it is only recommended to transmit a small amount of data. The connection diagram is shown in the figure below.

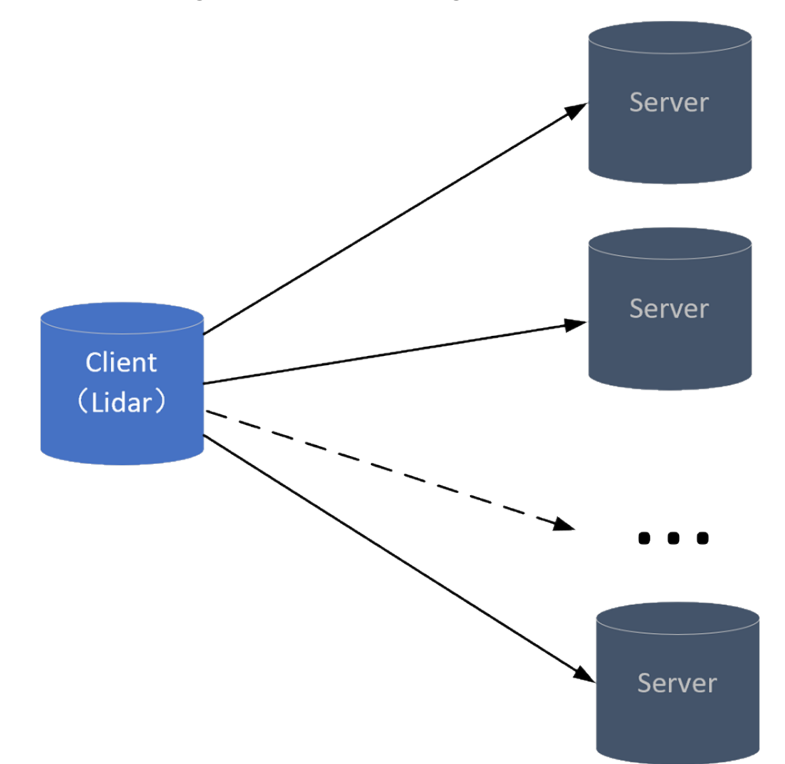

# **7 Time synchronization**

The point cloud data has associated timestamp information due to the measurement feature of LiDAR. Time information management is essential to facilitate device debugging, multi-sensor fusion, operation, maintenance, and other functions during the use of LiDAR in the network environment. The mainstream time synchronization methods include GPS, NTP, and PTP (including gPTP). Currently, Falcon supports PTP, gPTP and NTP as their time synchronization method.

Note

If you want to adopt NTP, please contact Seyond staff for technical support.

## **7.1 PTP time synchronization**

Precision Time Protocol (PTP) is divided into Hardware timestamp synchronization (precision at submicrosecond), Software timestamp synchronization (precision at tens of microseconds).

| <b>Synchronization method</b> |          | <b>Synchronization principle</b> |           | <b>Synchronization precision</b> |
|-------------------------------|----------|----------------------------------|-----------|----------------------------------|
|                               | Hardware | Hardware                         | timestamp | Sub microsecond                  |
| <b>PTP</b>                    |          | synchronization                  |           |                                  |
|                               | Software | Software                         | timestamp | Tens of microseconds             |
|                               |          | synchronization                  |           |                                  |

*Table 11 Time Synchronization Method Instructions*

#### Note

Before sync time in PTP mode, you need to ensure the following conditions.

- The network between the computer and the Falcon is connected.
- You have obtained the innovusion lidar util tool.

## **7.2 gPTP time synchronization**

You need to confirm that all network nodes support PTP time synchronization before adopting gPTP as the time synchronization mode.

Note

Before sync time in gPTP mode, you need to ensure the following conditions.

- The network between the computer and the Falcon is connected.
- You have obtained the innovusion lidar util tool.

# **Appendix A. Computer configuration reference**

The following table provides the reference for configuring the computer. Users can select suitable computers according to the table.

**Note** 

The computer configuration recommended in this table only enables you to view point cloud data. If you have other requirements, please consult Seyond staff.

This table is only for reference to the minimum configuration requirements of the server. Users can upgrade the computer's configuration based on this table's requirements.

| <b>Attribute</b>      | Configuration                                                         |
|-----------------------|-----------------------------------------------------------------------|
|                       | Dual-core CPU                                                         |
| <b>CPU</b>            | Intel I7-9 <sup>th</sup> generation or other types of processors with |
|                       | equivalent performance or above                                       |
| <b>RAM</b>            | $1$ GB                                                                |
| Free hard drive space | $\geq 1000$ MB                                                        |
| Ethernet connection   | 1 G/s                                                                 |

*Table 12 Configuration reference for the computer*

# **Appendix B. Command line instructions**

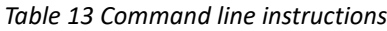

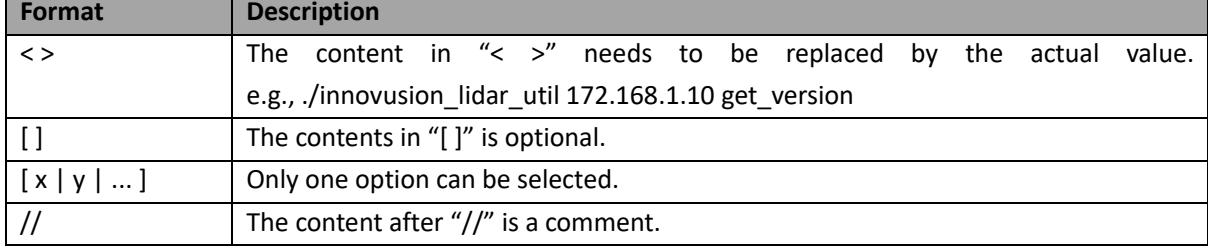

# **Appendix C. Abbreviations and terms**

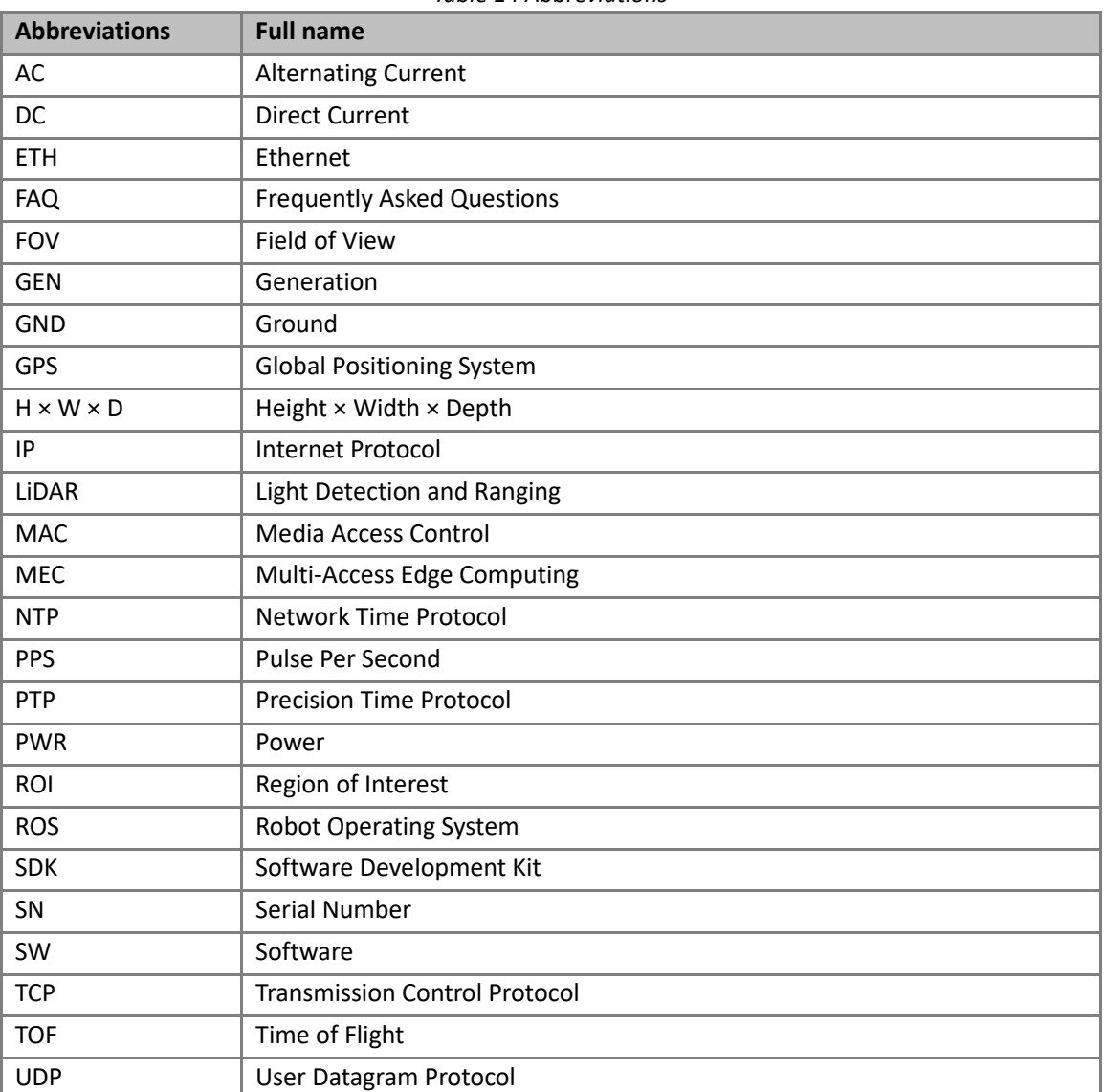

*Table 14 Abbreviations*

#### *Table 15 Technical Terms*

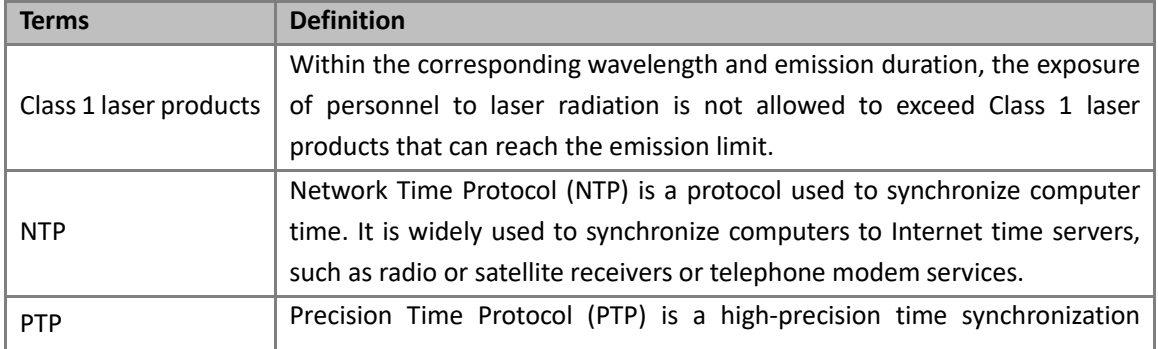

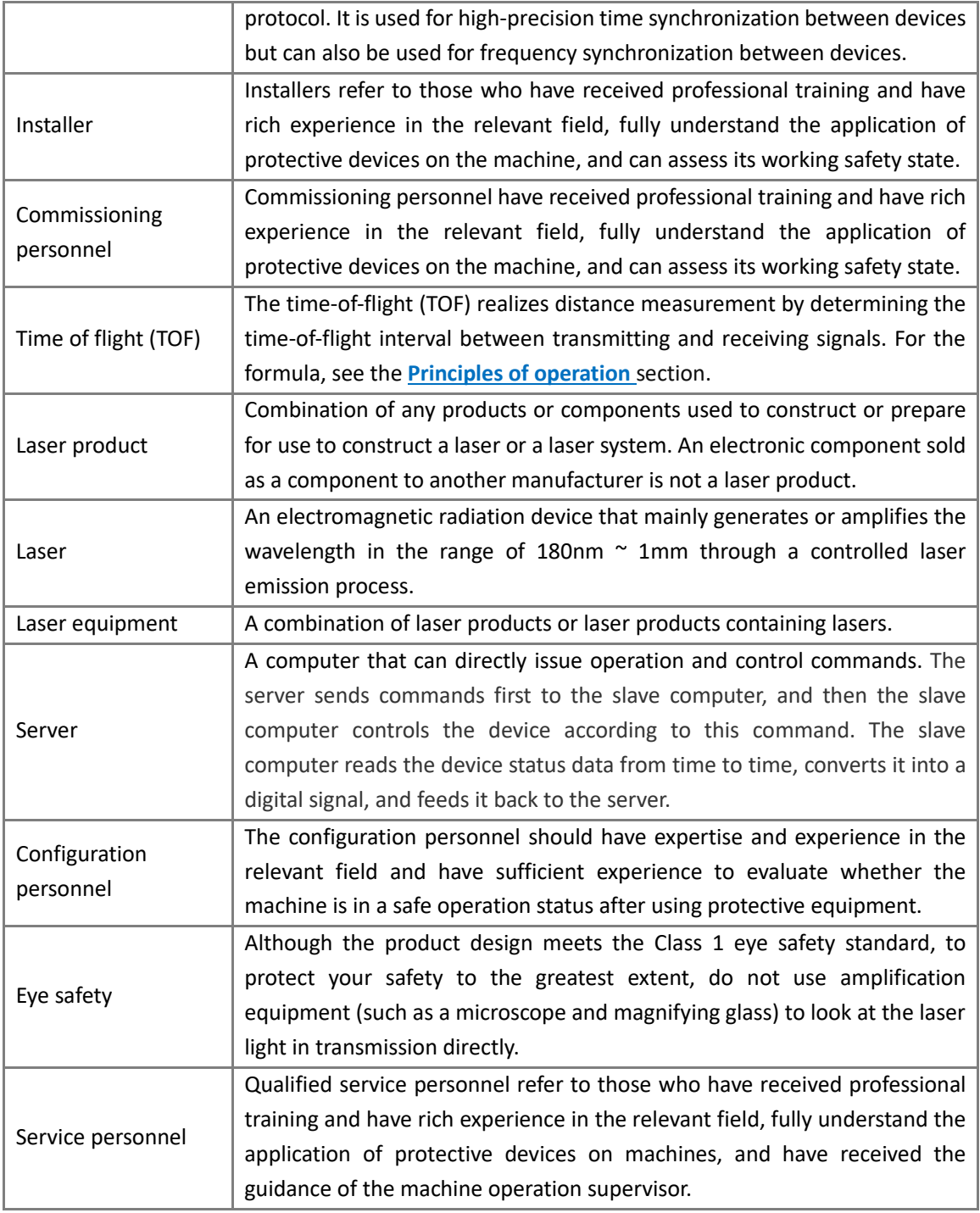

# **Appendix D. Revision history**

#### *Revision history*

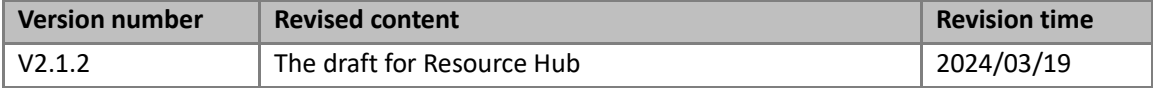